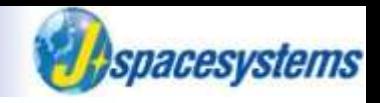

# Preparing QGIS and Data Downloading

Japan Space Systems TAKEDA Tomomi

#### **Contents**

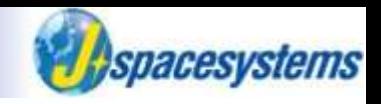

- 1. Preparing QGIS
	- ➢ Downloading QGIS
	- ➢ Installing QGIS
	- ➢ Setting up QGIS
- 2. Data downloading
	- ➢ MADAS
		- ✓Downloading ASTER data
	- ➢ EarthExplore
		- $\checkmark$  Downloading Landsat 8 and DEM data
	- ➢ Copernicus Open Access Hub
		- $\checkmark$  Downloading Sentile-1 and Sentinel-2 data
	- $\triangleright$  GADM
		- ✓Downloading administrative border data (vector data)

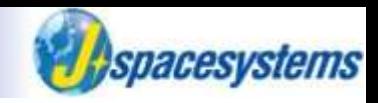

Search "QGIS".

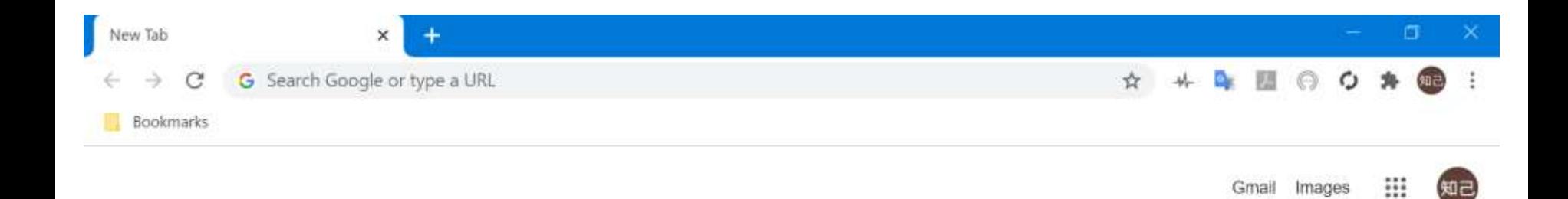

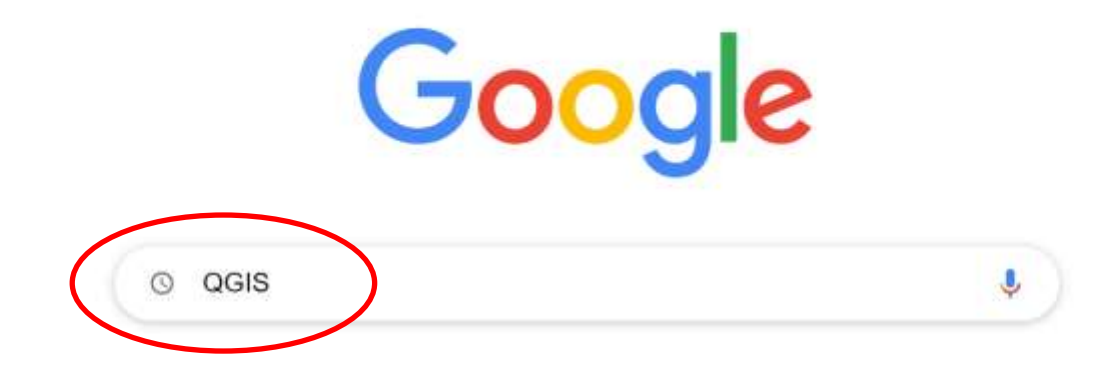

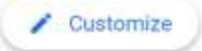

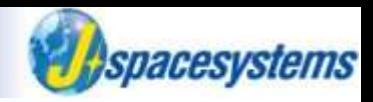

⚫ Open "Welcome to the QGIS project!" link.

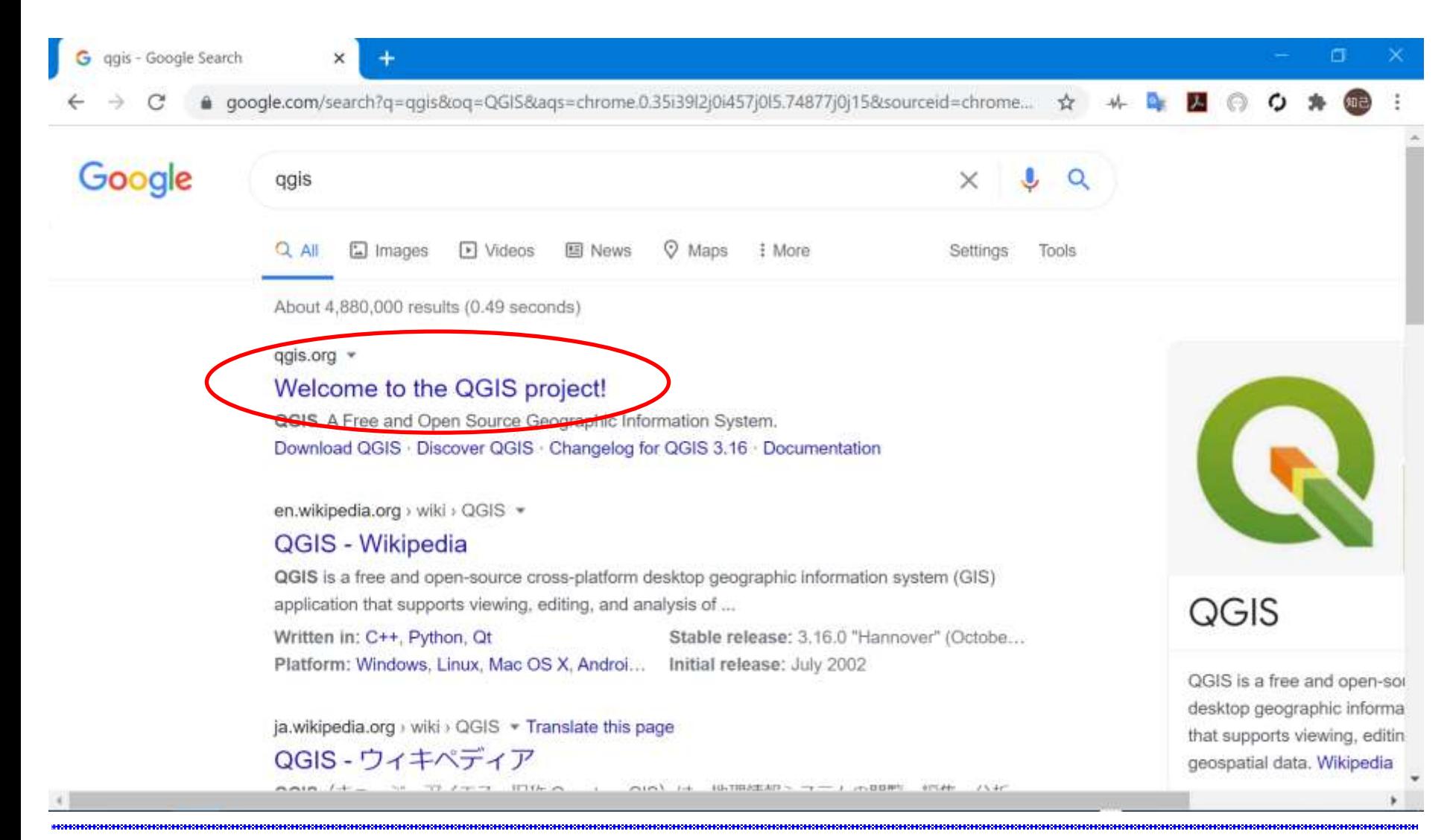

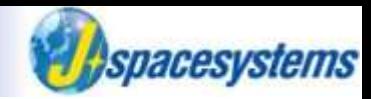

⚫ Scroll down and open "Download Now" link.

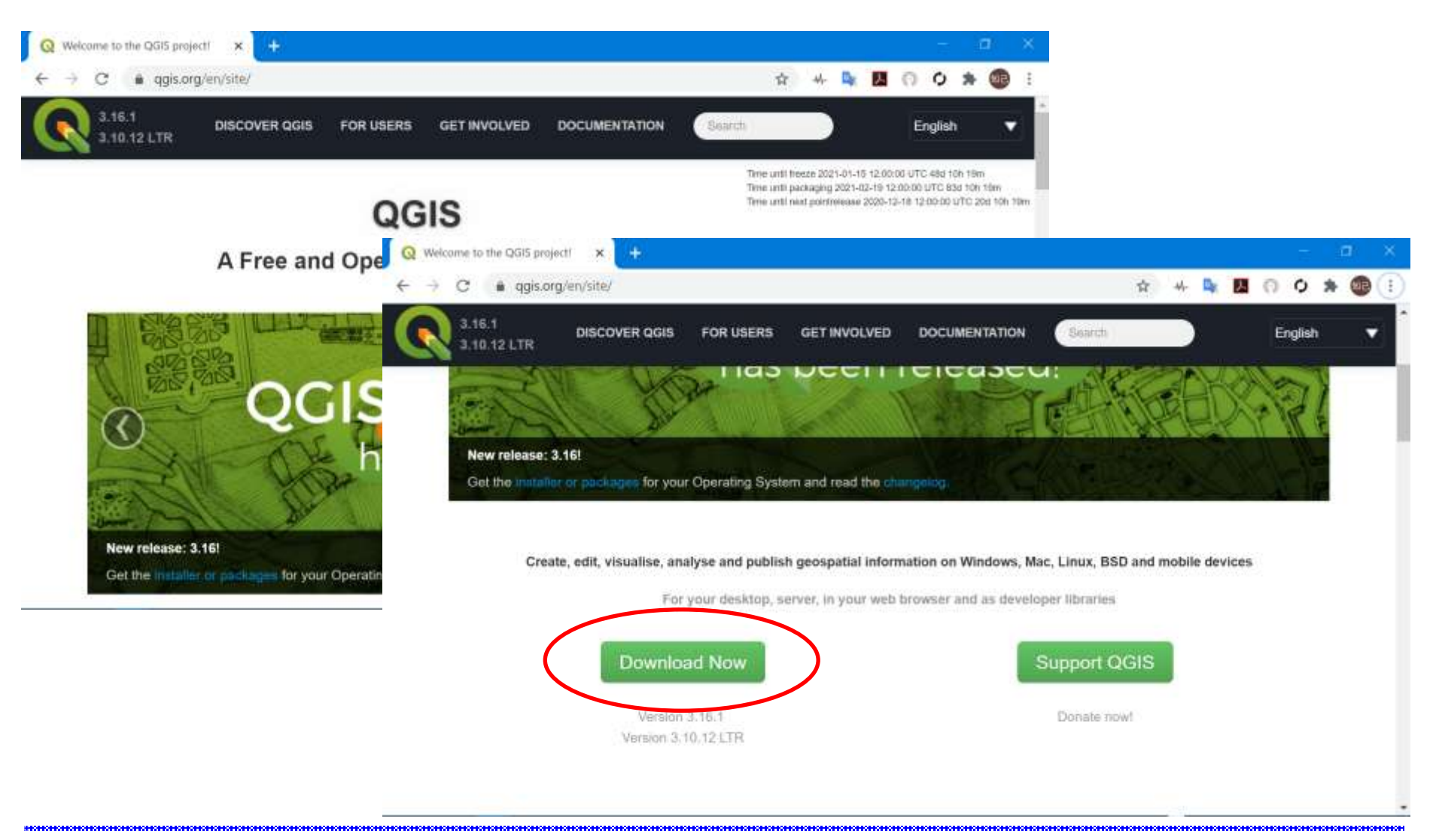

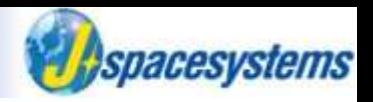

- ⚫ Scroll down and download QGIS installer.
	- ➢ Choose installer of 64bit or 32 bit depend on your windows os from the "Long term release repository".

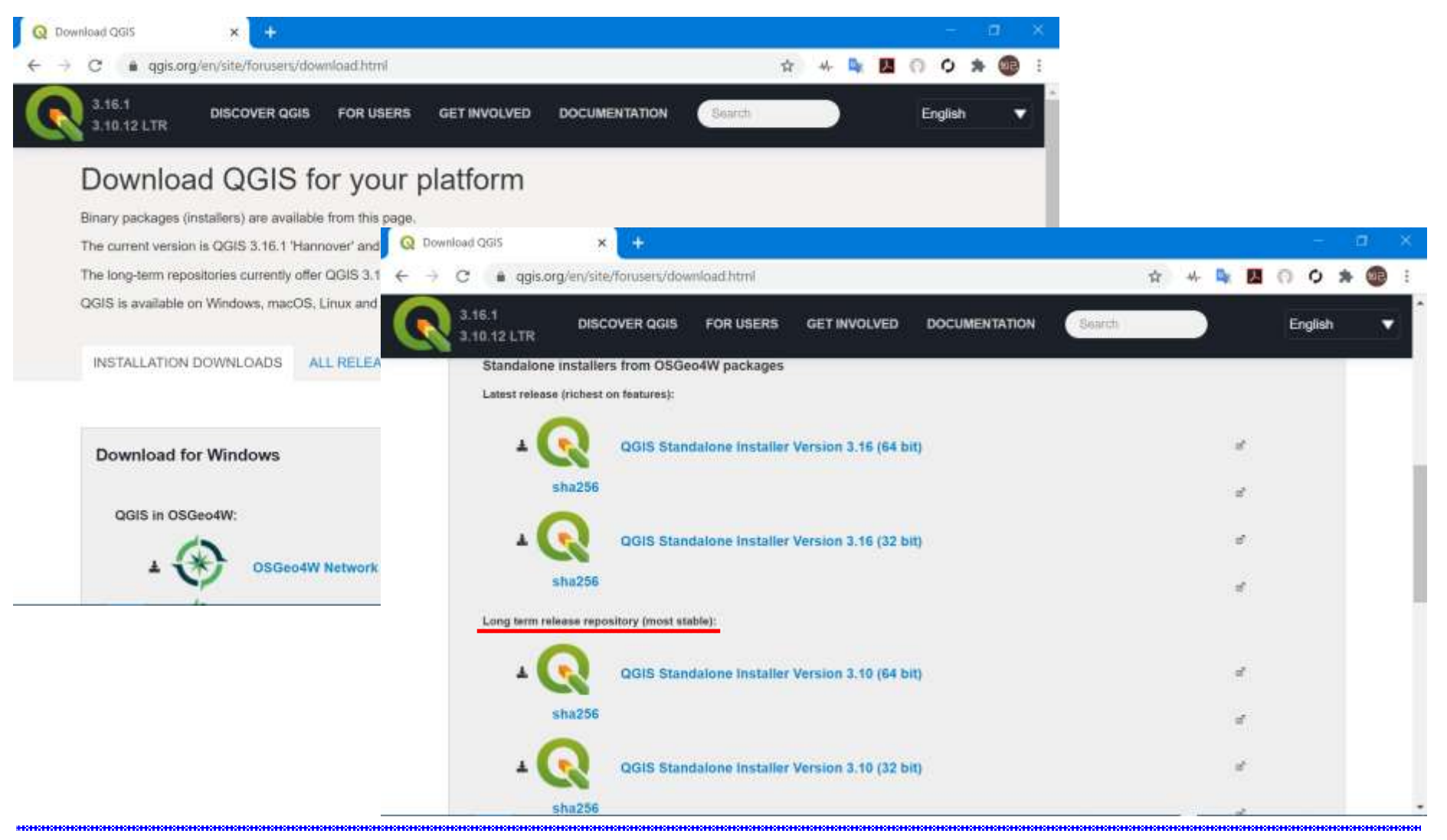

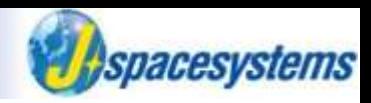

- ⚫ To confirm your windows, open properties of your PC with file explore.
	- ➢ Click right mouse button on "This PC" and select "Properties".
	- ➢ See "system type"

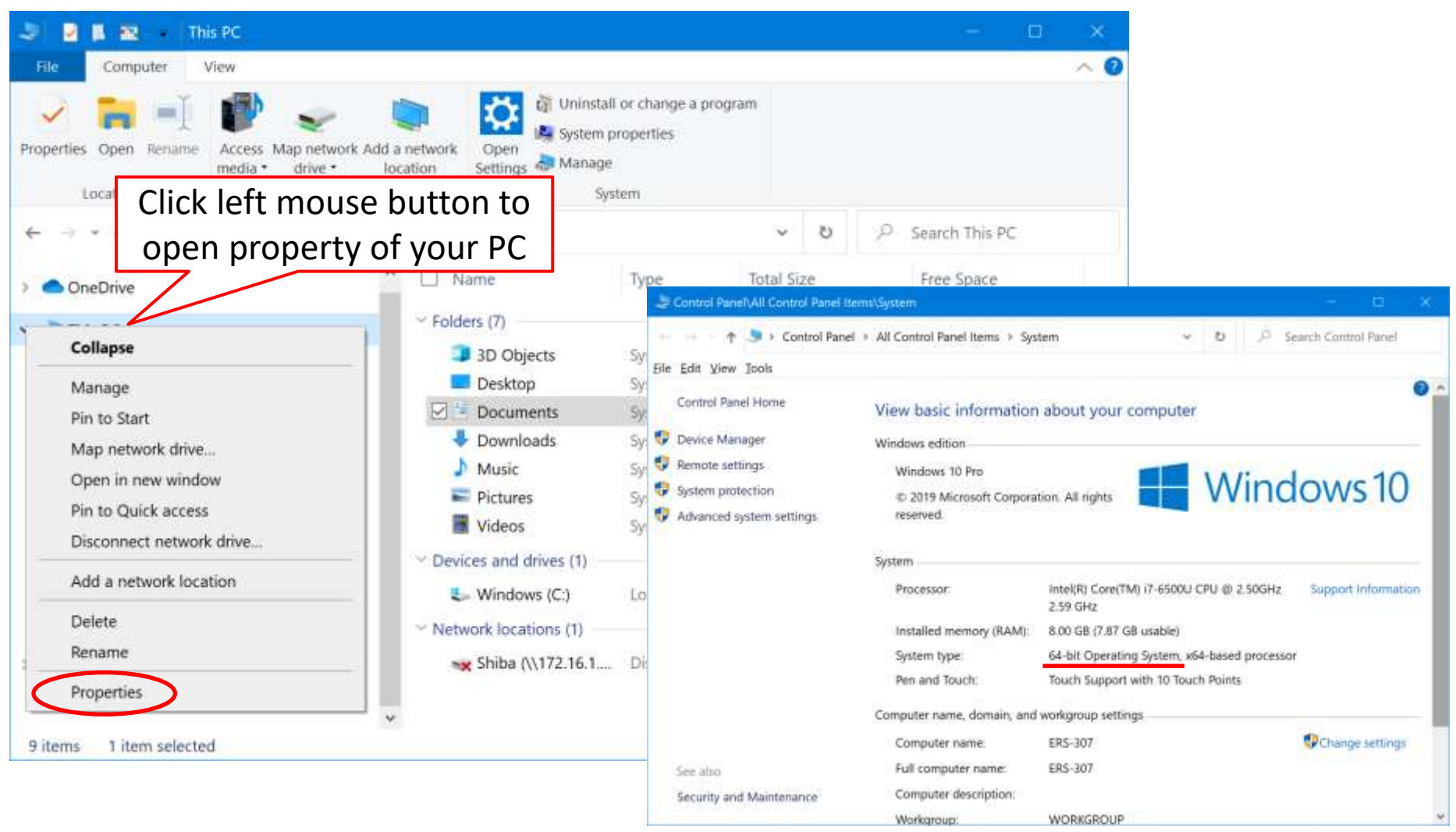

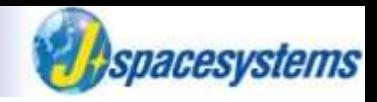

⚫ QGIS installer is downloaded.

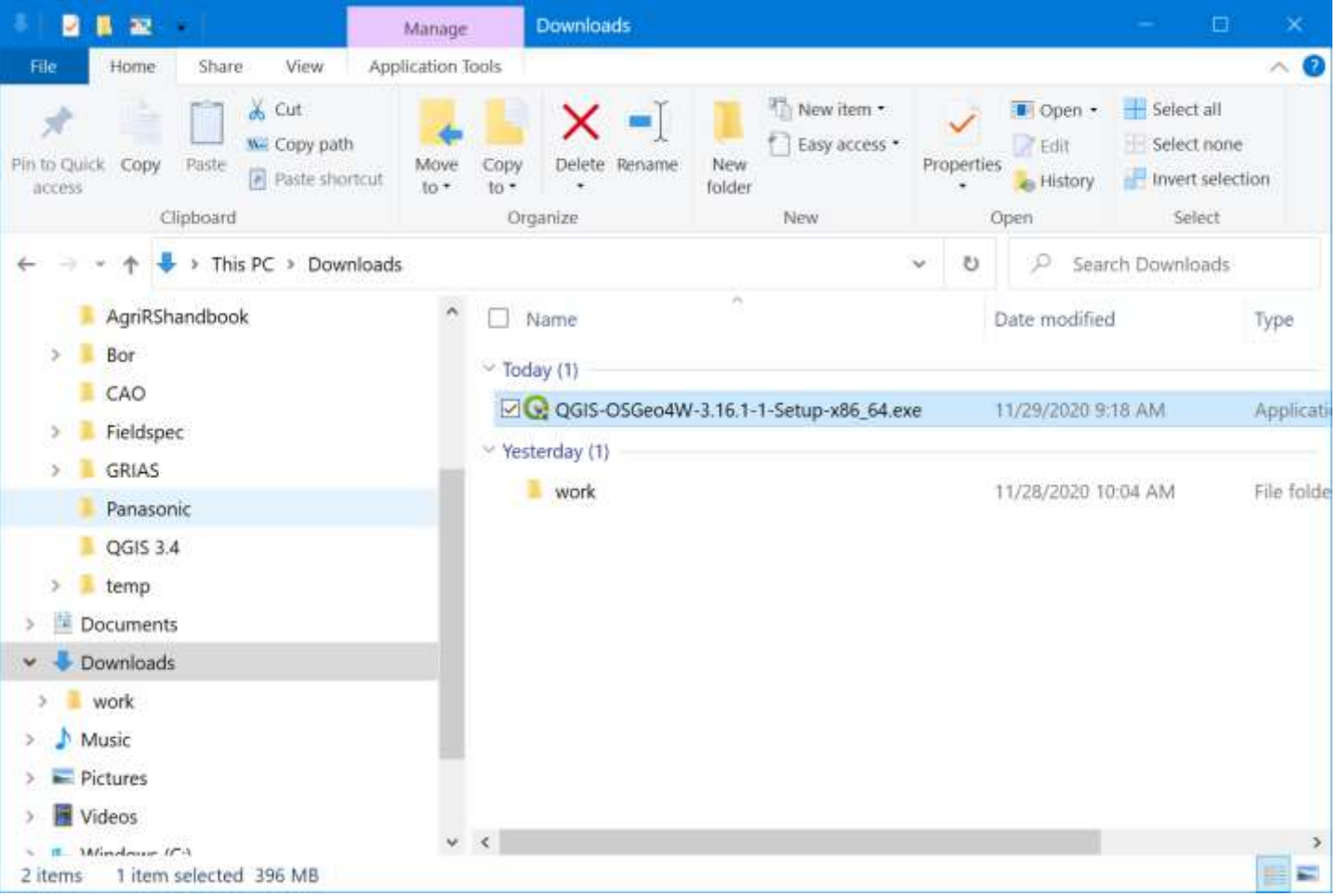

#### **Installing QGIS**

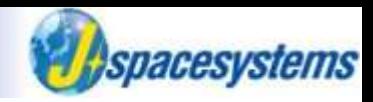

#### Install QGIS step by step.

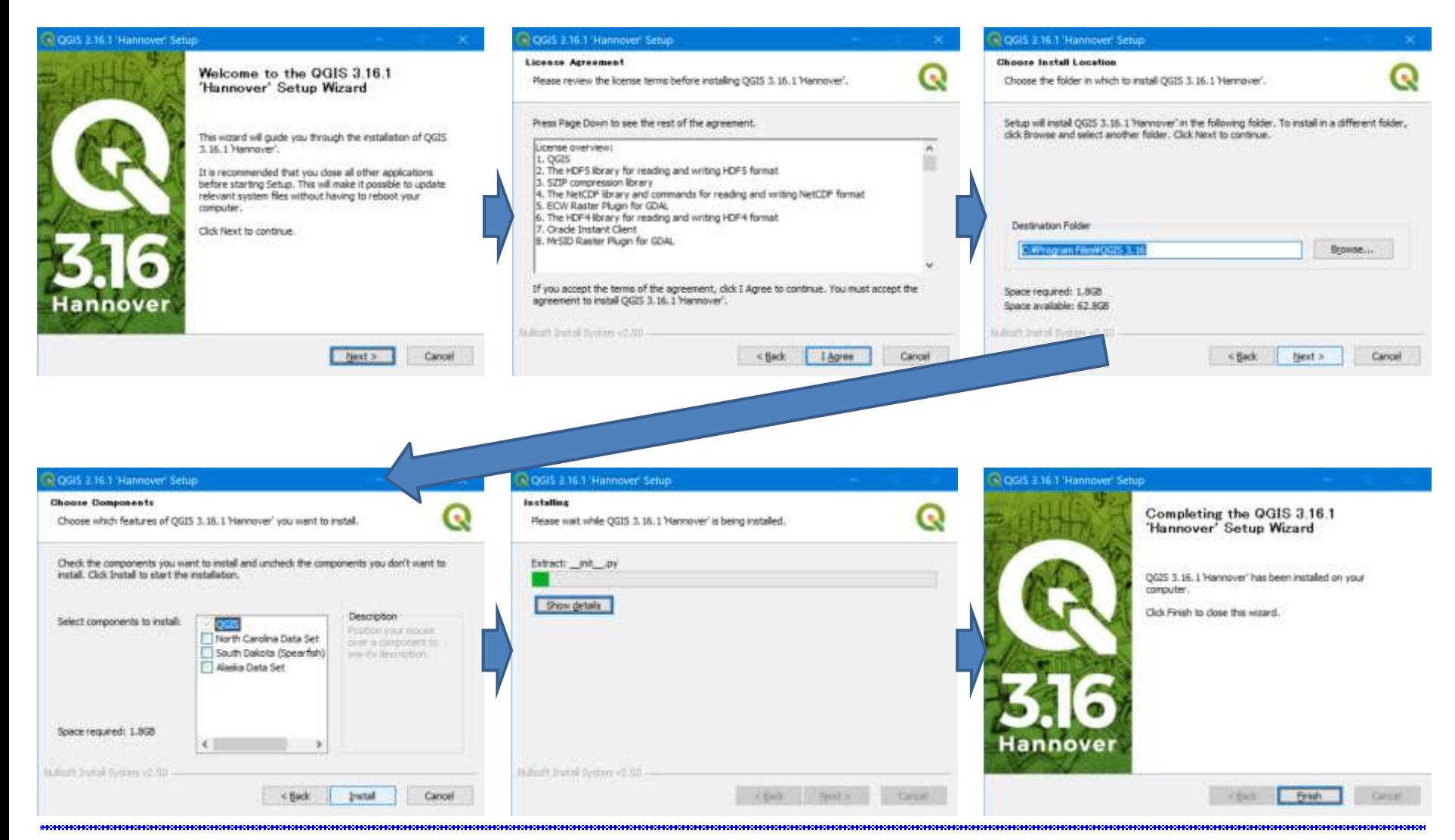

#### "Event" in month, year serves a serve of the server of the server of the server of the server of the server of the server of the server of the server of the server of the server of the server of the server of the server o

# **Installing QGIS**

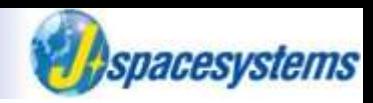

⚫ QGIS folder is created on your PC desktop.

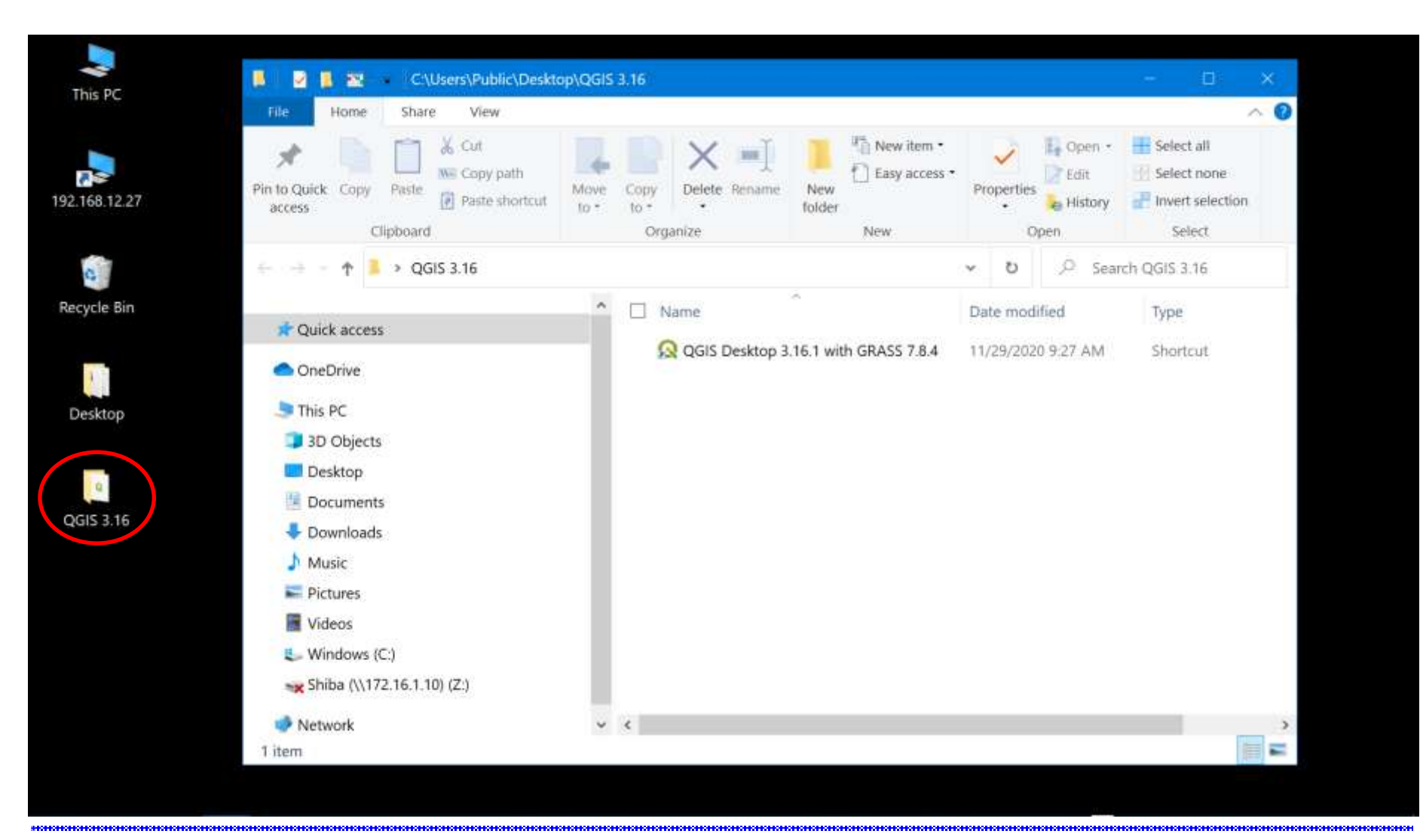

#### **Installing QGIS**

⚫ Start QGIS.

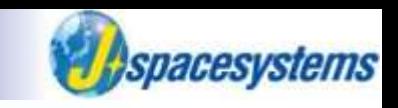

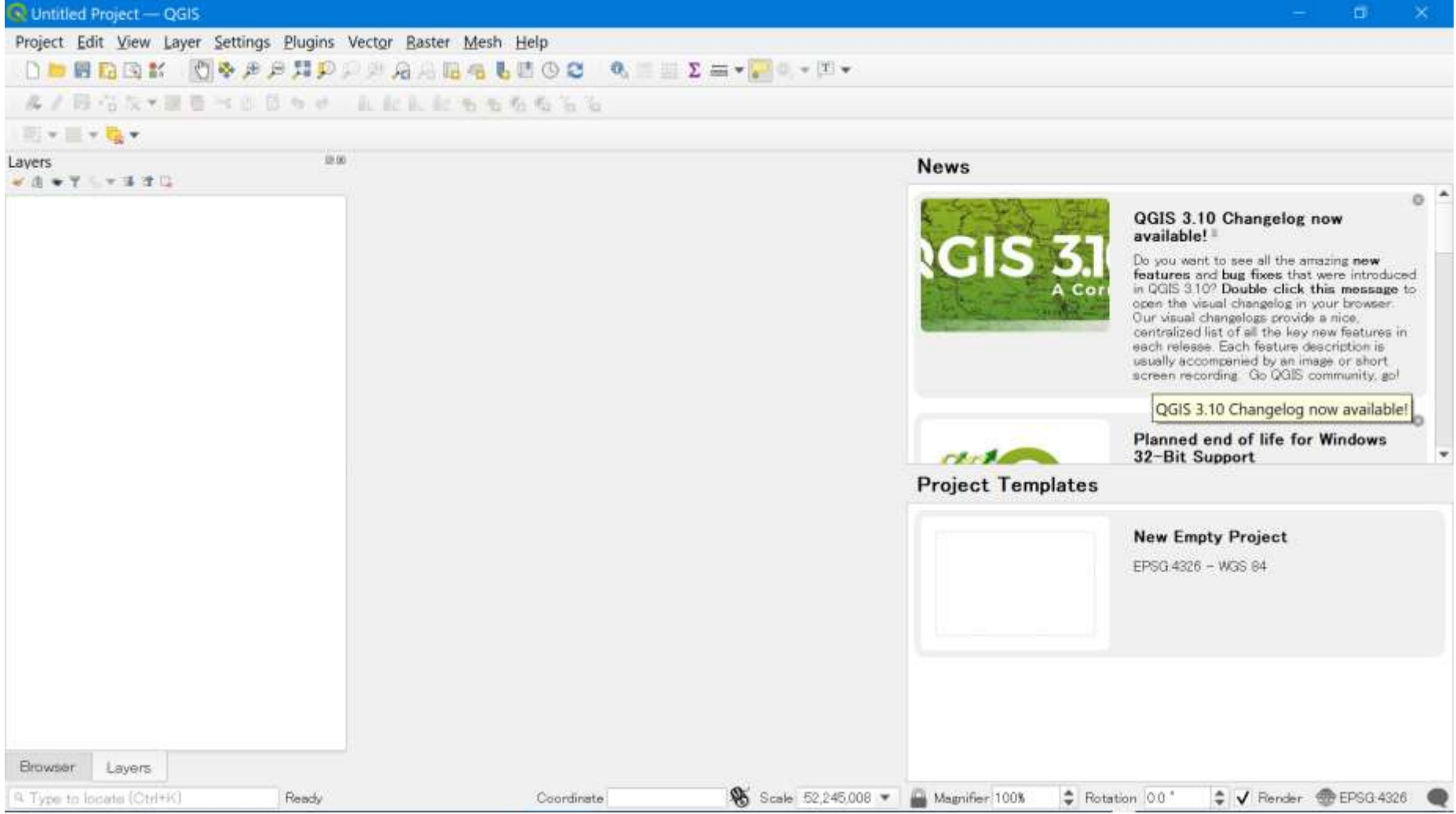

#### "Event" in month, year and the set of the set of the set of the 11 set of the set of the set of the set of the set of the set of the set of the set of the set of the set of the set of the set of the set of the set of the

# **Setting up QGIS**

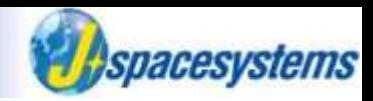

⚫ To change default settings, open options in Setting menu.

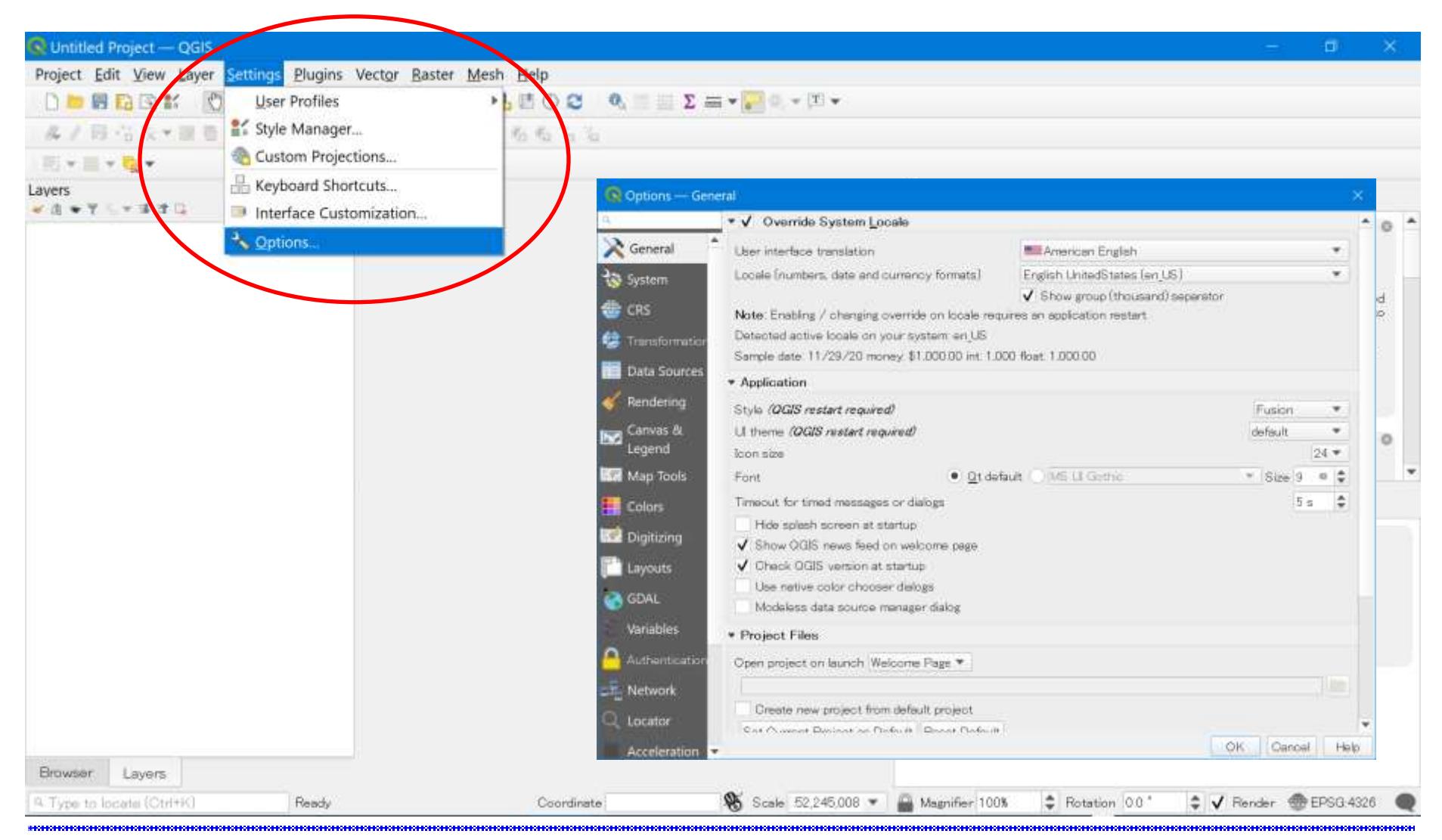

#### "Event" in month, year serves are served to the server of the 12 December 12 December 12 December 12 December 12

# **Setting up QGIS**

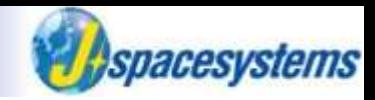

⚫ For example, you can change language at General tab.

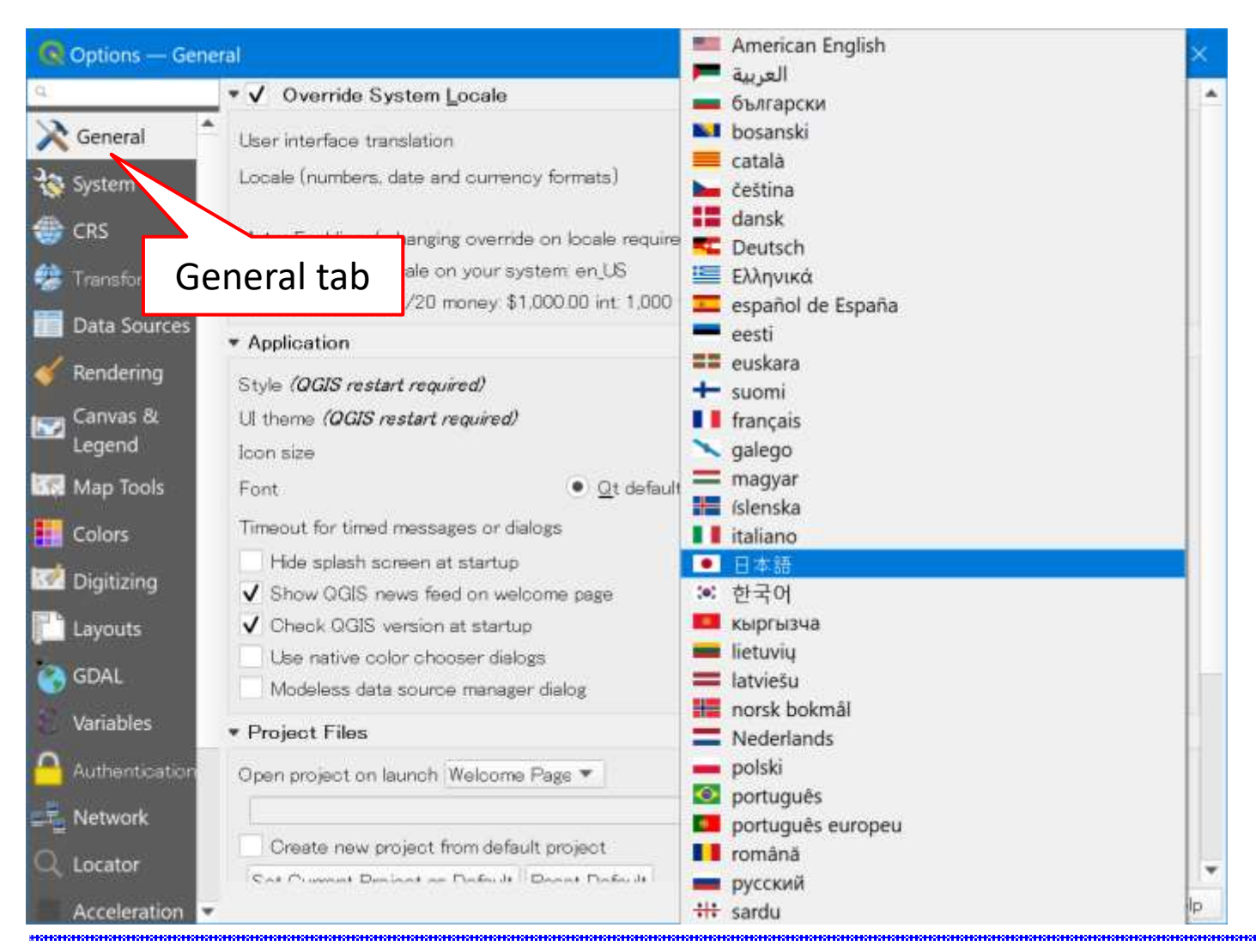

# **Setting up QGIS**

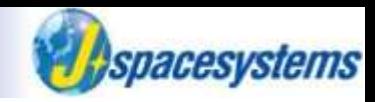

● For example, you can use proxy at Network tab.

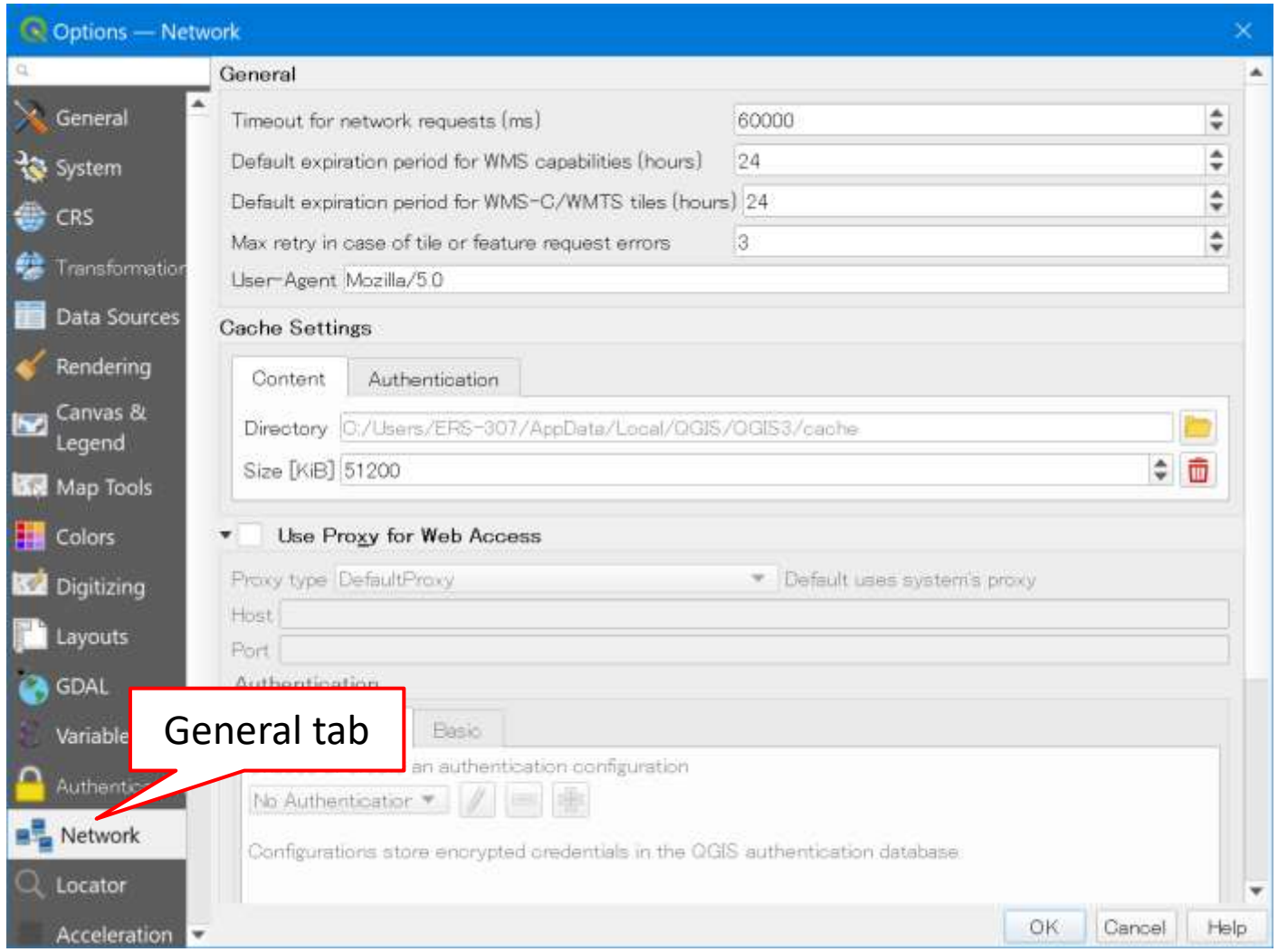

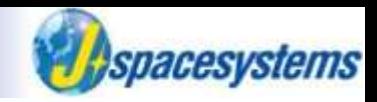

- ⚫ You should make folders to save data depend on its type.
	- ➢ Raster or vector?
	- ➢ ASTER, Landsat8, Sentinel-2, and so on.

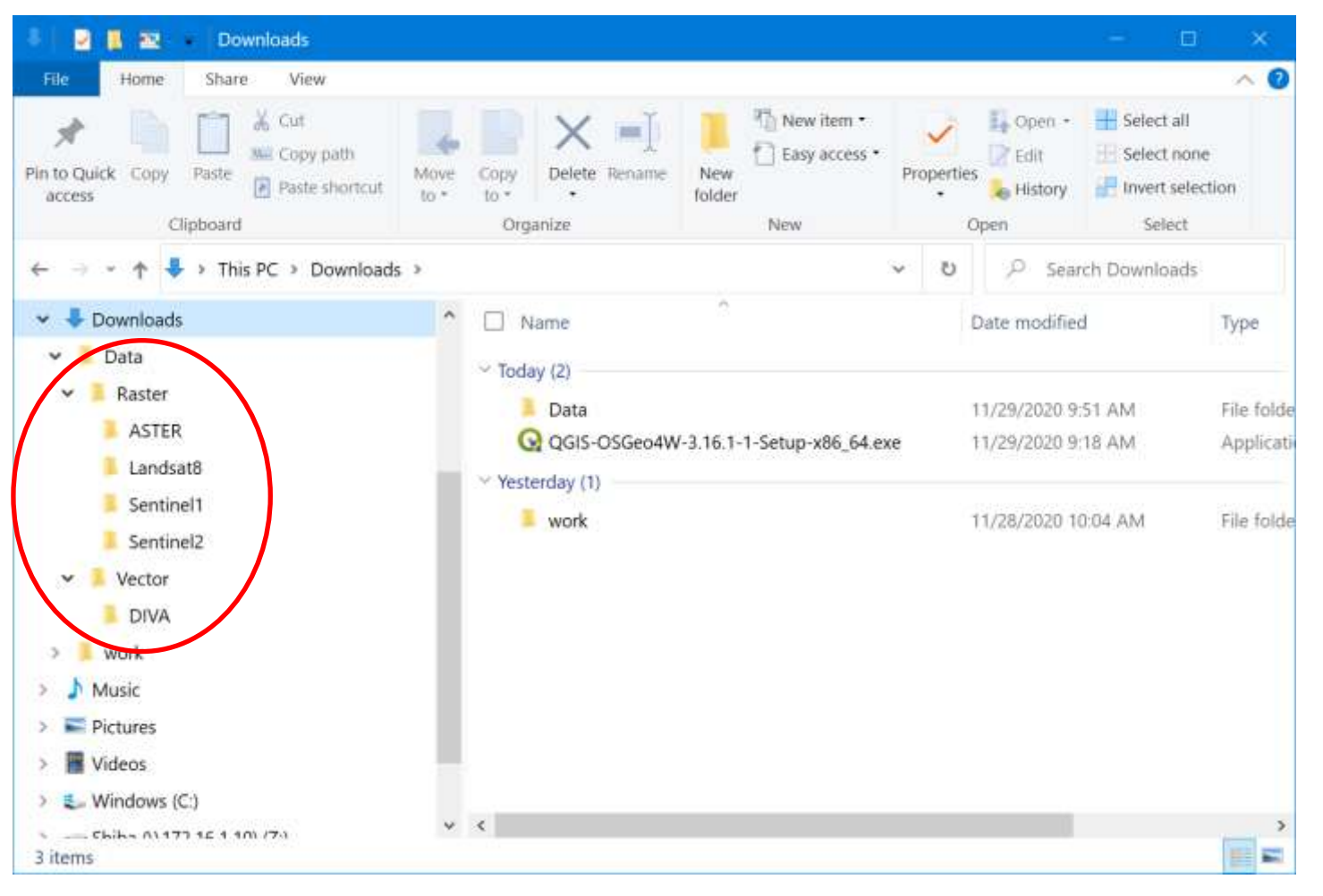

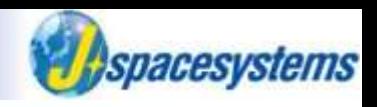

- ⚫ Search 7zip.
	- ➢ Some downloaded data is compressed, so that you need to decompress them before analyzing.

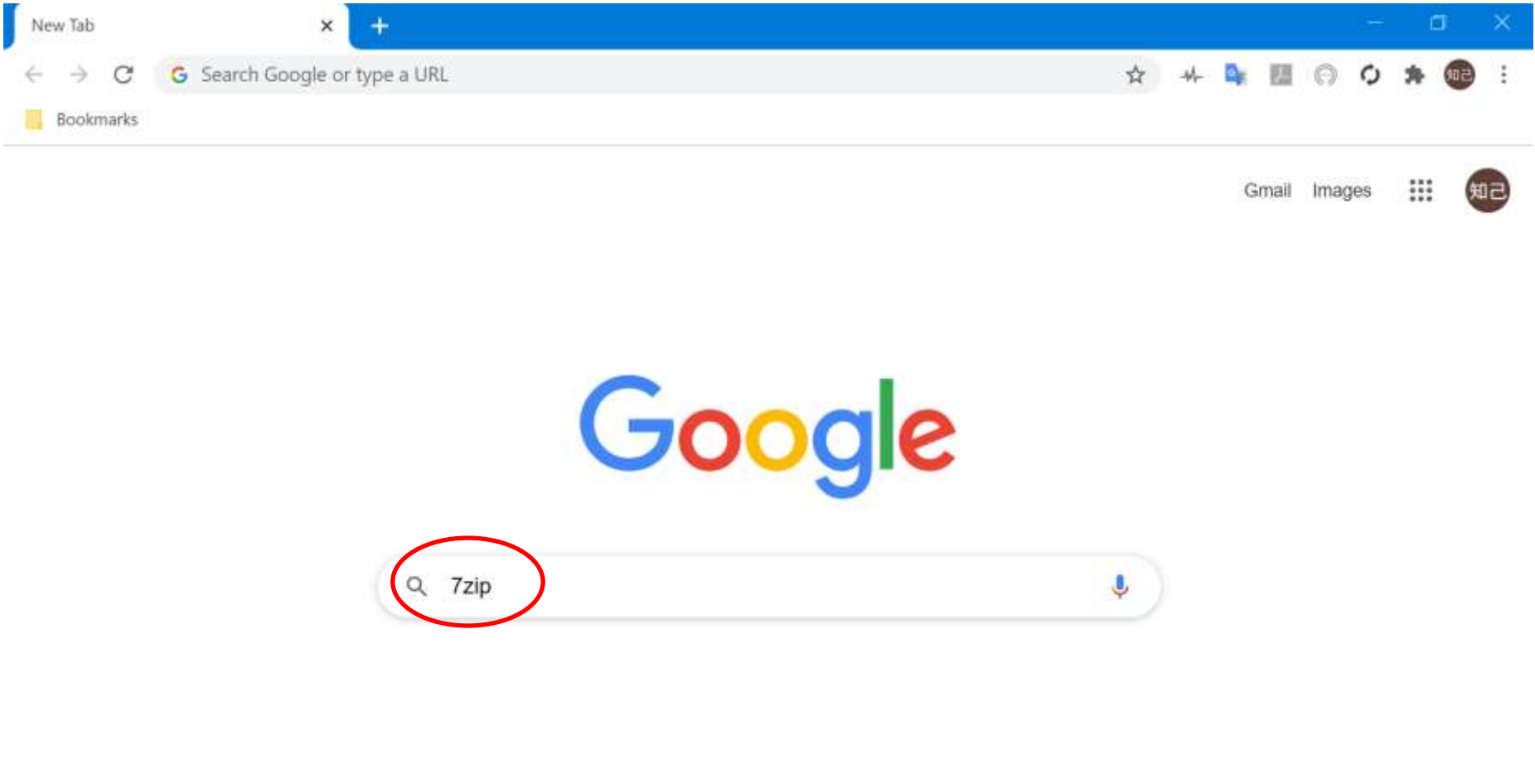

Customize

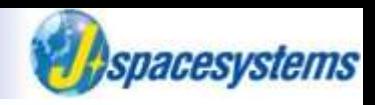

⚫ Open link of 7zip web site.

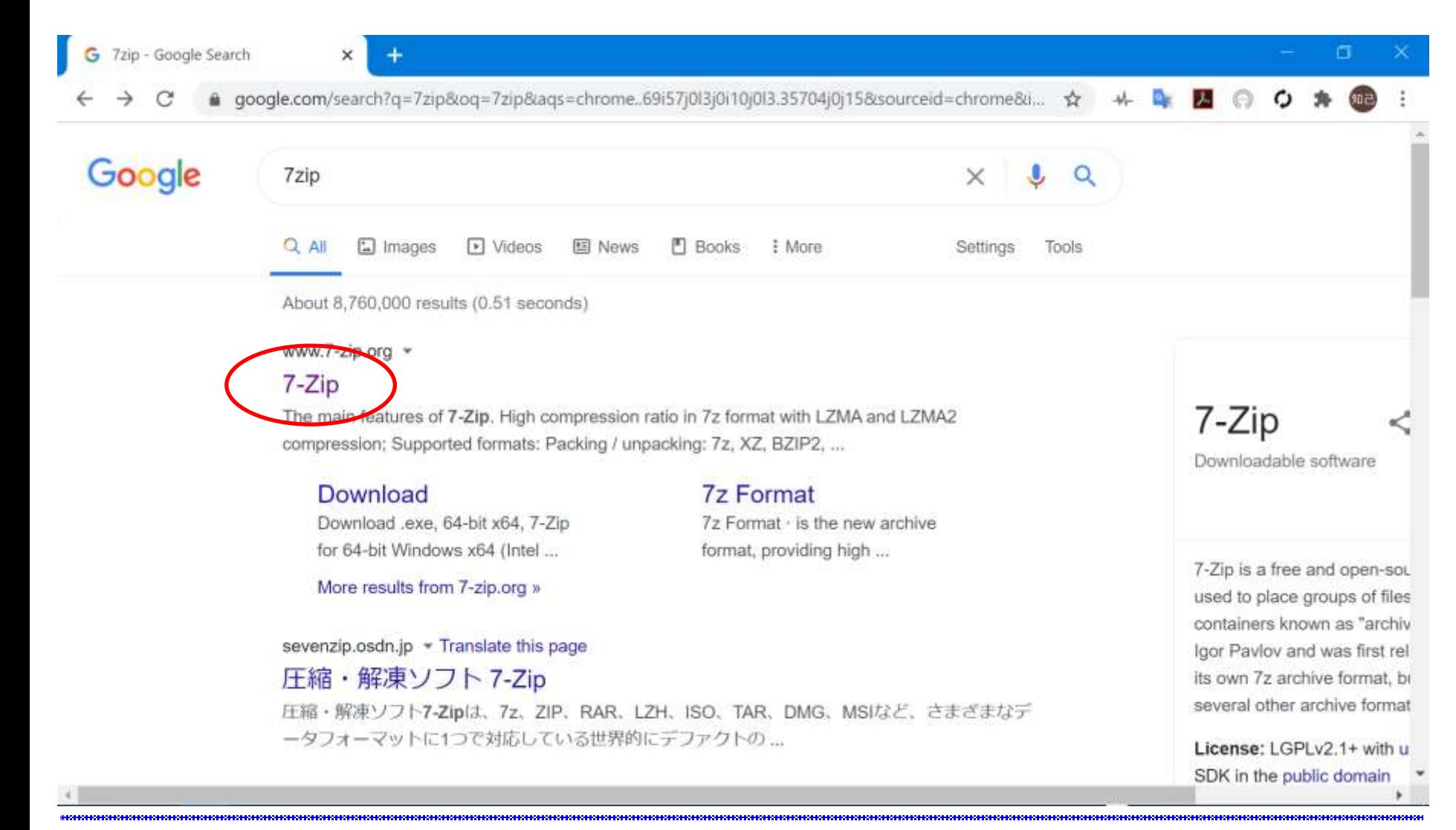

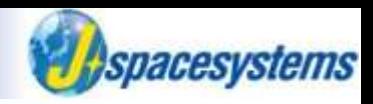

⚫ Download 7zip.

➢ Select downloader depend on your windows os.

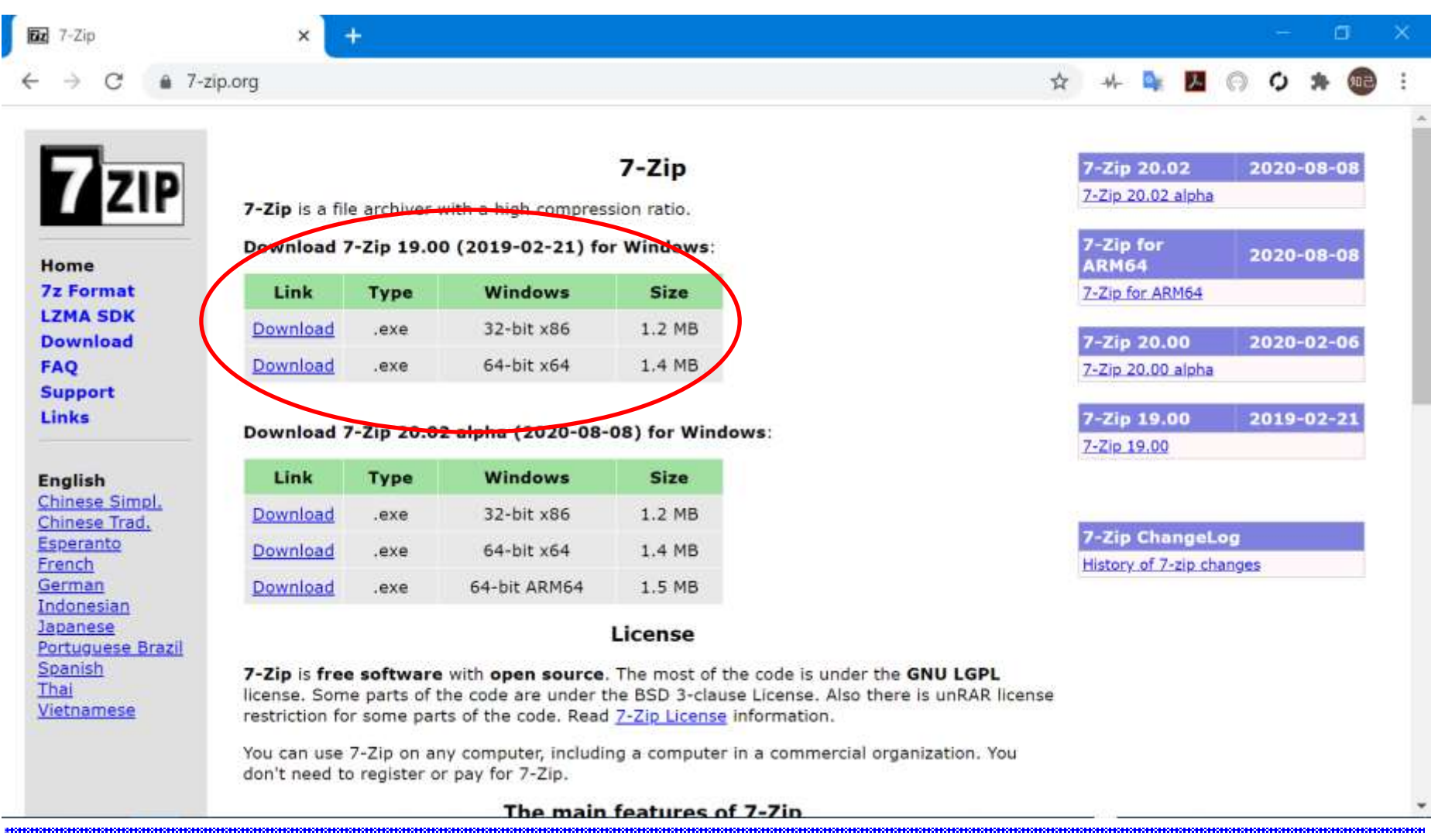

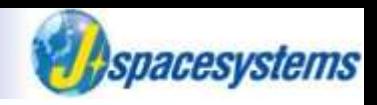

#### ⚫ Install 7zip.

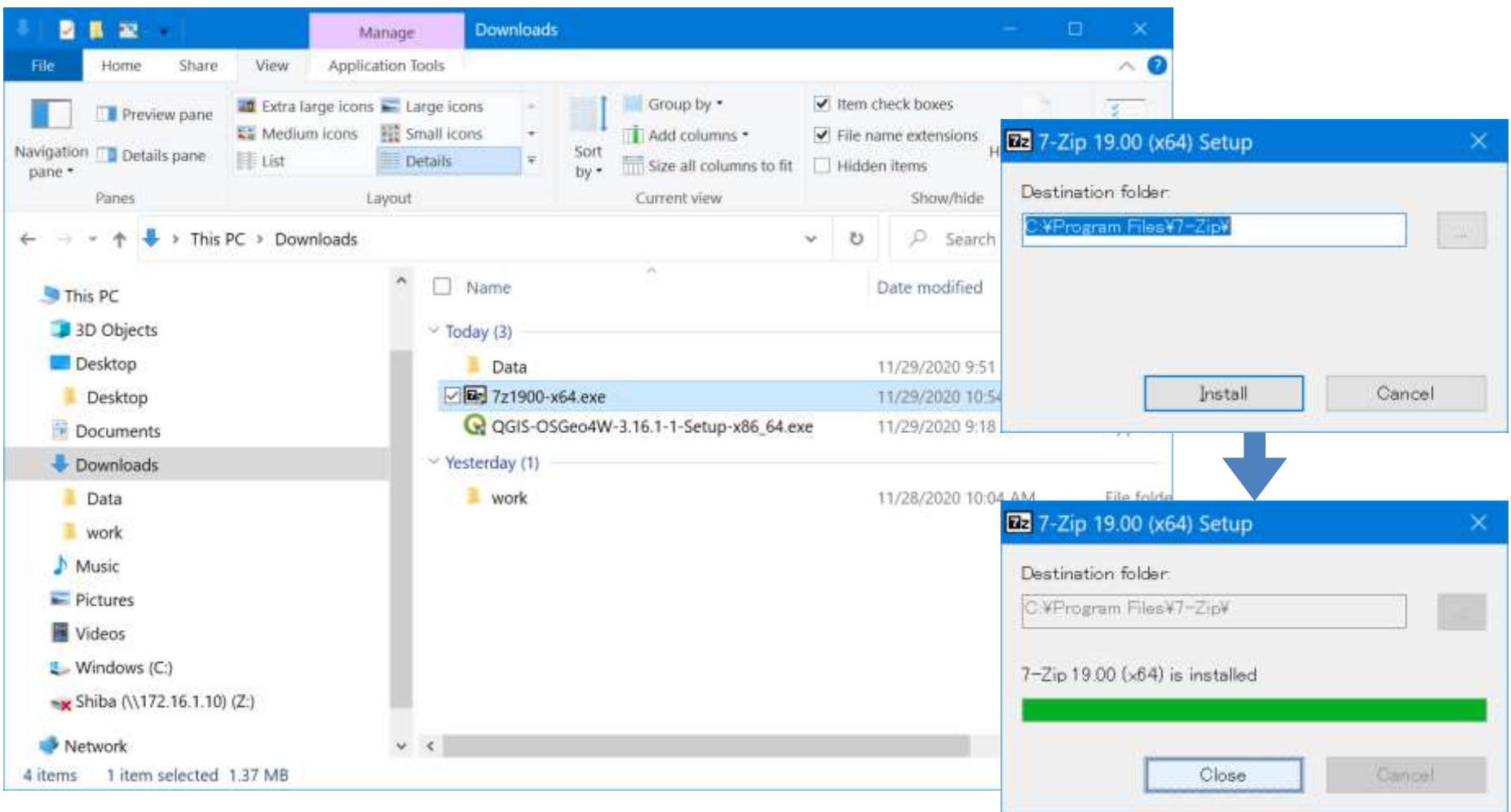

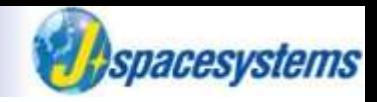

#### Search MADAS.

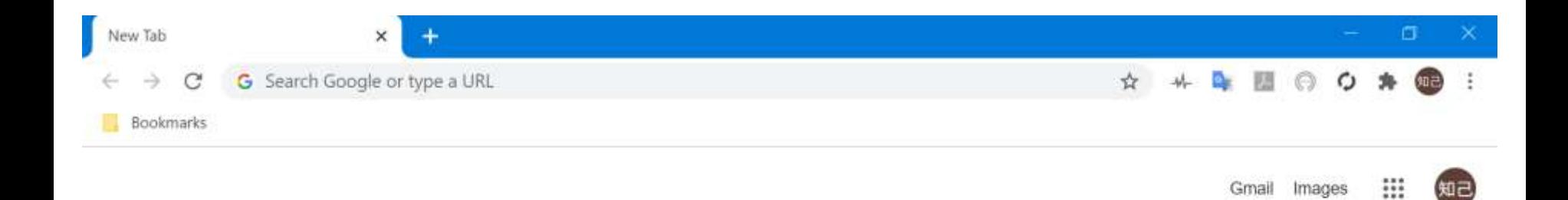

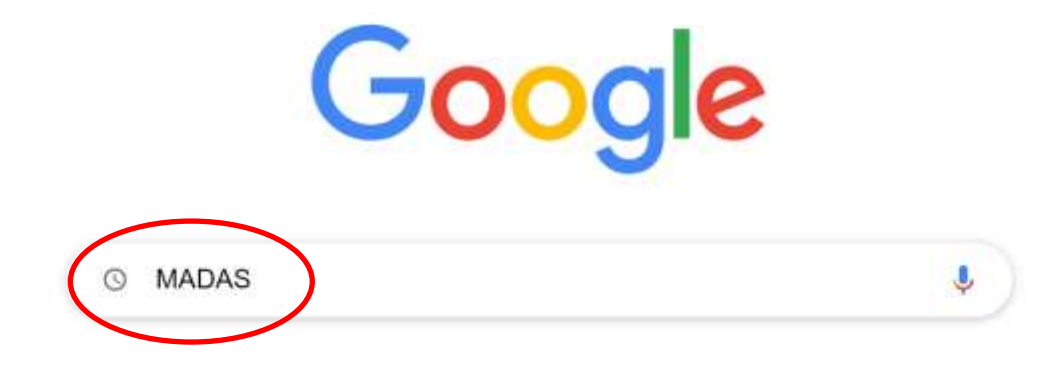

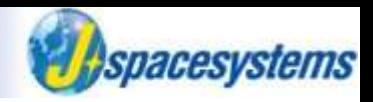

● Open link of "MADAS (METI AIST Data Archive System) web site.

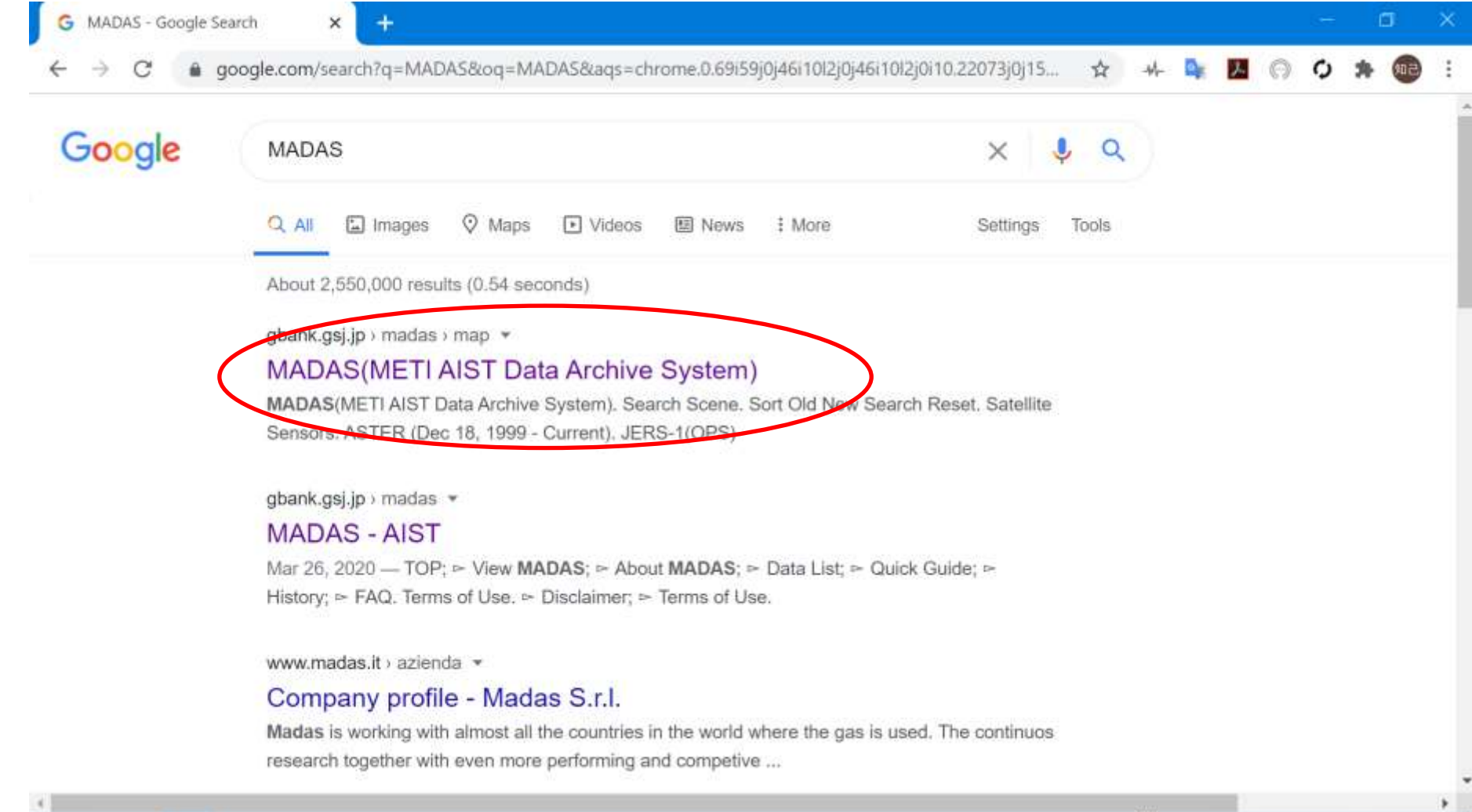

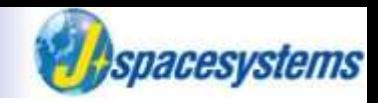

MADAS is opened.

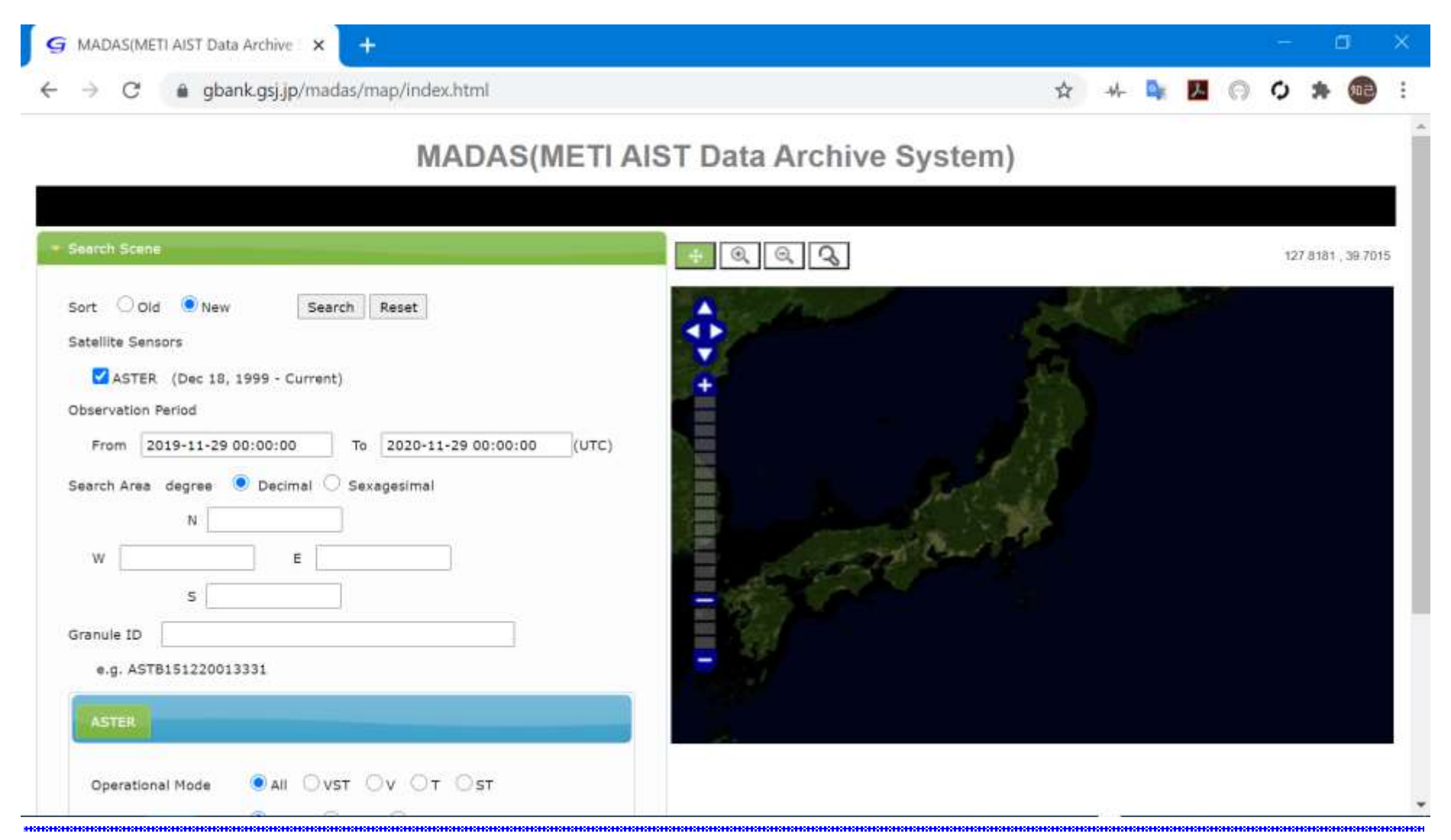

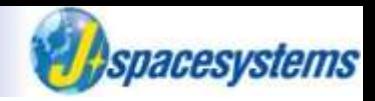

Set period you want to download data.

#### **If you want to use SWIR, you have to set period before 2007.**

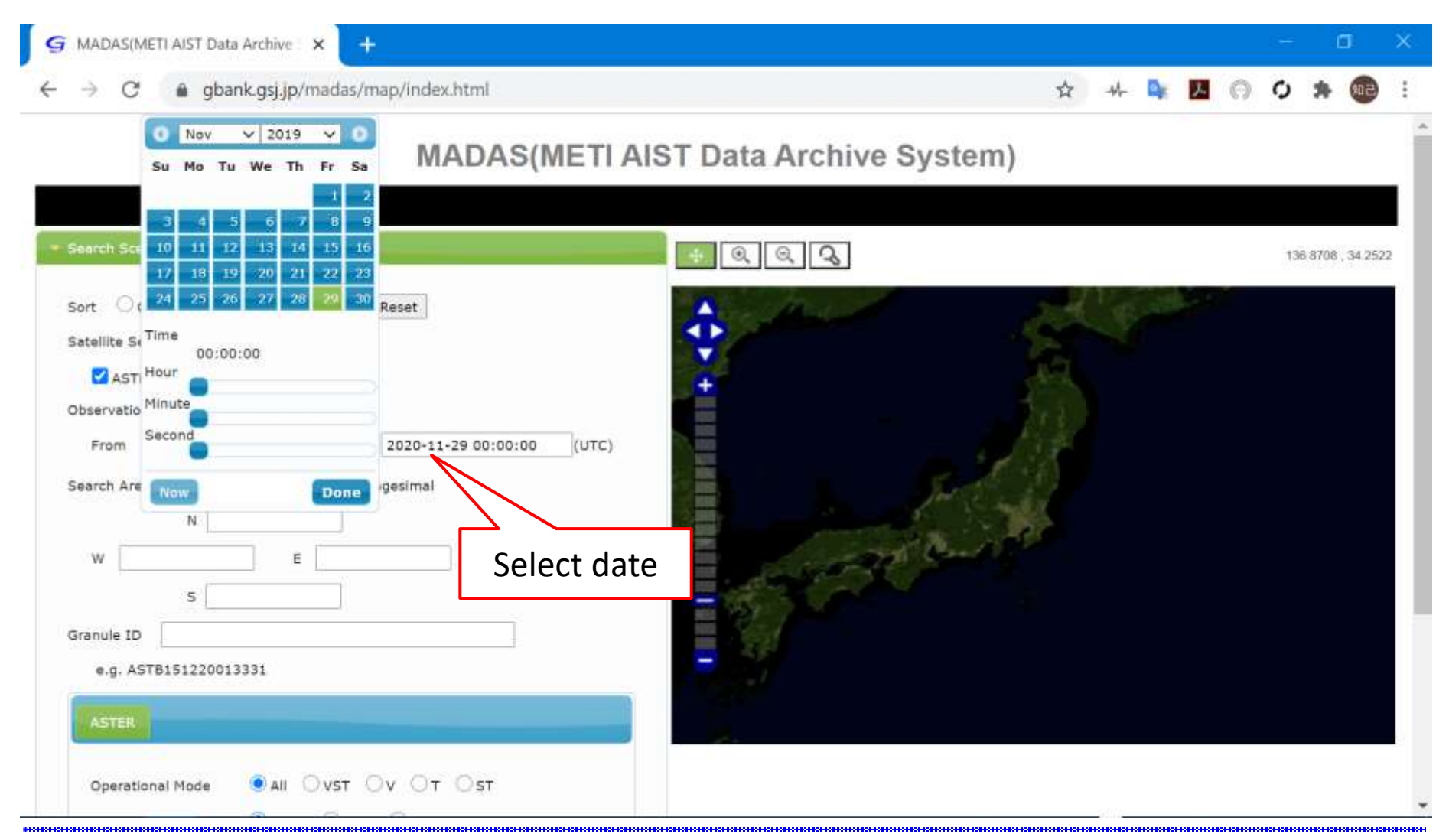

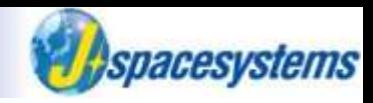

Set area you want to download data.

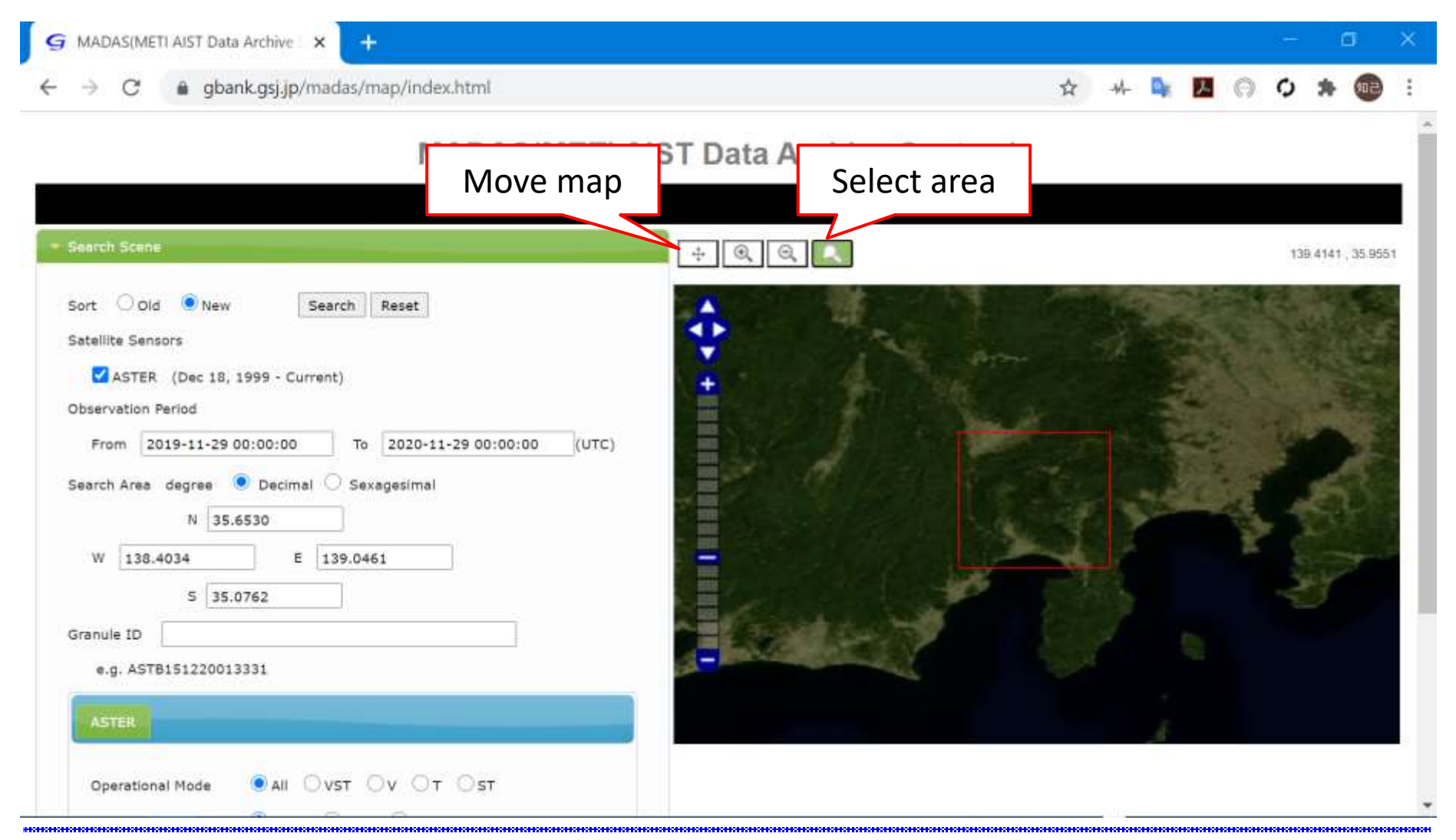

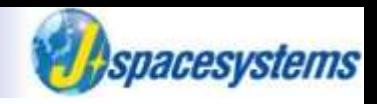

- ⚫ Set additional criteria.
	- ➢ You should select Day as "Day or Night" and 0 as "Cloud Coverage %".
- ⚫ Click Search button.

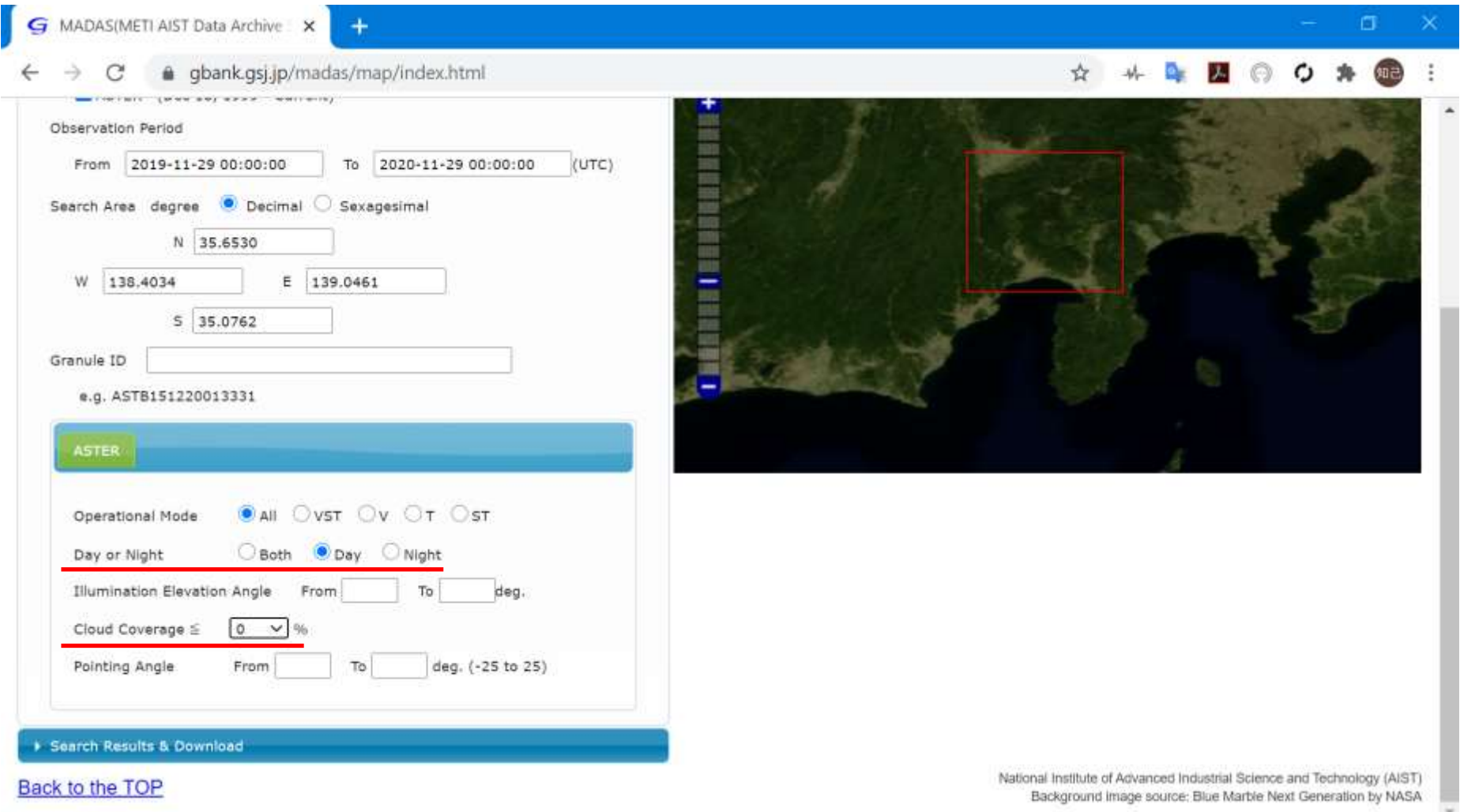

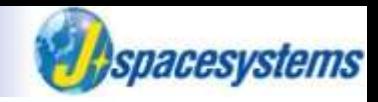

- The list of results is displayed in left side.
	- $\triangleright$  If you have no results, try to change cloud coverage or period.

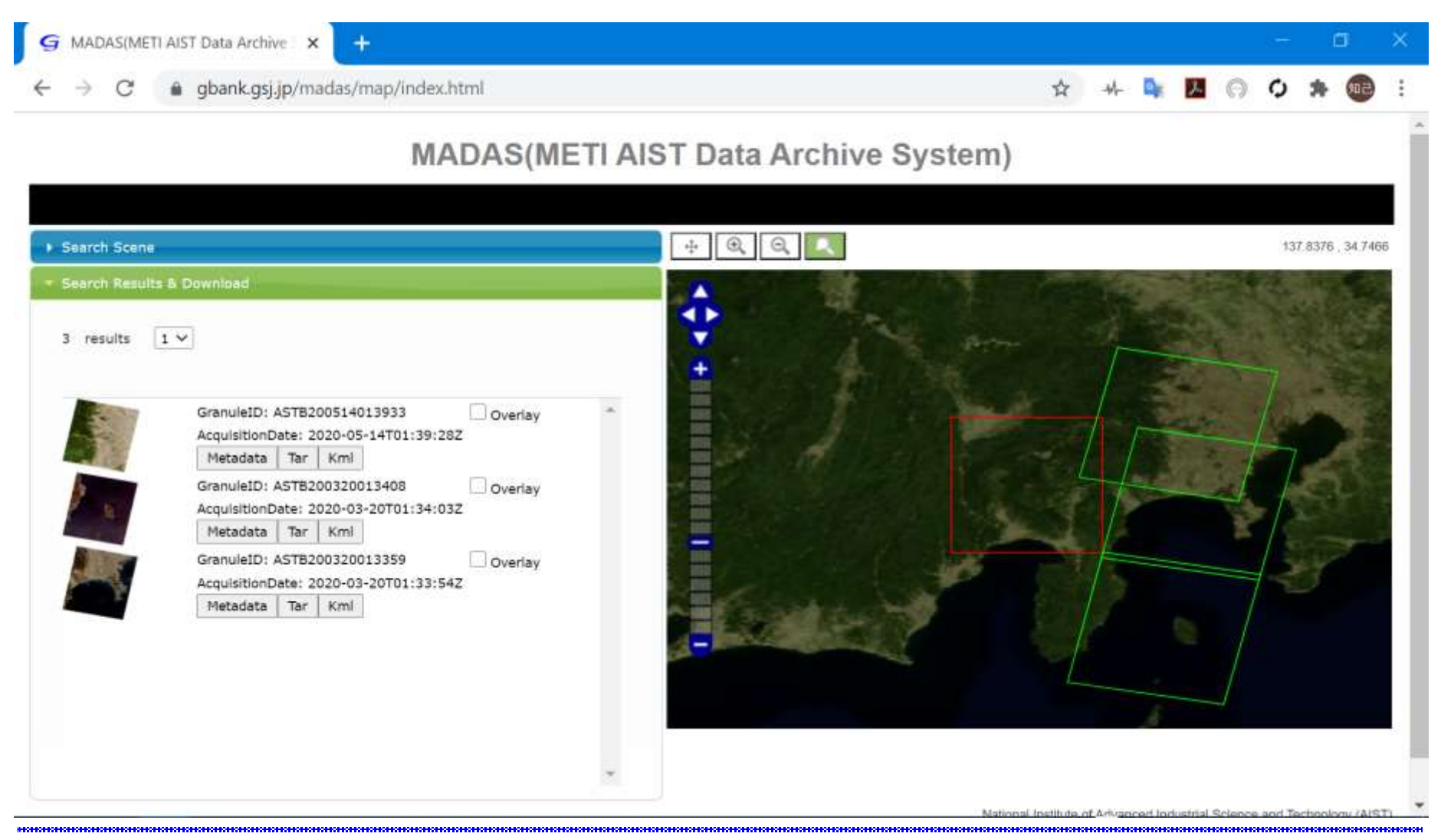

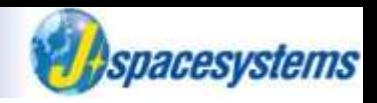

⚫ In order to check metadata such as Granule ID, Satellite Sensors and so on, click "Metadata" button.

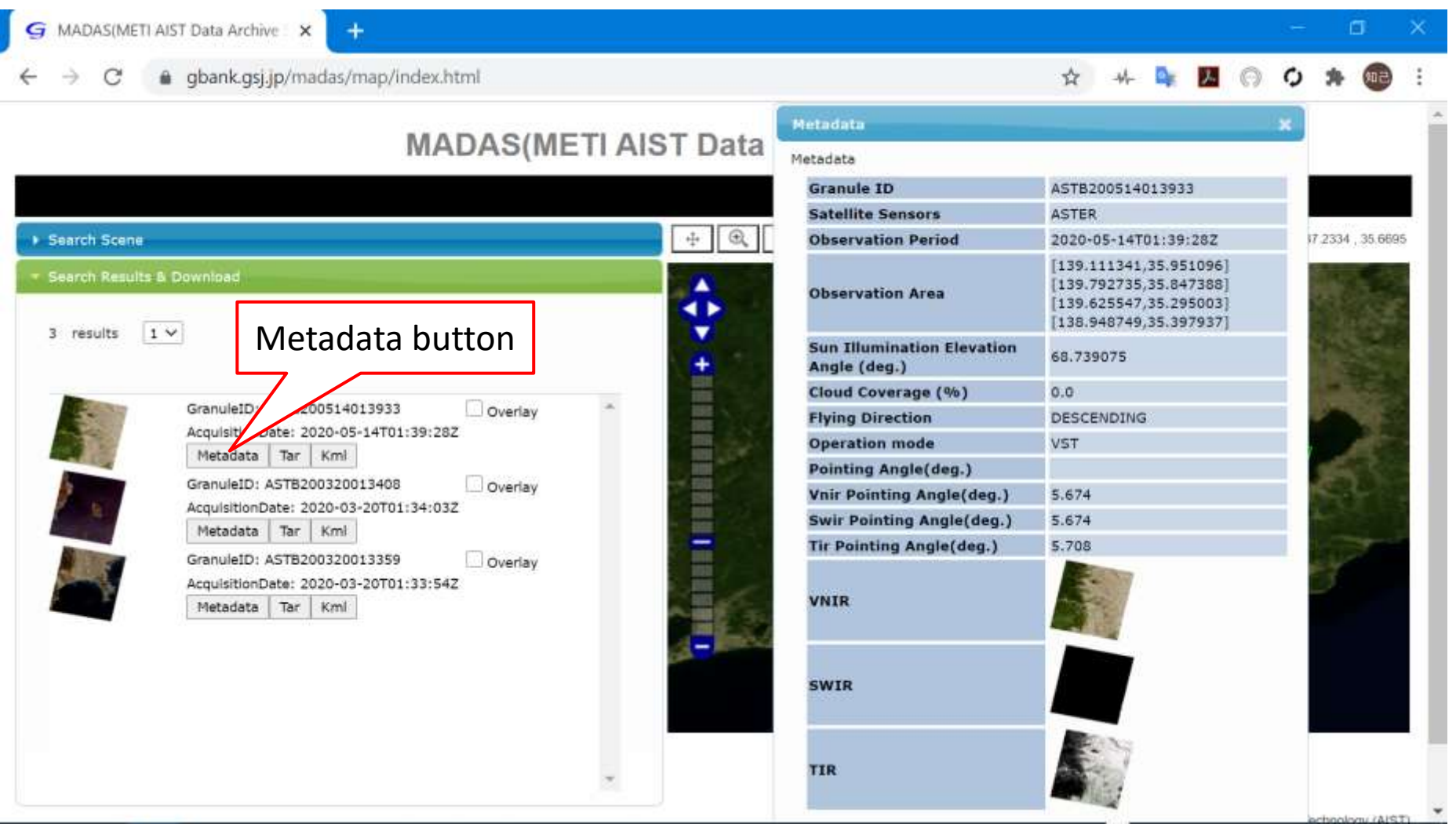

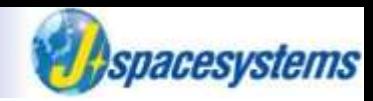

⚫ In order to check preview image, check "Overlay" option.

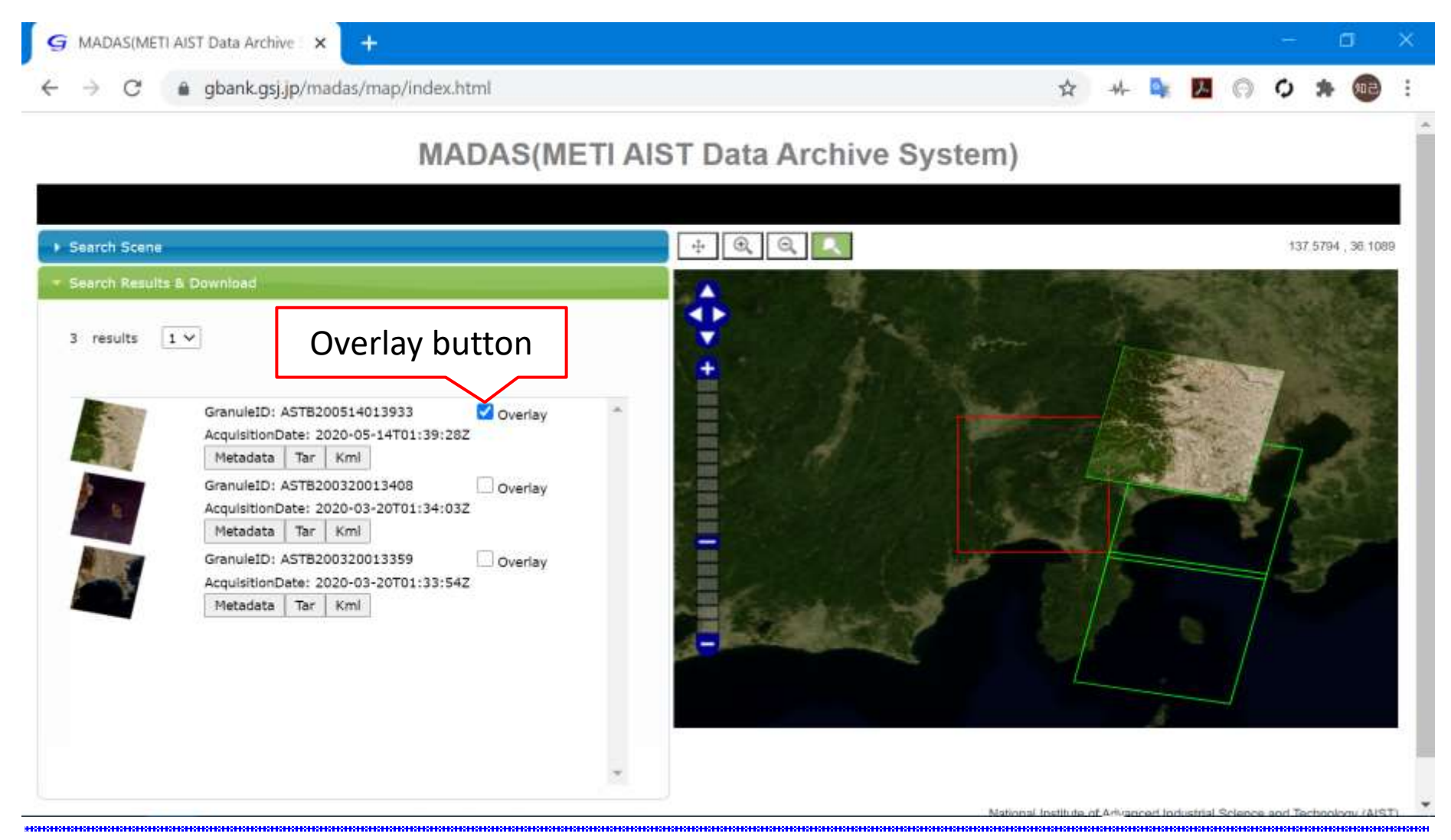

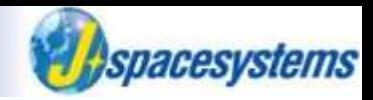

⚫ In order to download data, click Tar button.

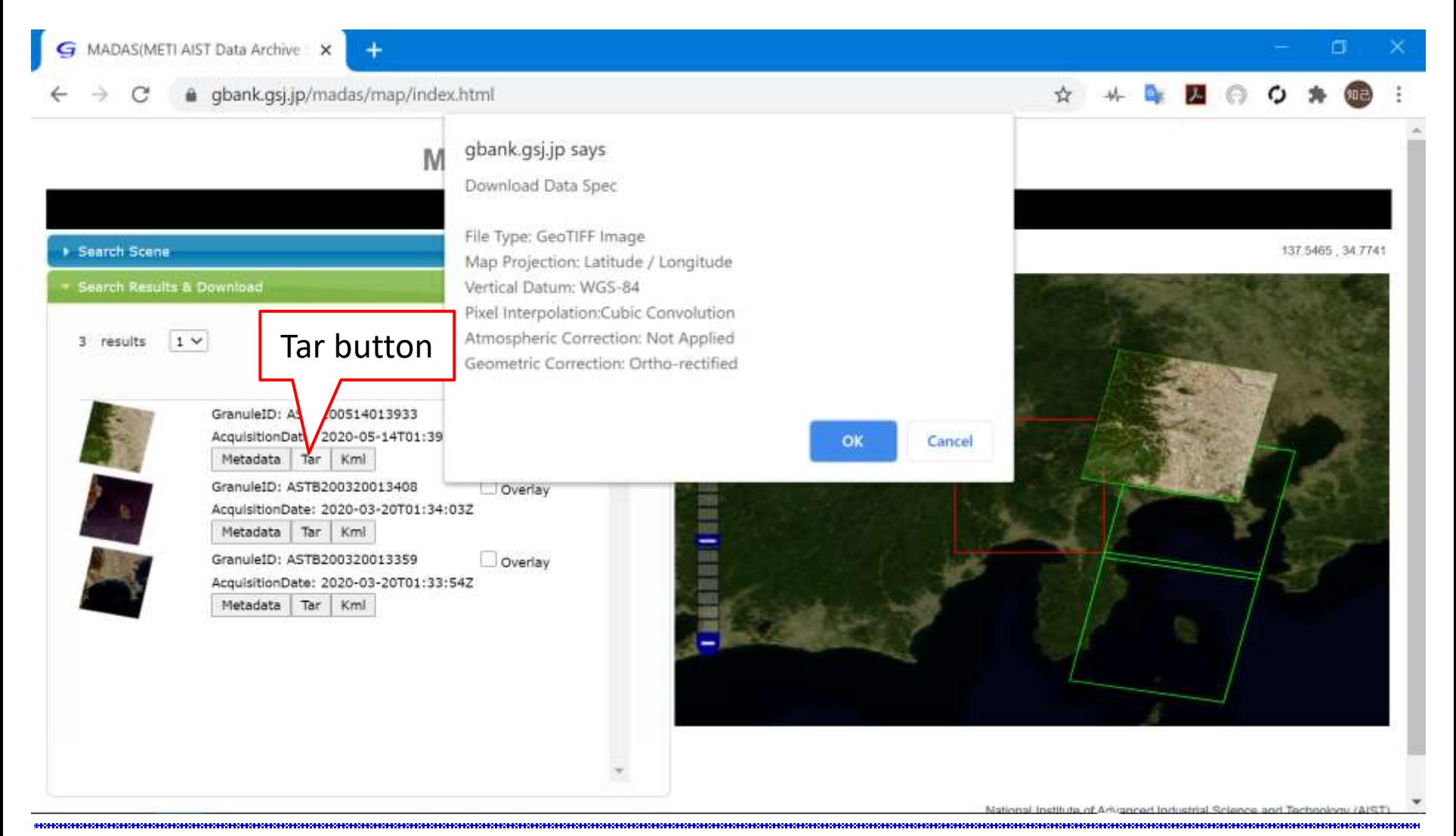

#### "Event" in month, year 29 Ⓒ2020 Japan Space Systems

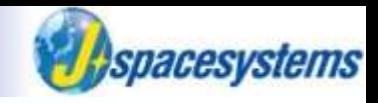

⚫ Move downloaded file to ASTER folder.

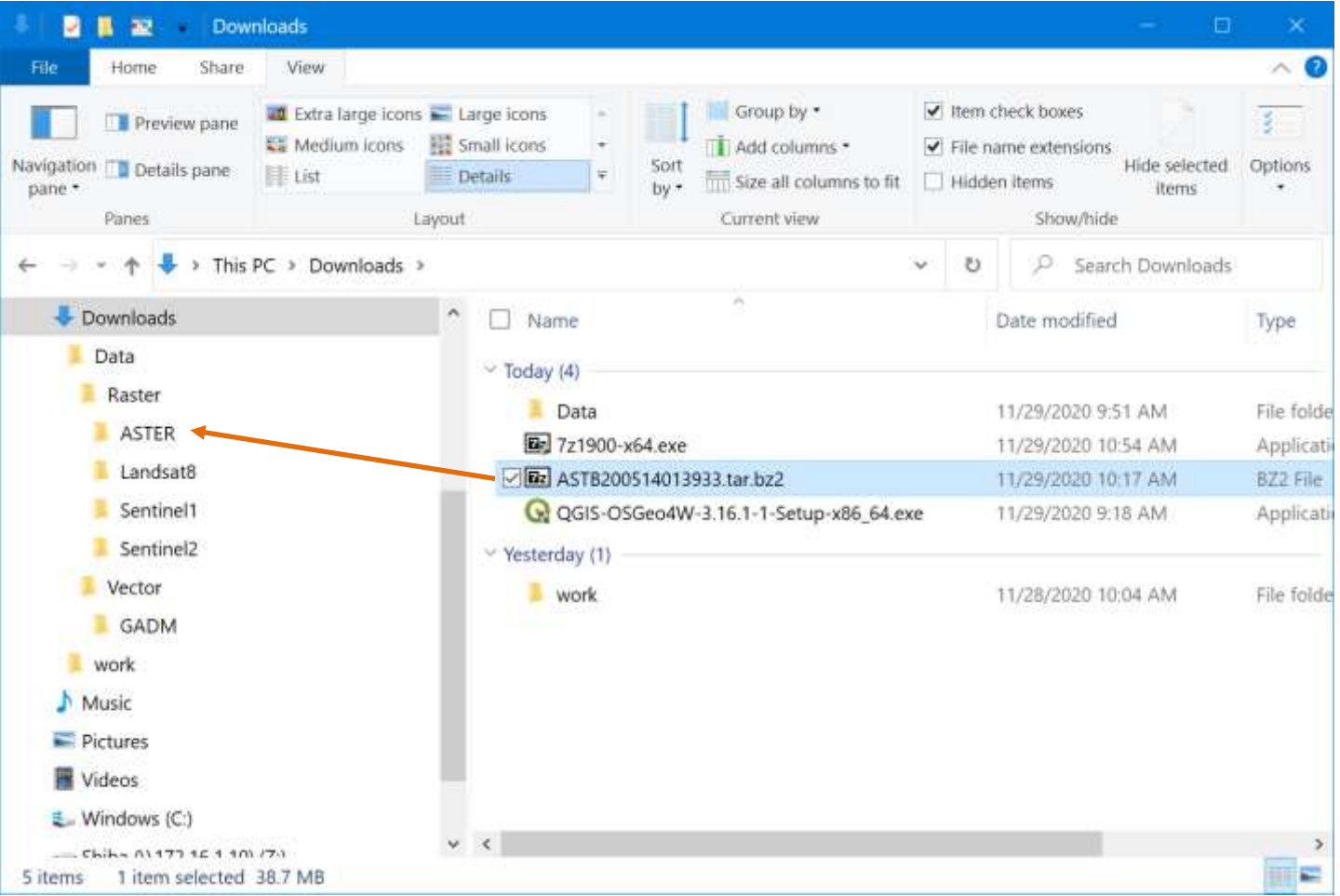

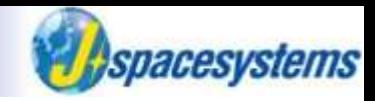

Extract tar.bz2 file here.

 $\triangleright$  Click right mouse button on your downloaded file.

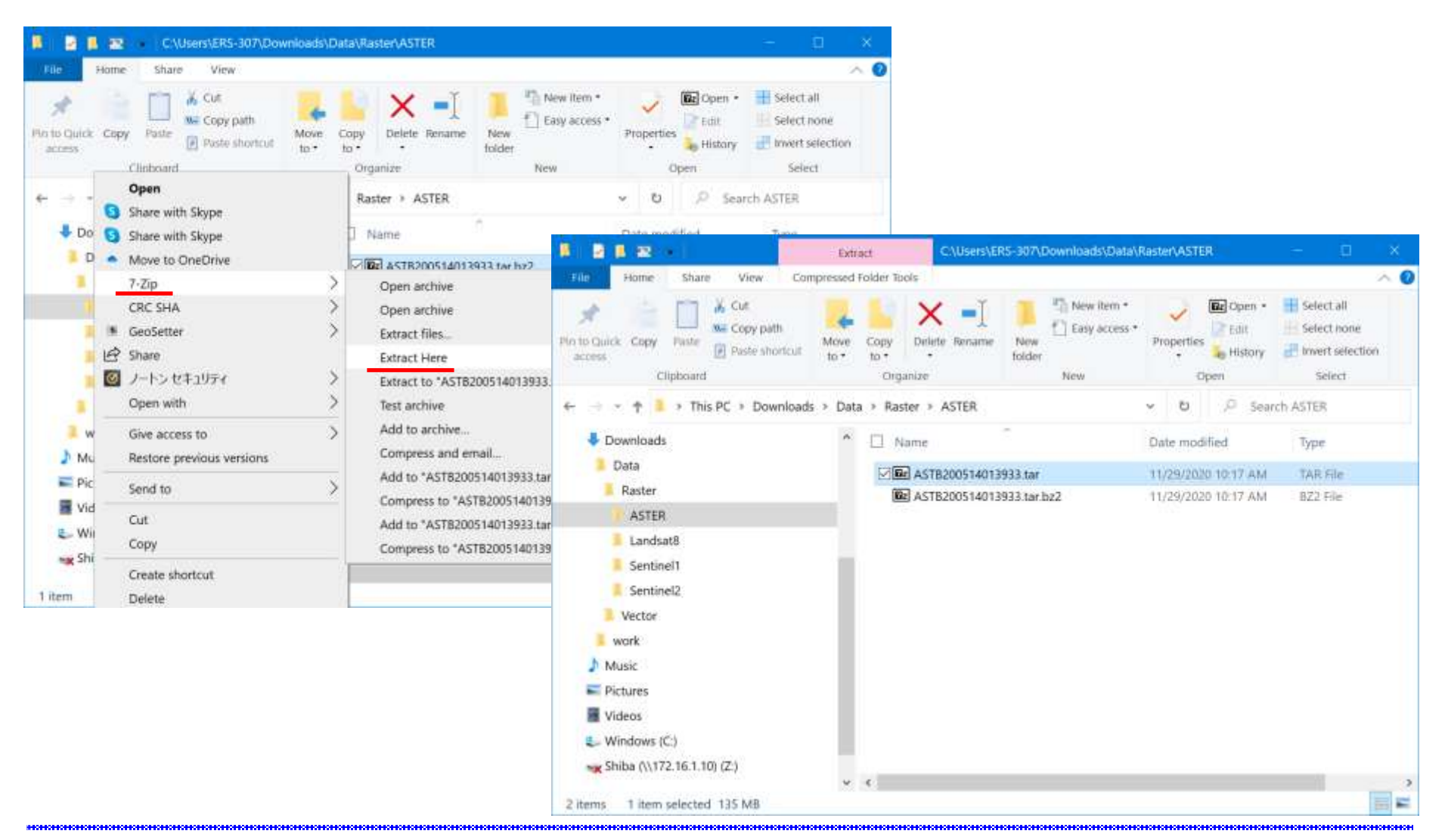

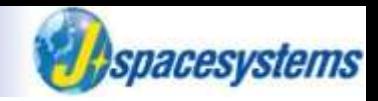

Extract tar file here.

➢ Click left mouse button on your expressed file.

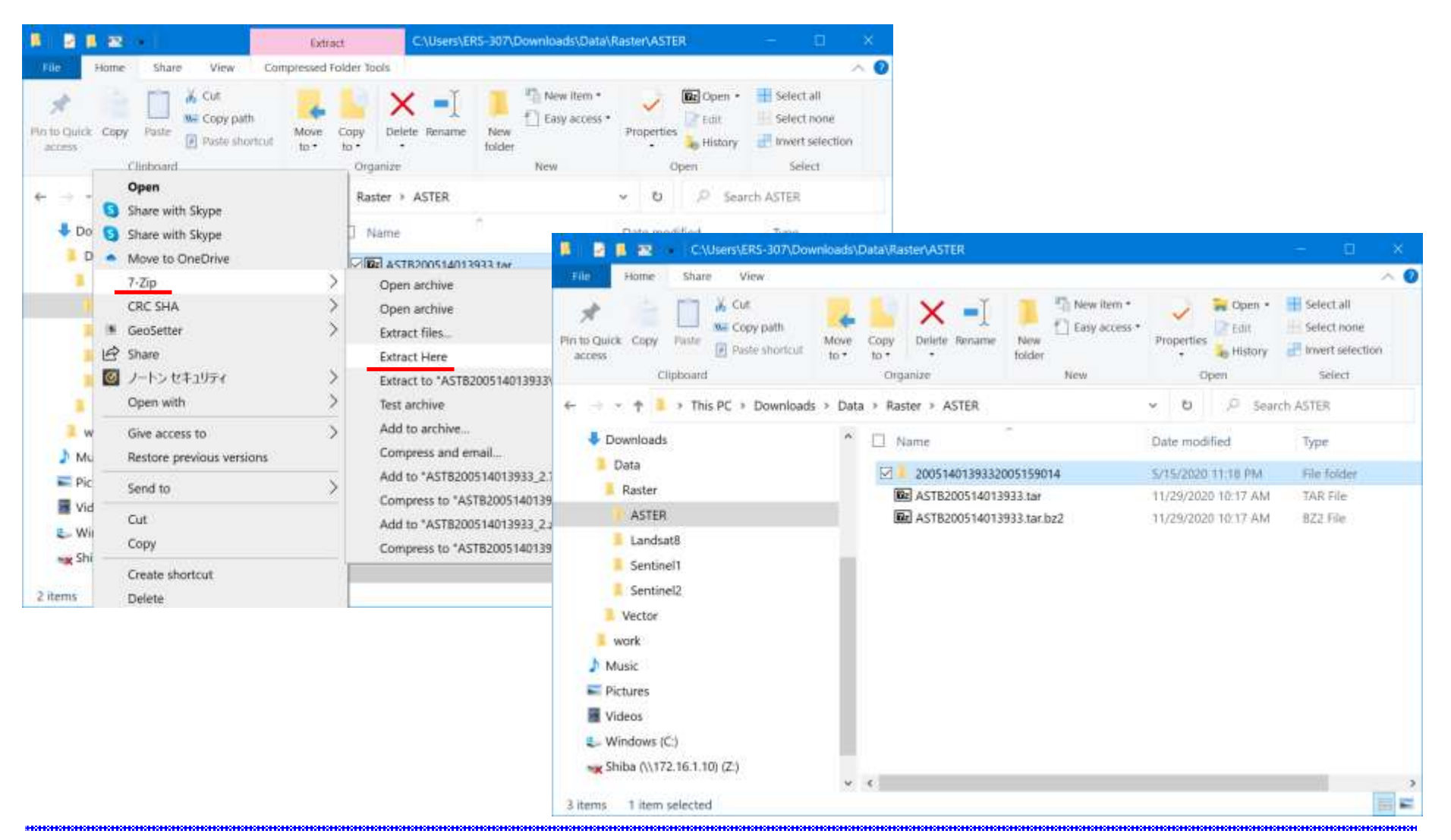

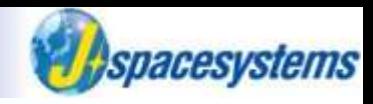

#### Satellite images are extracted.

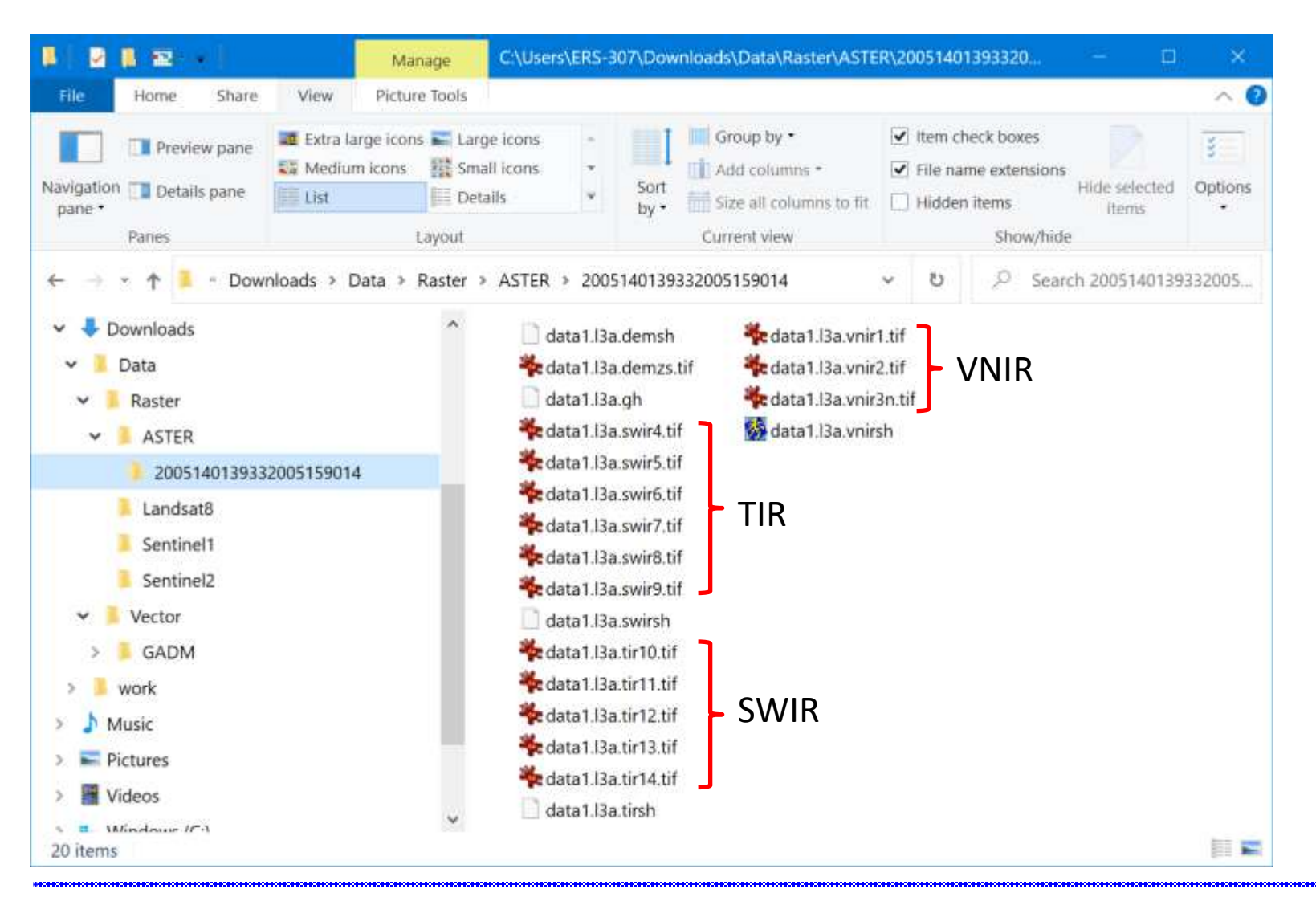

#### **Earth explore**

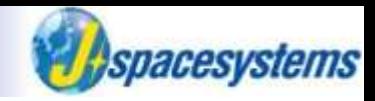

知己

⚫ Search earth explore.

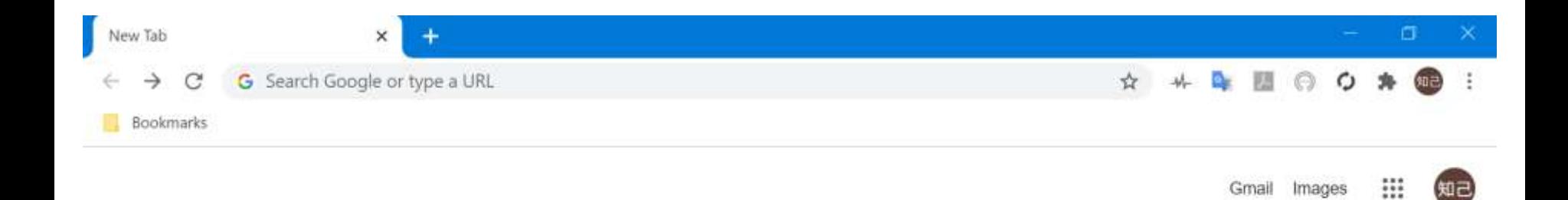

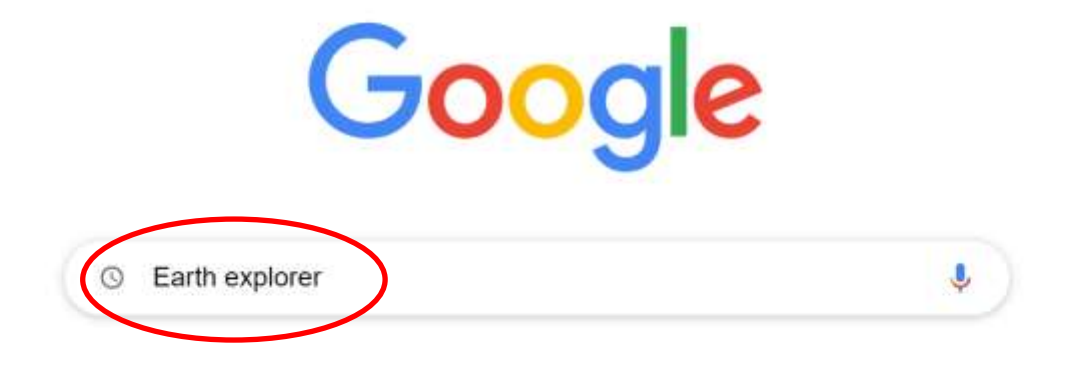

Customize

#### **Earth explore**

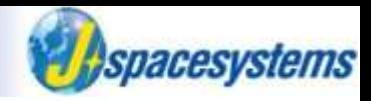

● Open link of EarthExplore web site.

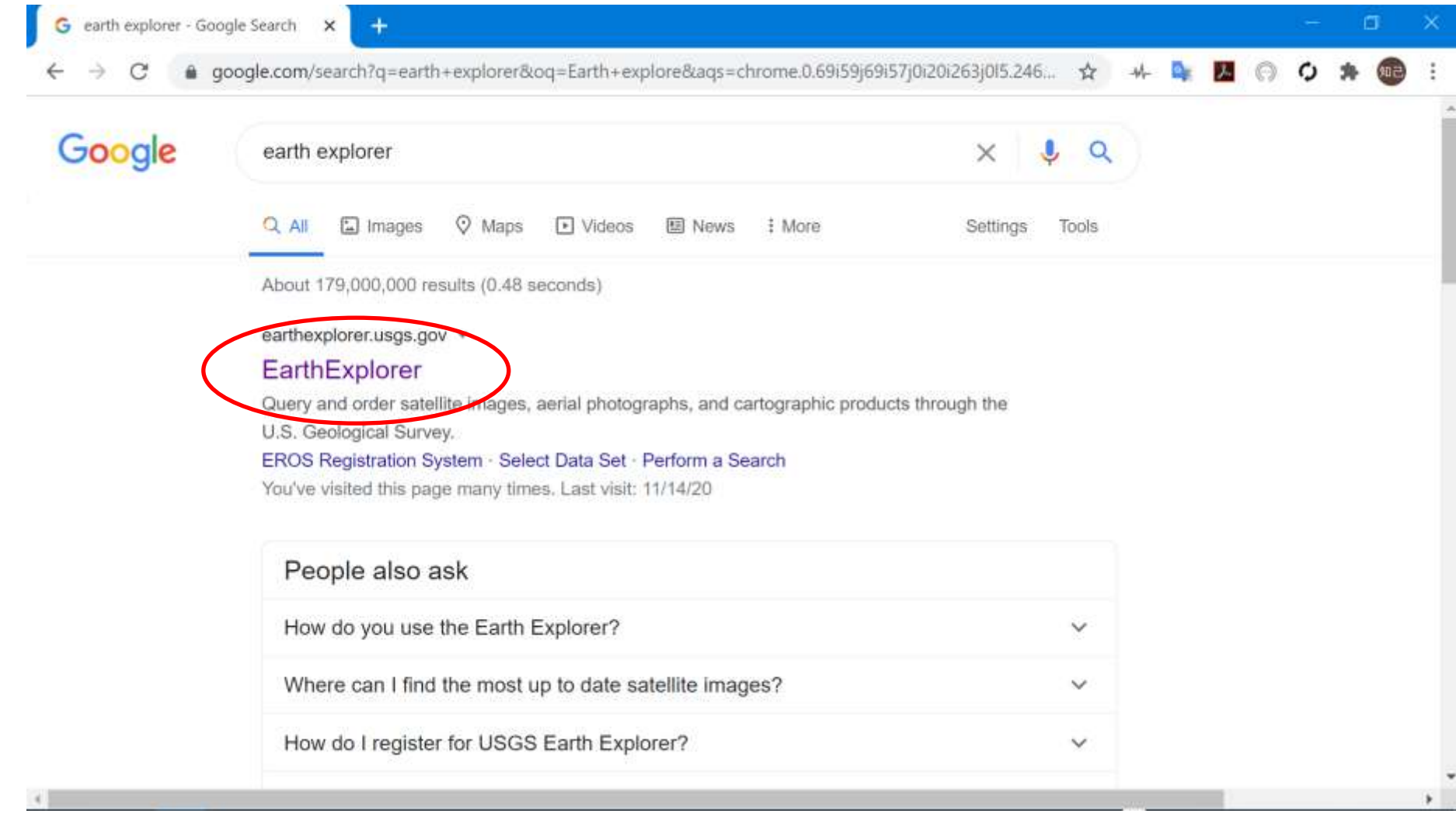

#### **Earth explore**

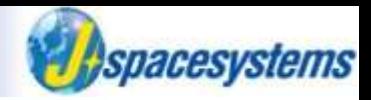

- ⚫ EarthExplore is opened.
- ⚫ Click Login button to create new account.

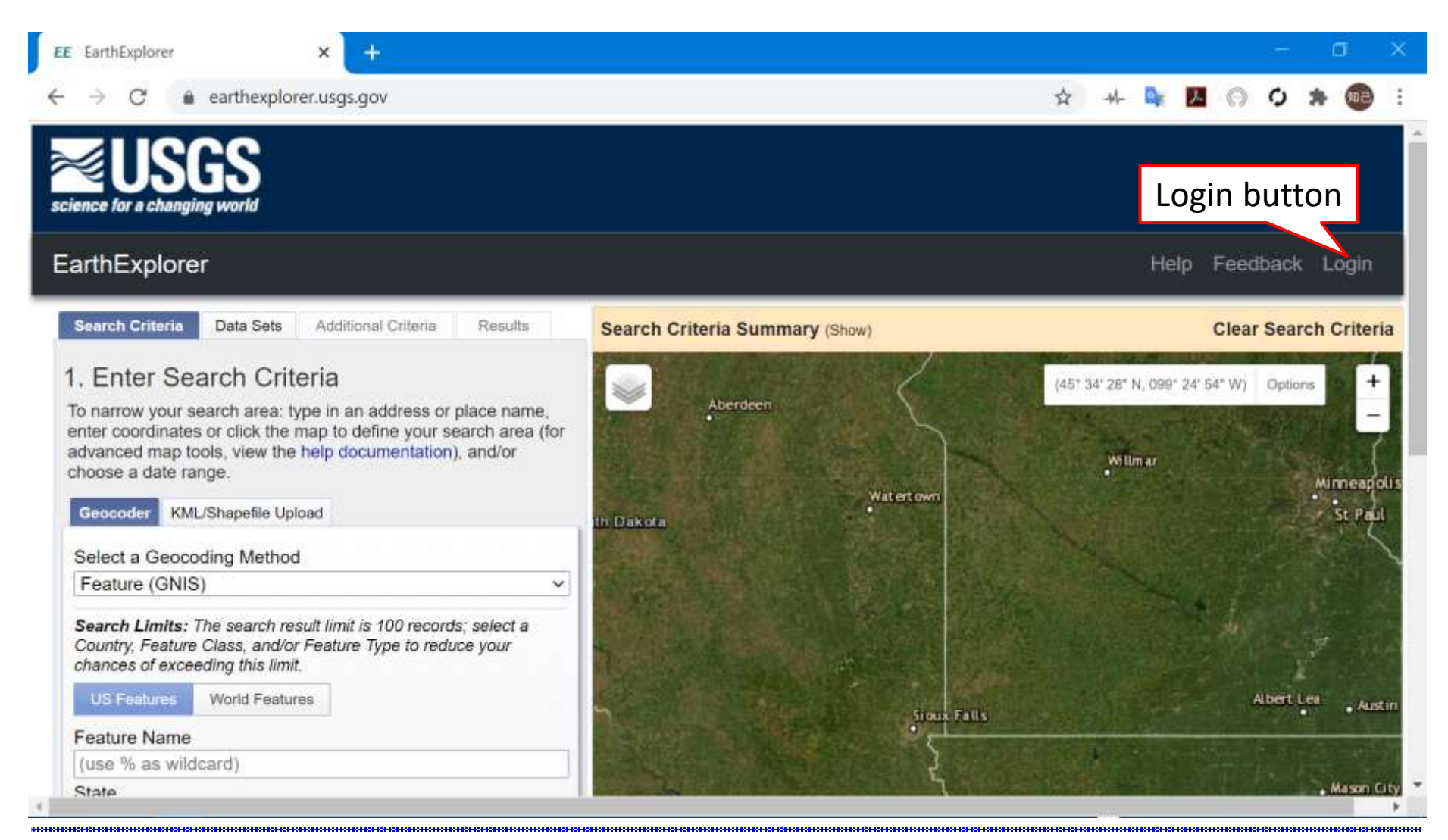
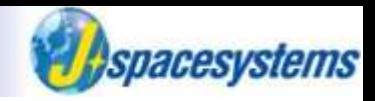

⚫ Click "Create New Account" button.

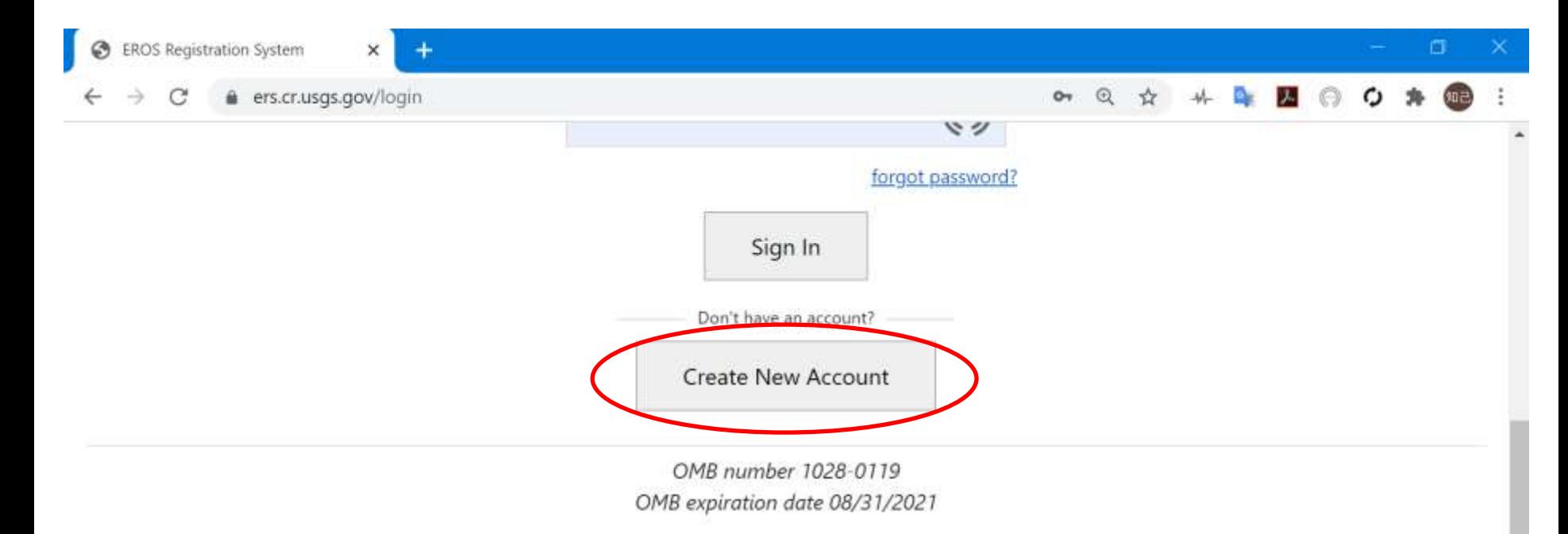

Privacy and Paperwork Reduction Act statements: 16 U.S.C. 1a7 authorized collection of this information. This information will be used by the U.S. Geological Survey to better serve the public. The time required to complete this information collection is estimated to average 2 minutes per response. We will not distribute responses associated with you as an individual. We ask you for some basic organizational and contact information to help us interpret the results and, if needed, to contact you for clarification. Comments on this collection should be sent to custserv@usgs.gov.

DOI Privacy Policy | Legal | Accessibility | Site Map | Contact USGS

U.S. Department of the Interior | DOI Inspector General | White House | E-gov | No Fear Act | FOIA

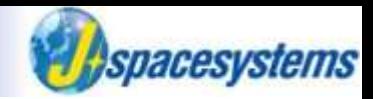

- ⚫ Enter username, new password, and so on.
	- ➢ USGS will send you an e-mail about account.

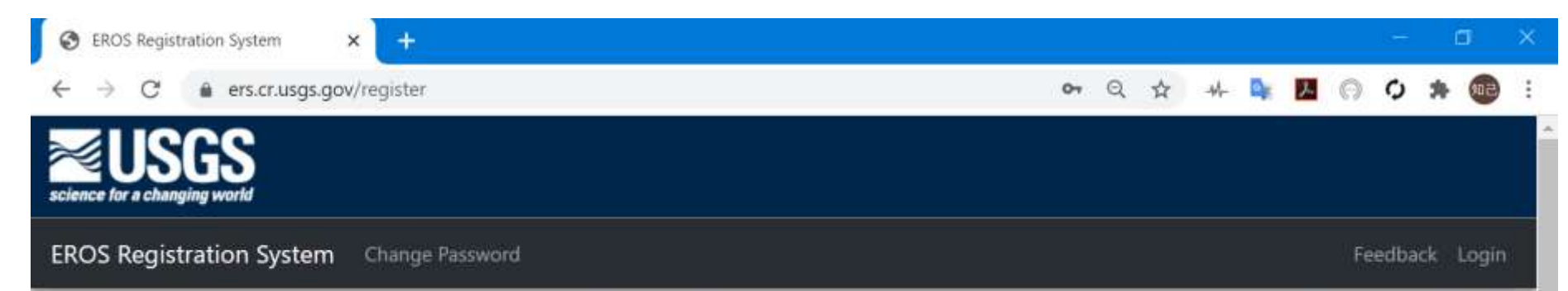

Registration and login credentials are required to access all system features and download data from USGS EROS web services. To ensure privacy and security, ERS uses Hypertext Transfer Protocol with Secure Sockets Layer (HTTPS) to encrypt user authentication.

To register, please create a username and password. The information gathered from the registration process is not distributed to other organizations and is only used to determine trends in data usage. Review USGS Privacy Policies.

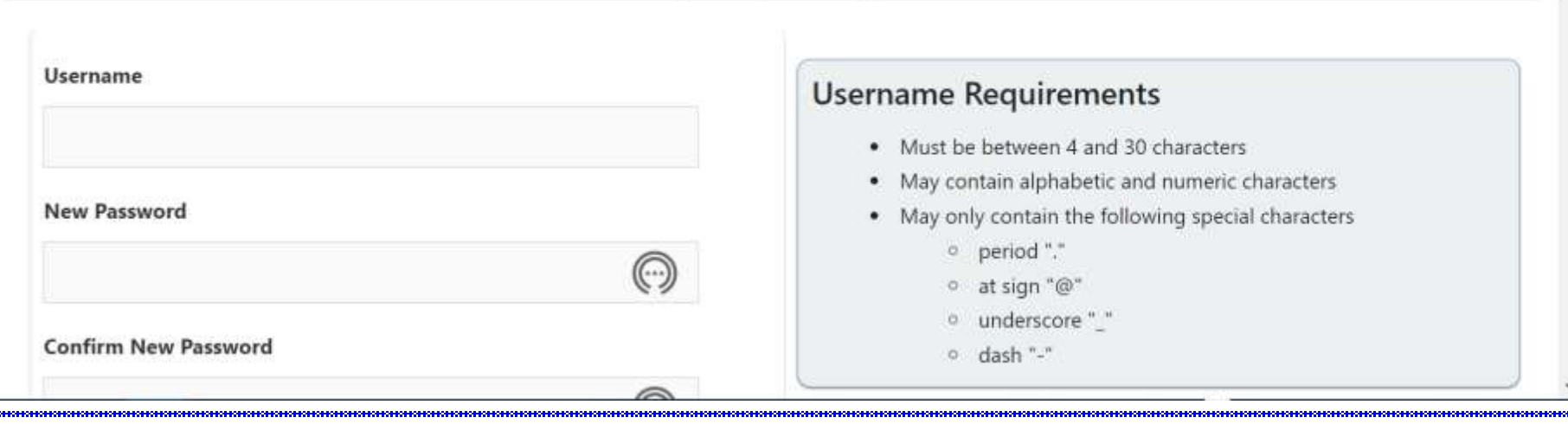

The Cancel button can be used to exit the registration process at any time and information entered will be lost.

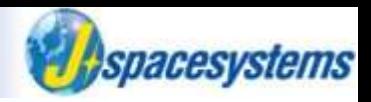

⚫ After creating new account, click login button and sign in EarthExplore.

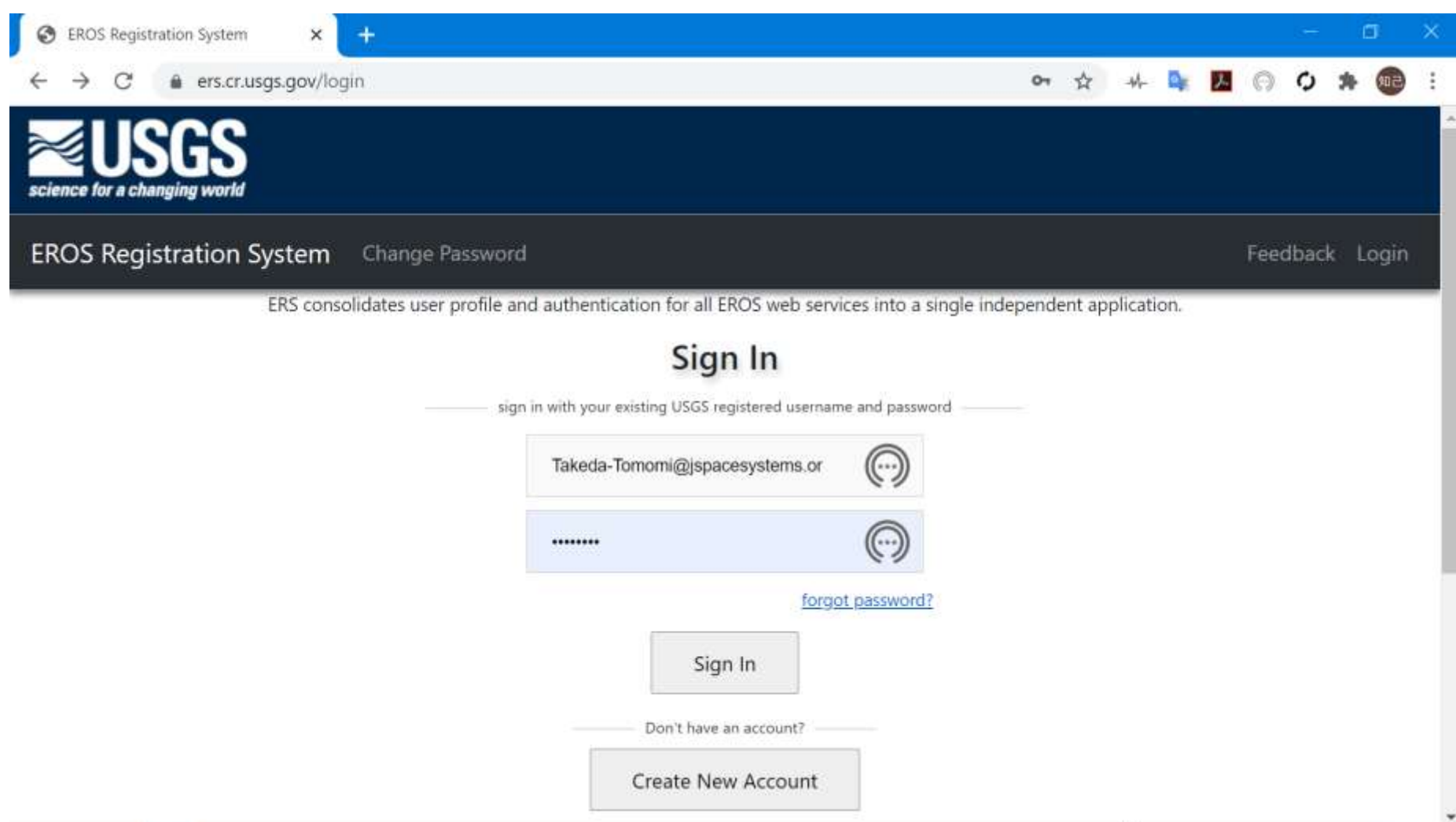

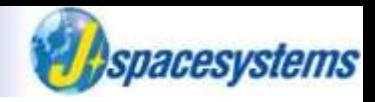

- Select world features.
- ⚫ Enter city name and click show button.
- Select place name and show the location on the map.

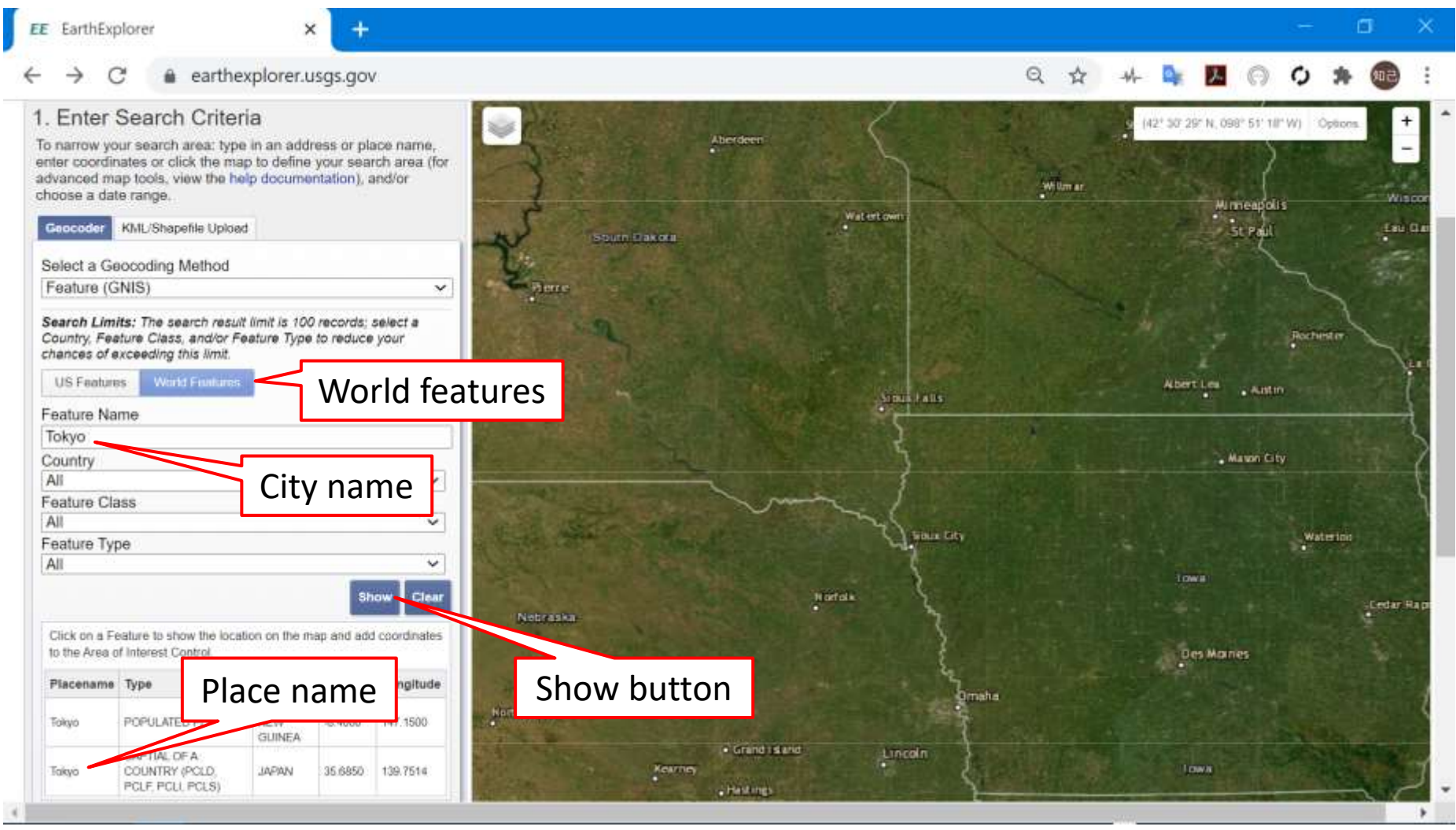

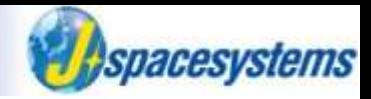

- Pin icon is plotted on map.
	- $\triangleright$  Coordinate is automatically entered.

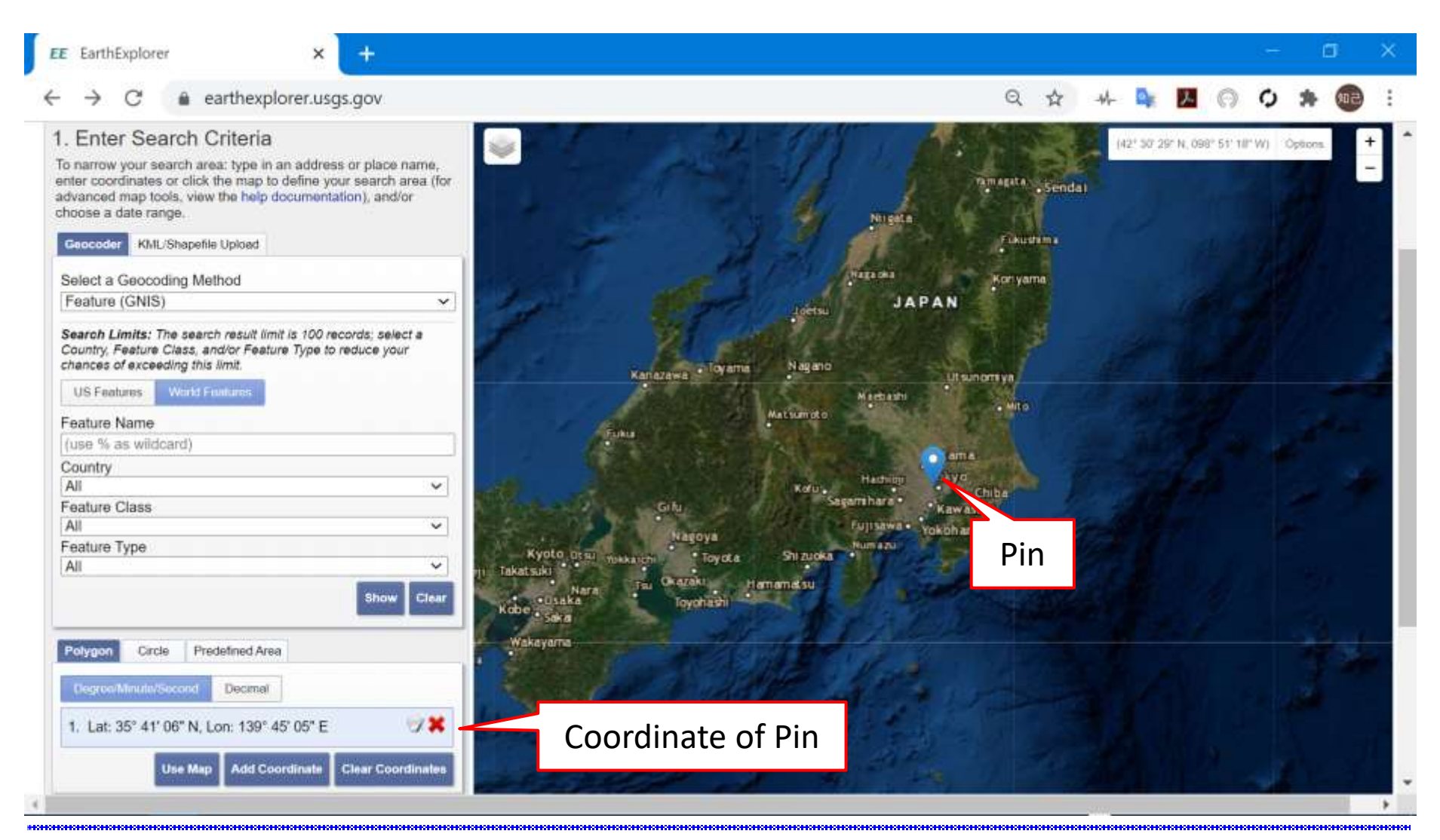

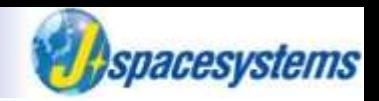

⚫ You can select area directly to click left mouse button at the locations on the map.

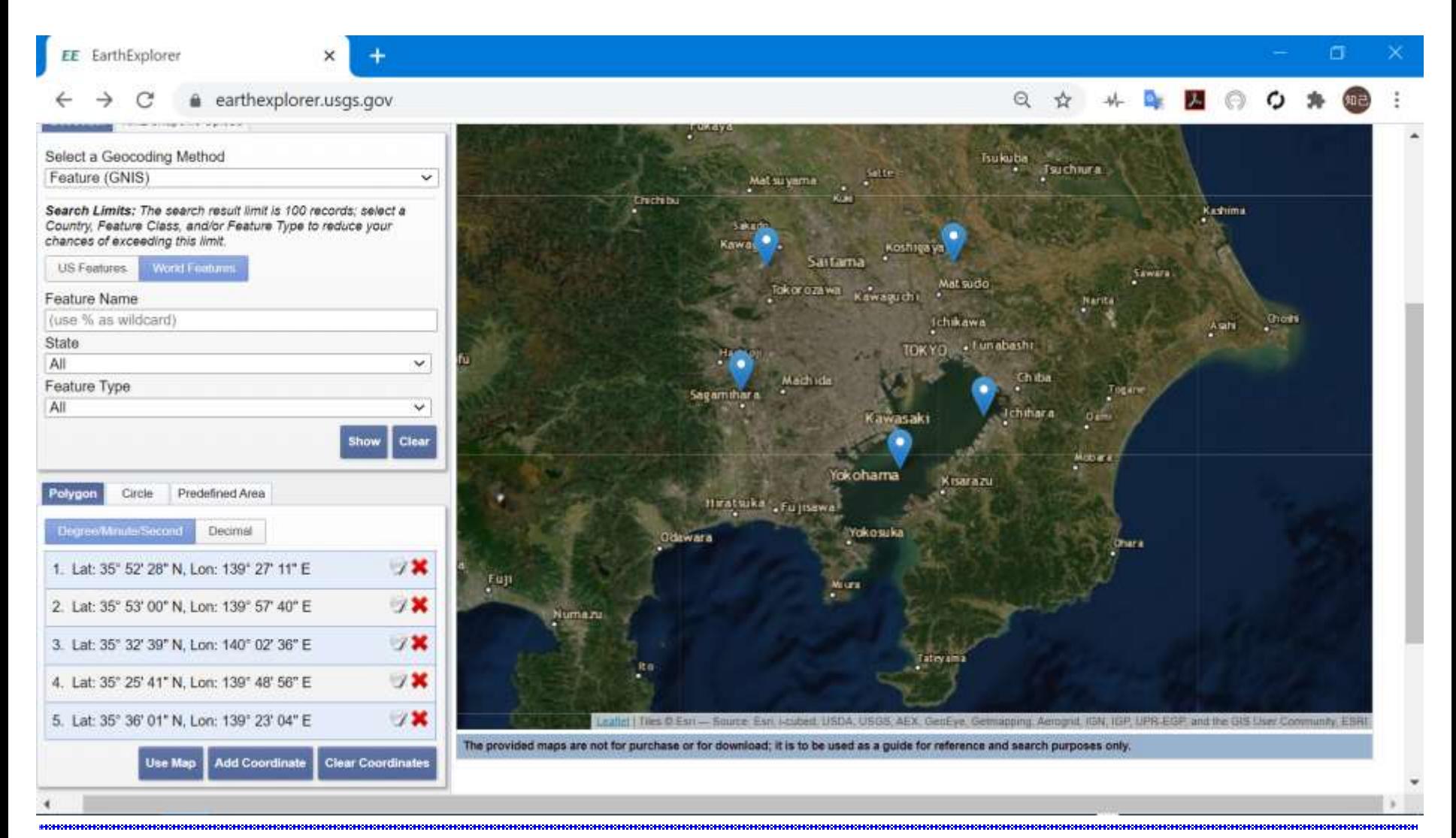

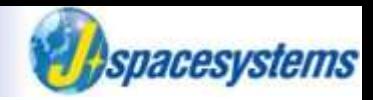

Set period you want to download data.

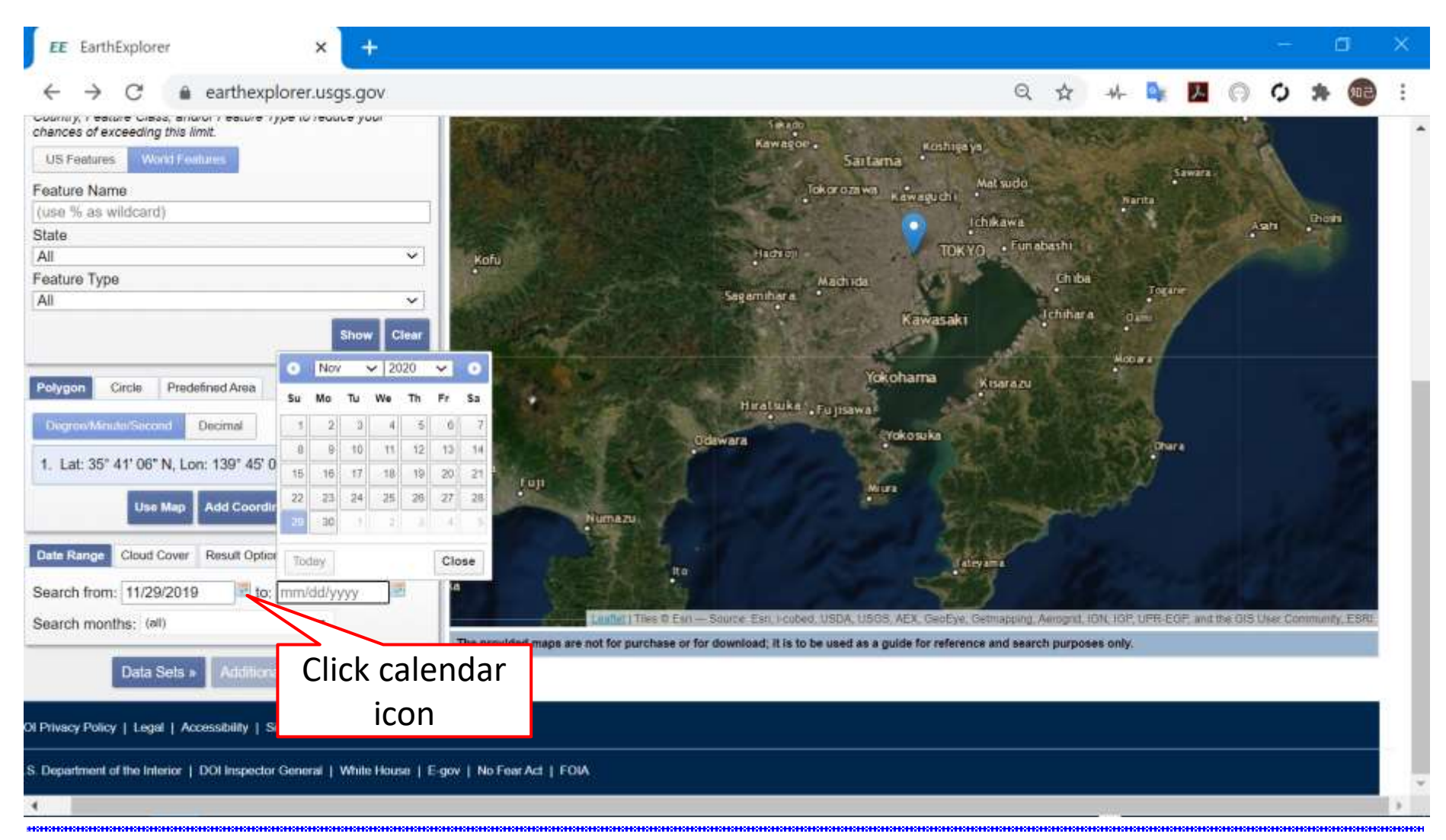

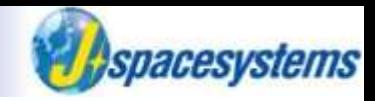

Select data set.

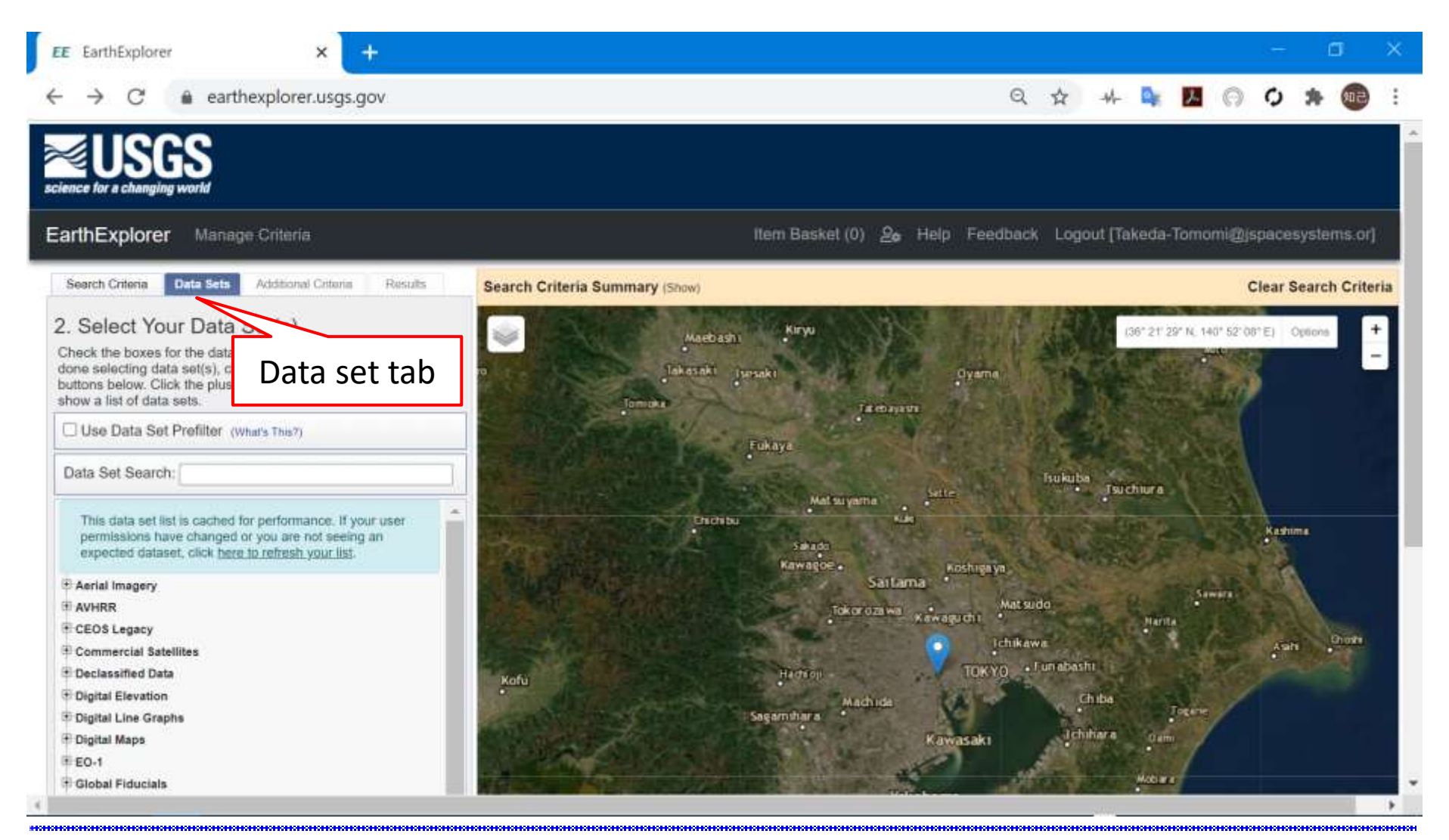

#### "Event" in month, year serves and the serves are the serves and the 44 December 12020 Japan Space Systems

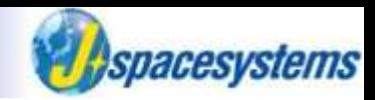

⚫ For example, select Landsat 8 OLI/TIRS C1 Level-1 data.

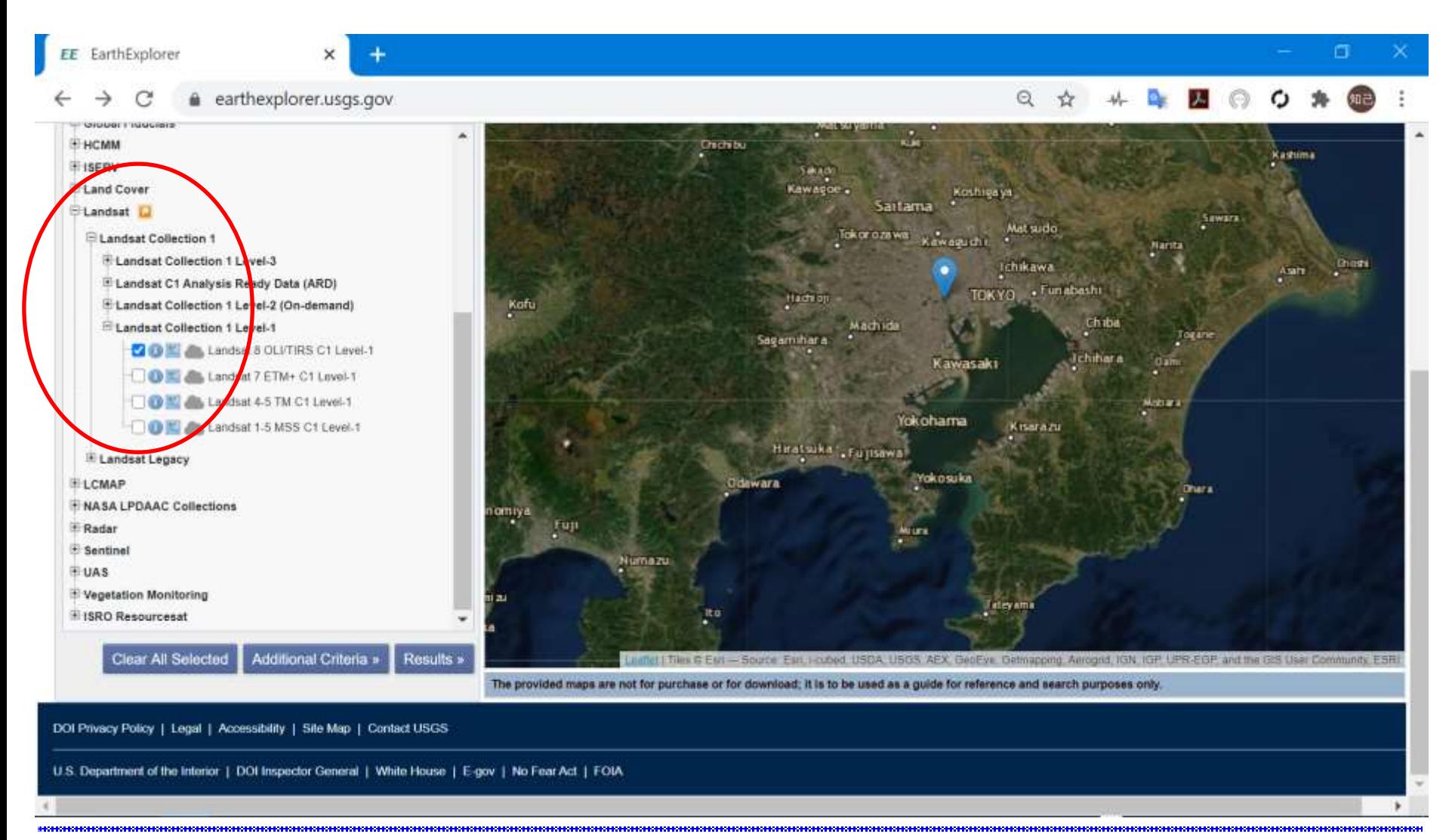

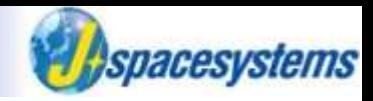

Set additional criteria.

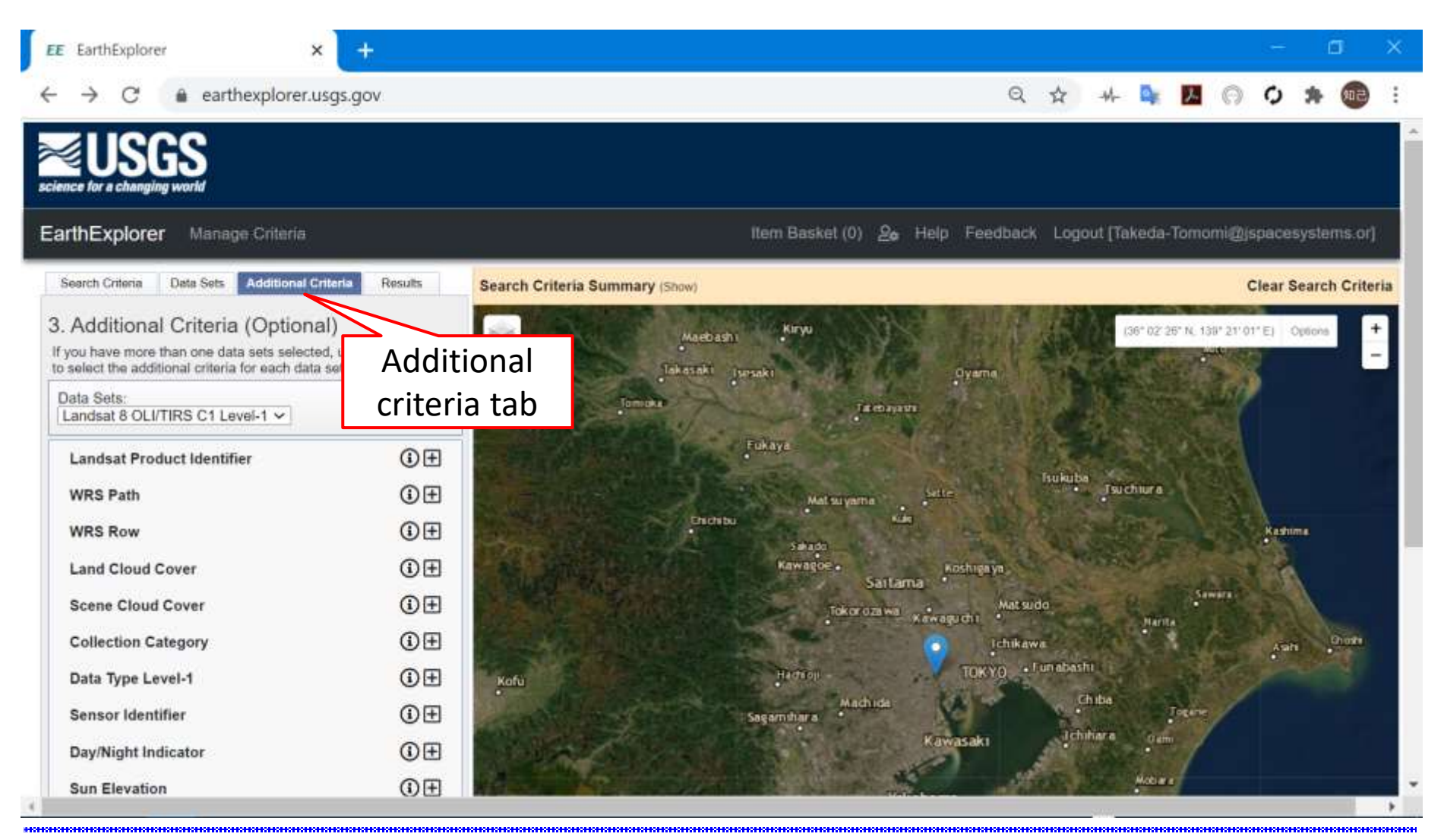

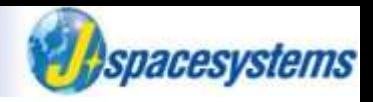

- ⚫ Set additional criteria.
- You should select Day in Day/Night Indicator and Less than 10% in Land Cloud Cover.

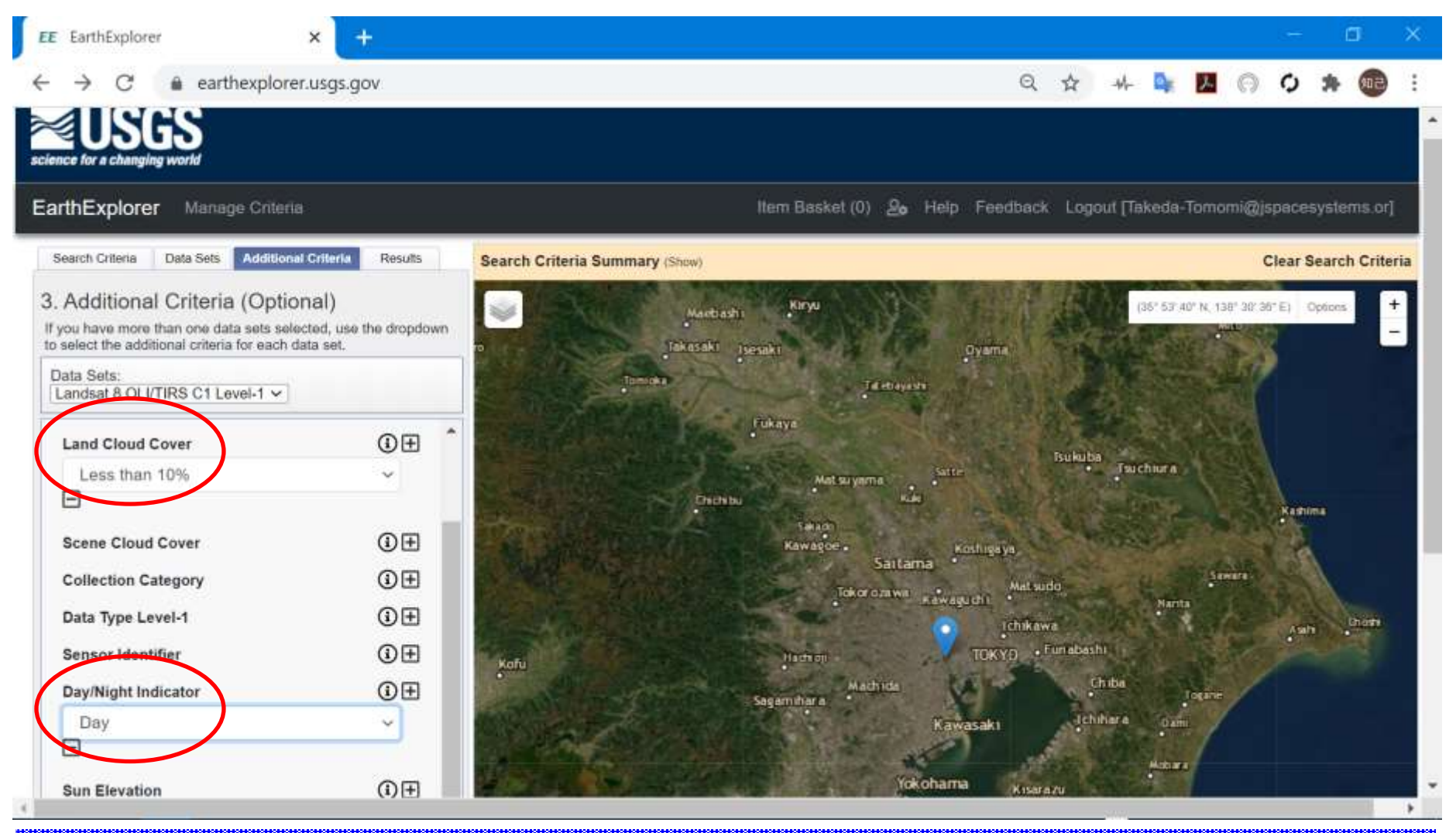

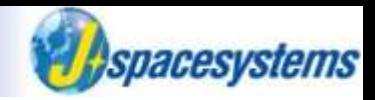

- The list of results is displayed in left side.
	- $\triangleright$  If you have no results, try to change period or cloud coverage.

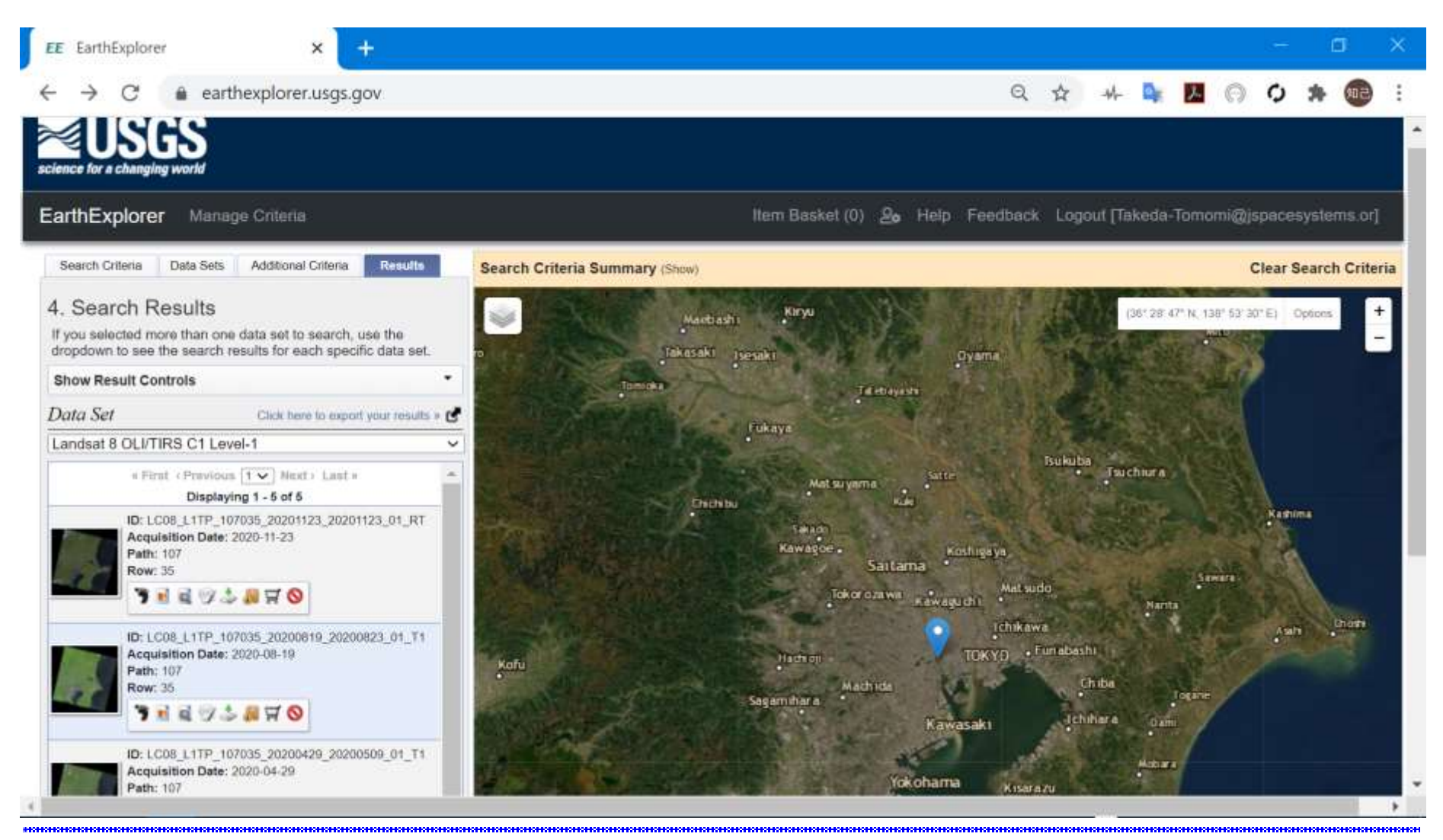

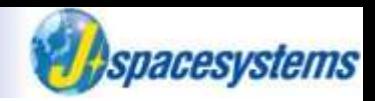

In order to check metadata, click thumbnail image in the list.

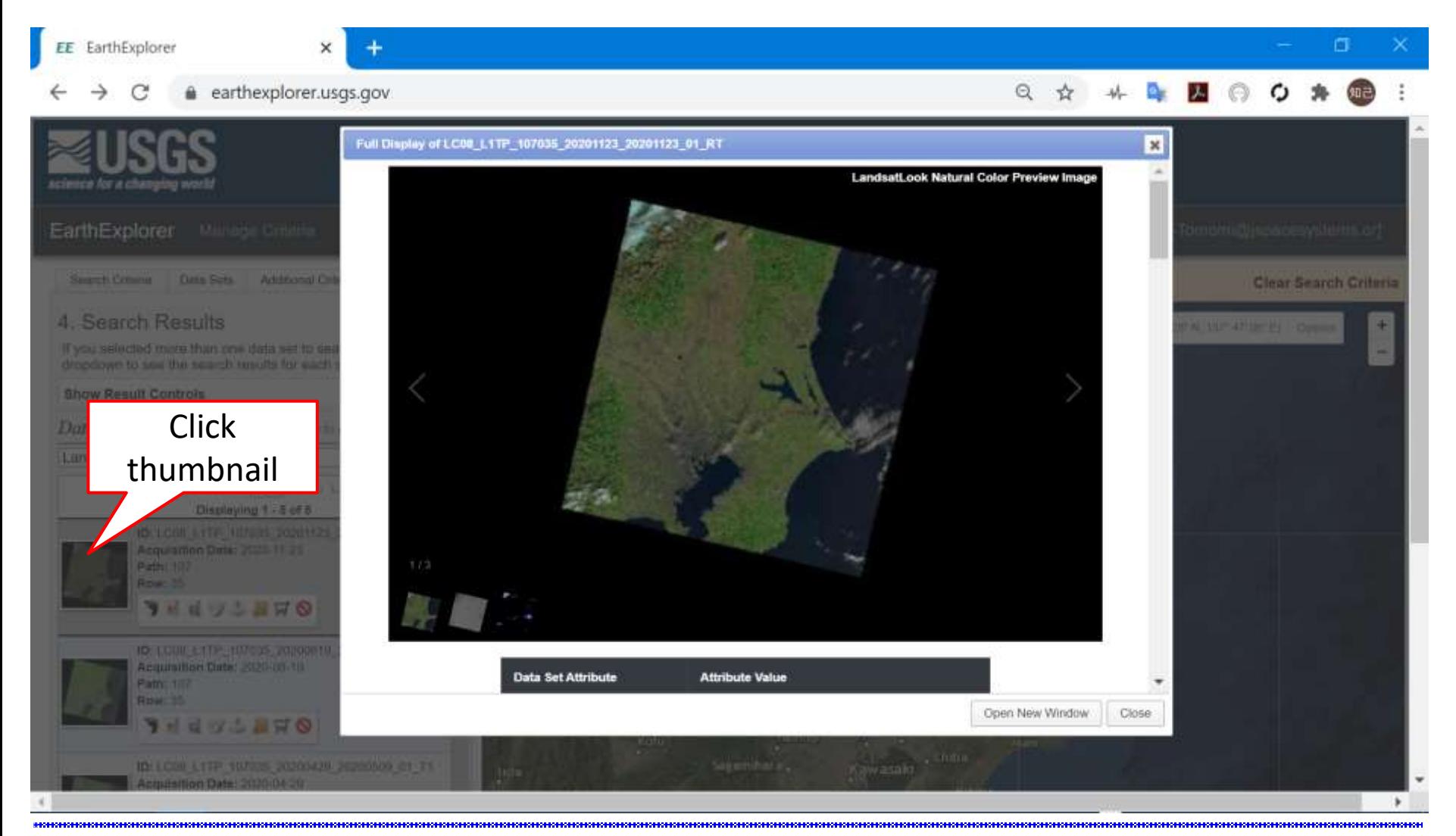

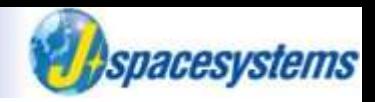

⚫ In order to check image coverage, click "Show Footprint" icon.

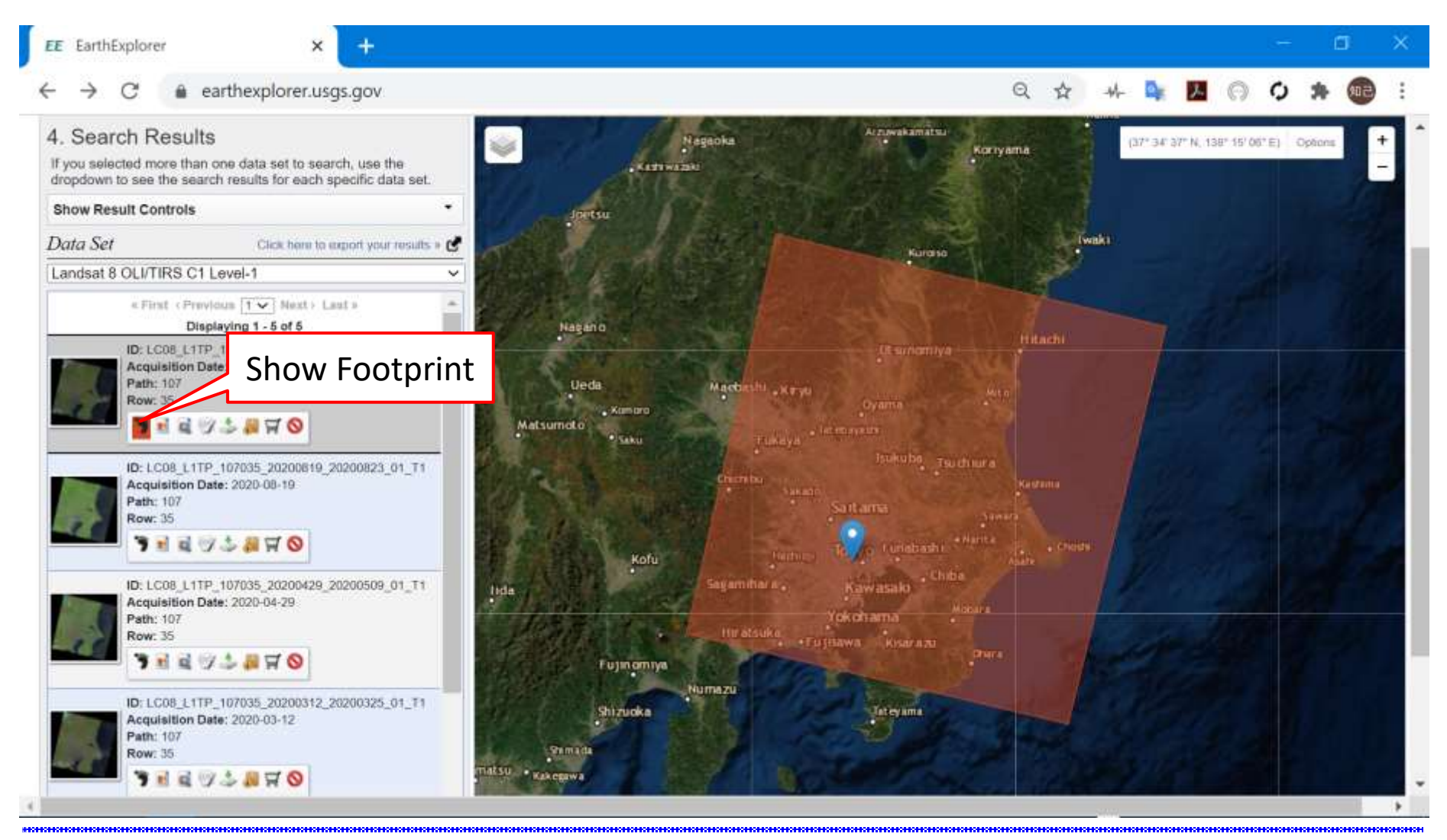

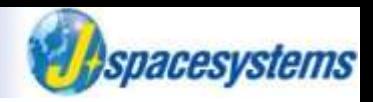

In order to check preview image, check "Show Browse Overlay" icon.

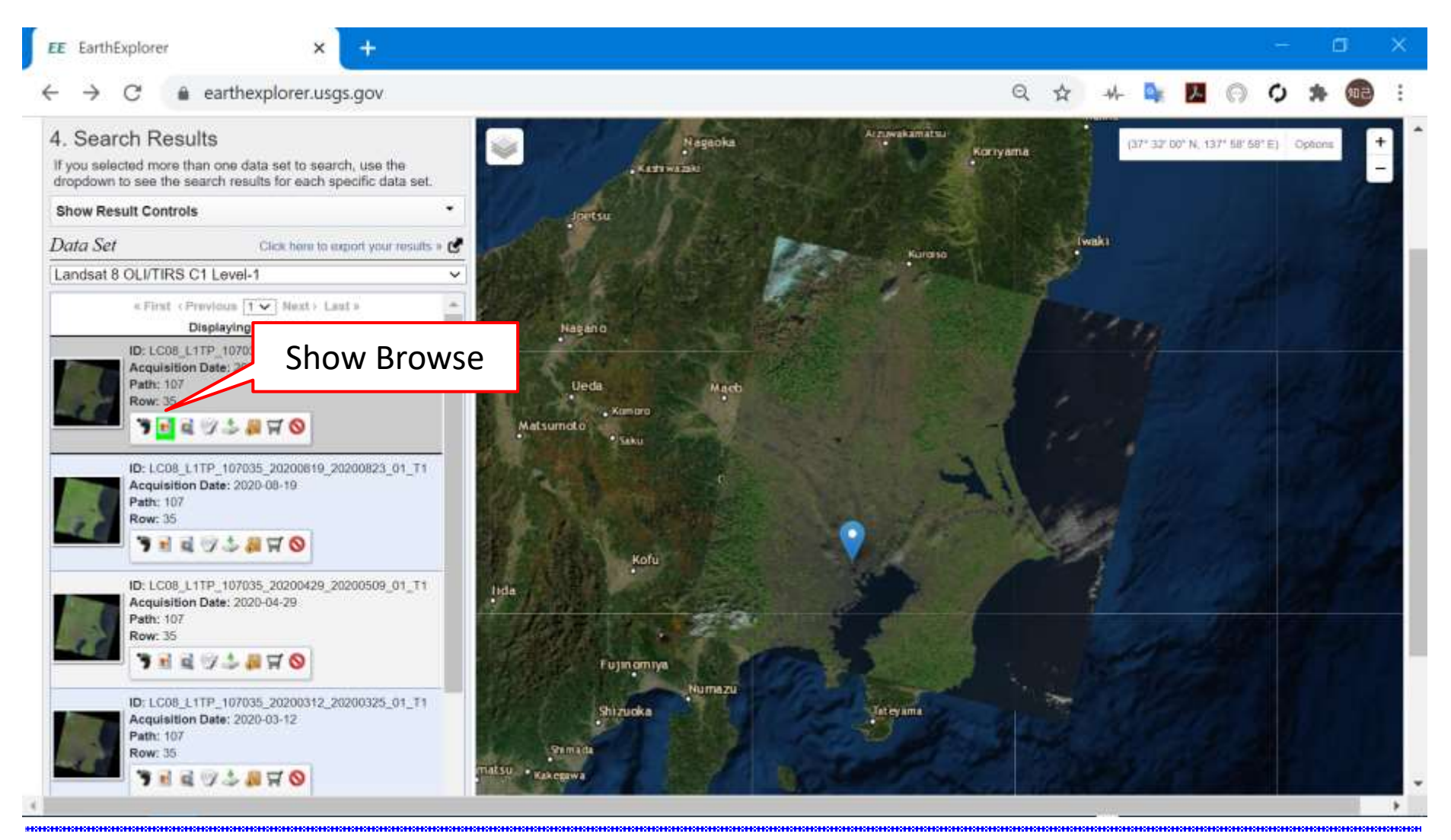

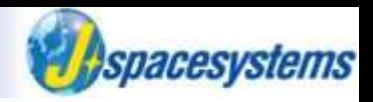

- ⚫ In order to download data, click "Download Options" icon.
- And click download button of "Level-1 GeoTIFF Data Product (xxx.xx MiB)".

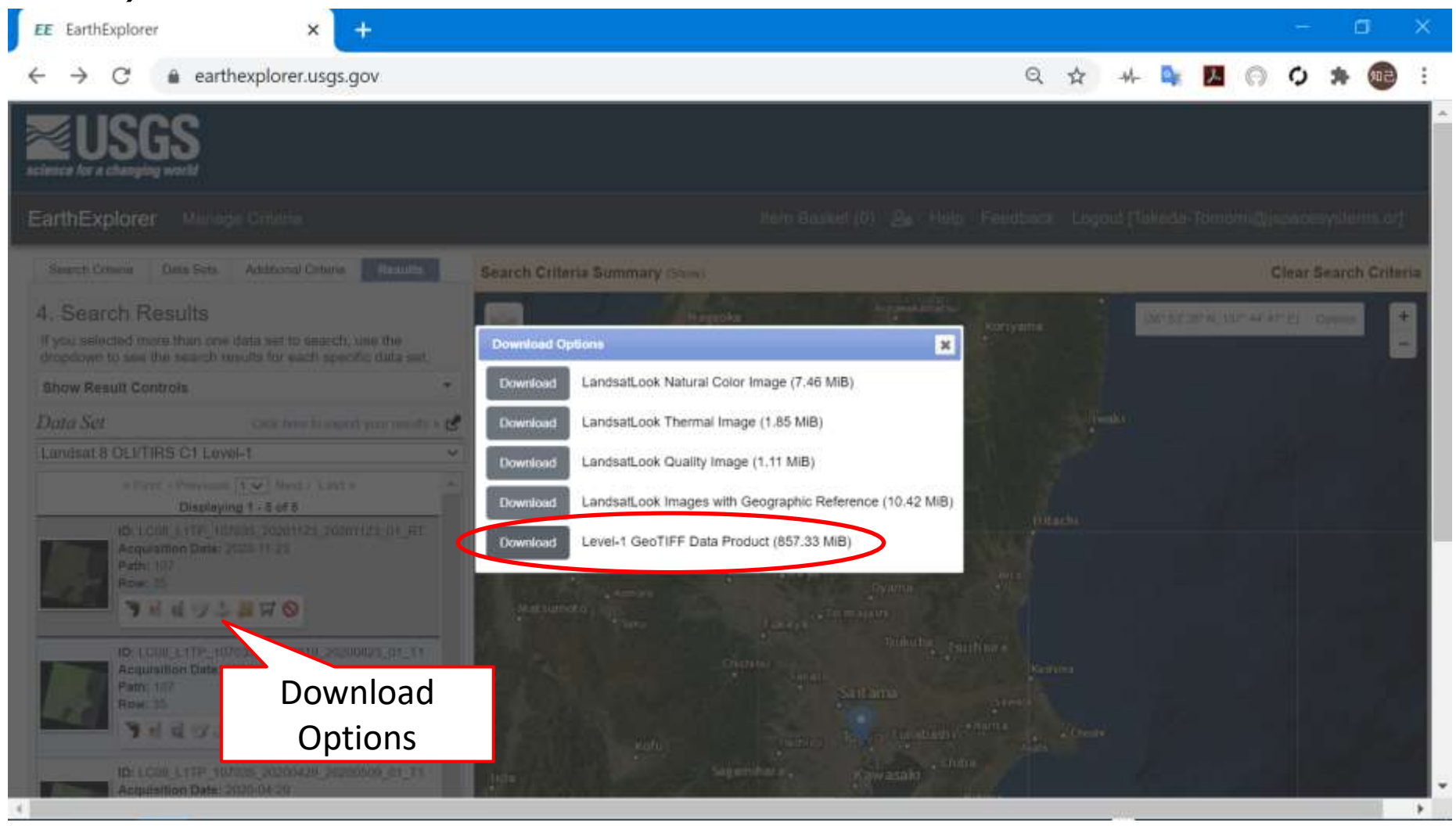

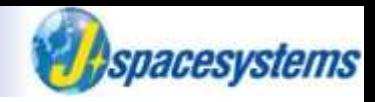

⚫ Move downloaded file to Landsat8 folder.

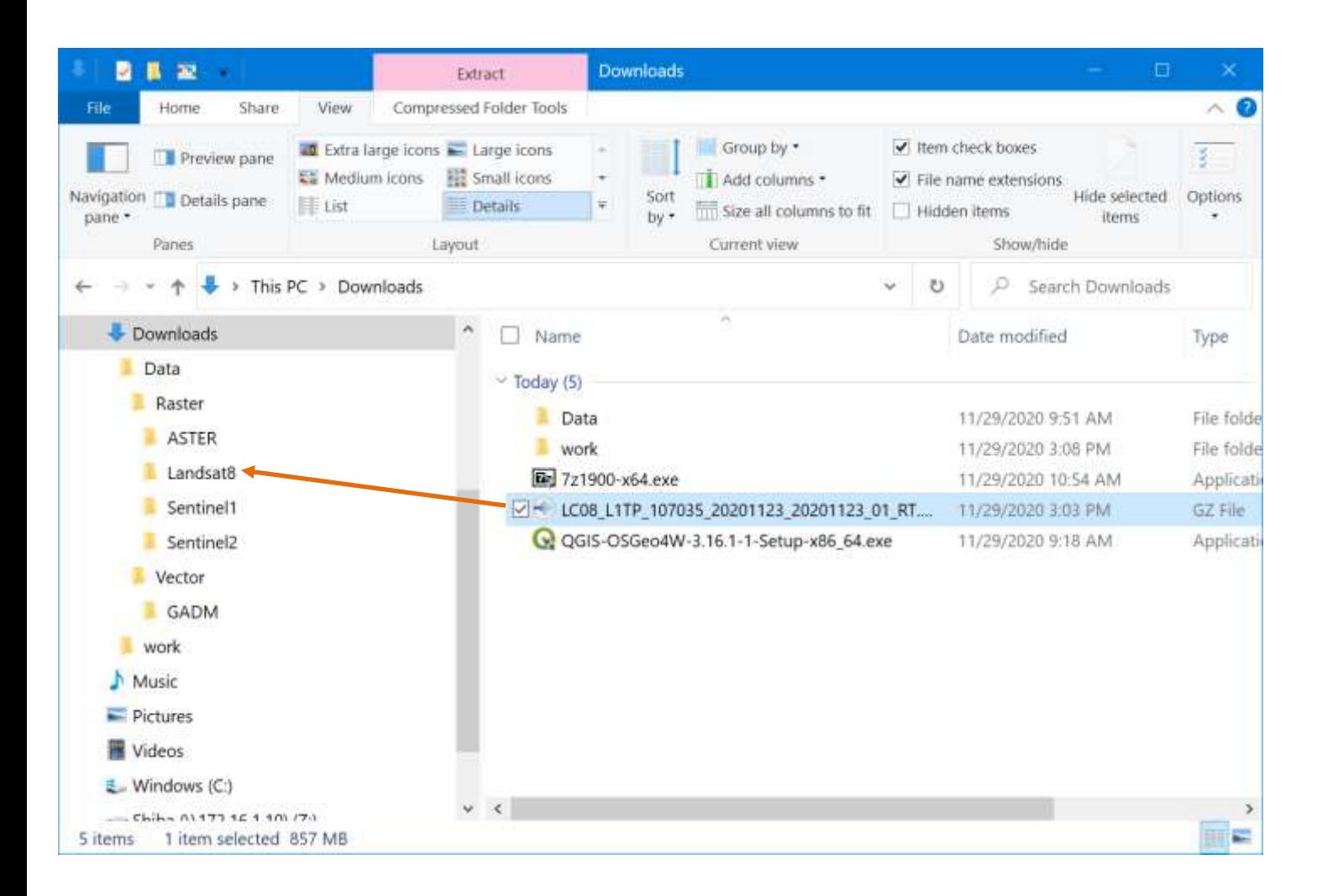

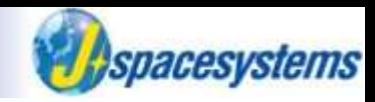

#### Extract tar.gz file here.

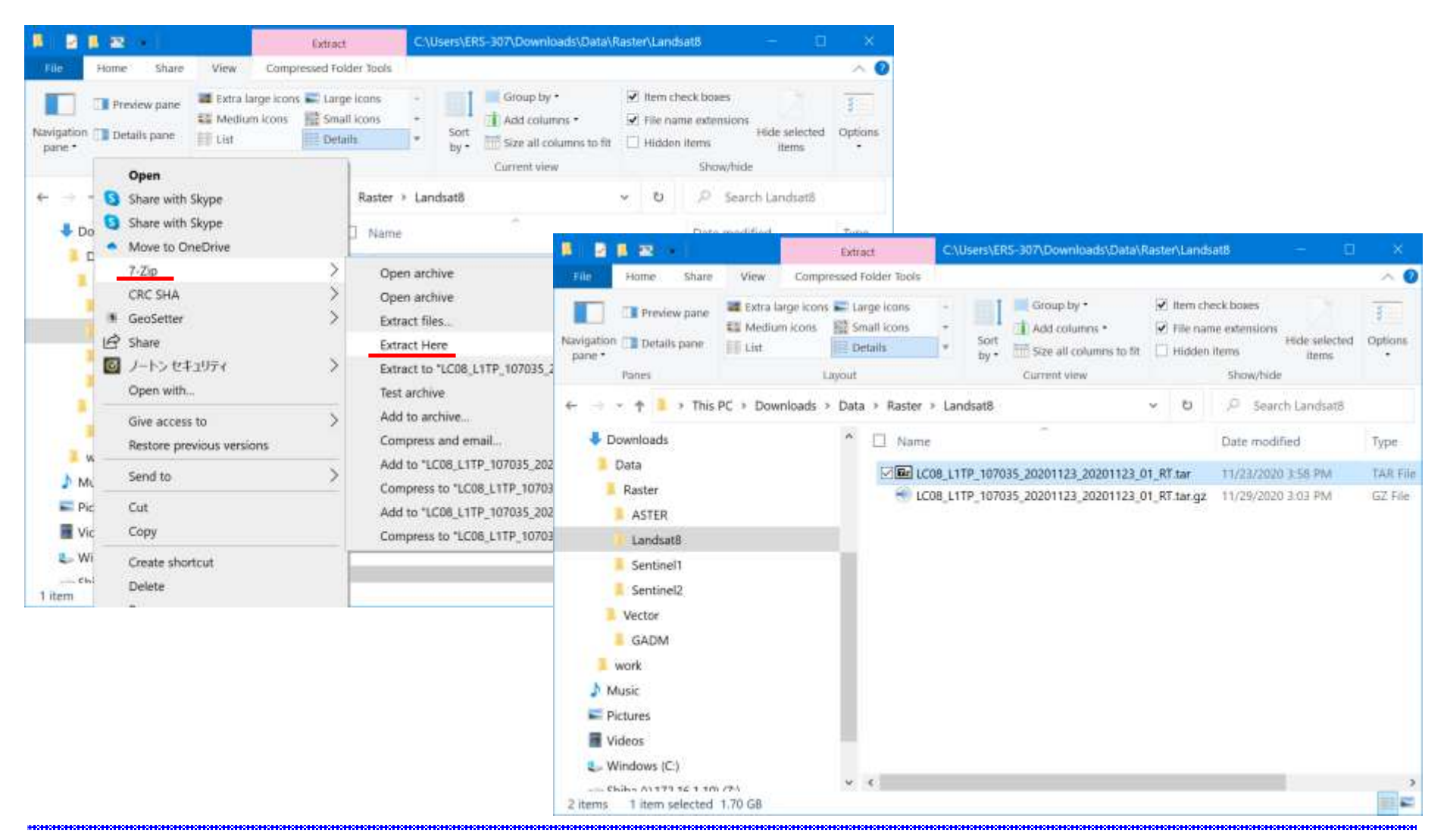

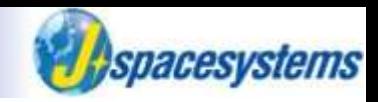

⚫ Extract tar file to "LC08\_L1TP\_107035\_20201123\_20201123\_01\_RT".

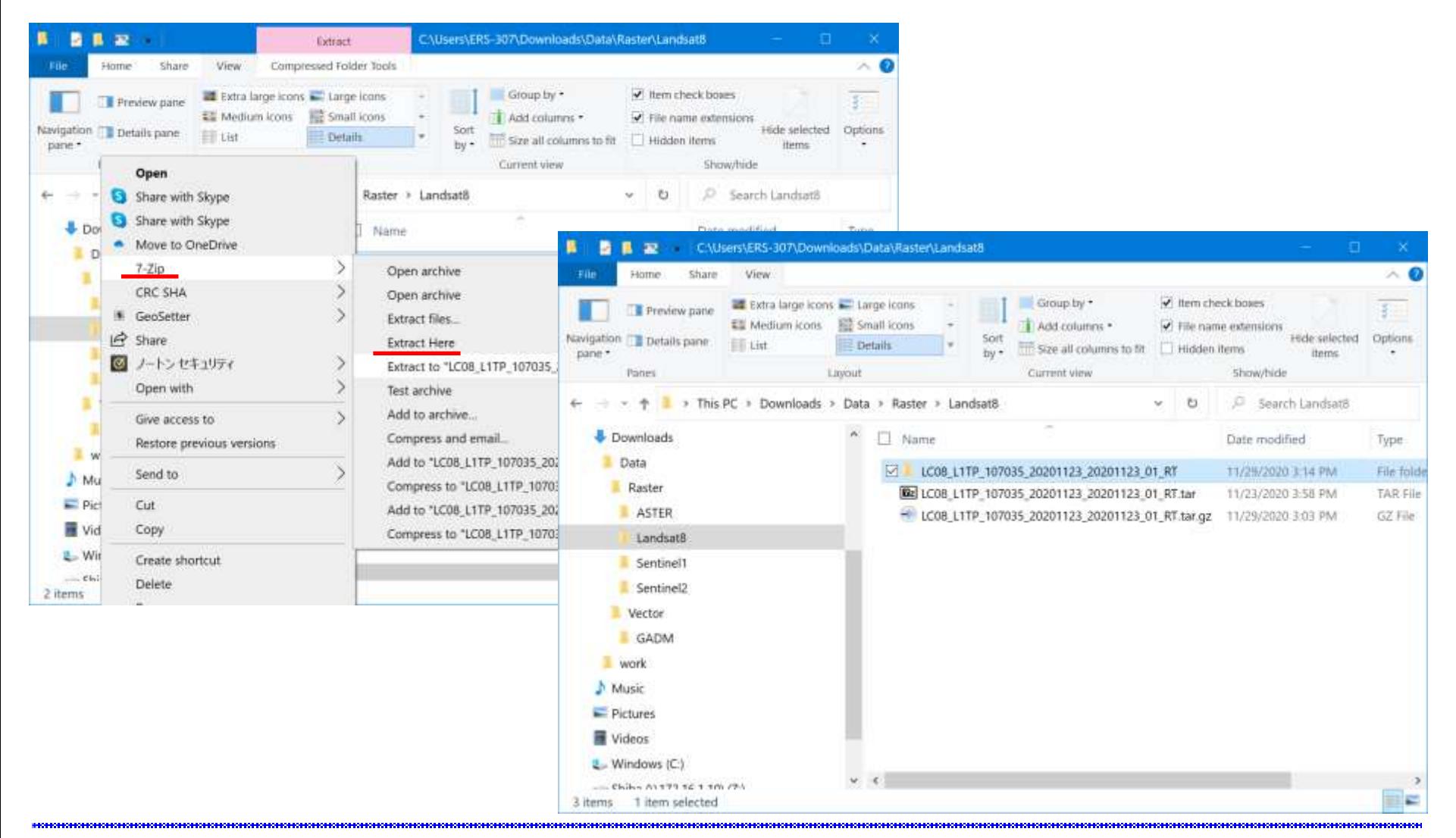

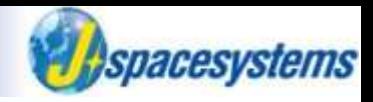

⚫ Satellite images are extracted.

➢ Band number is included in file name.

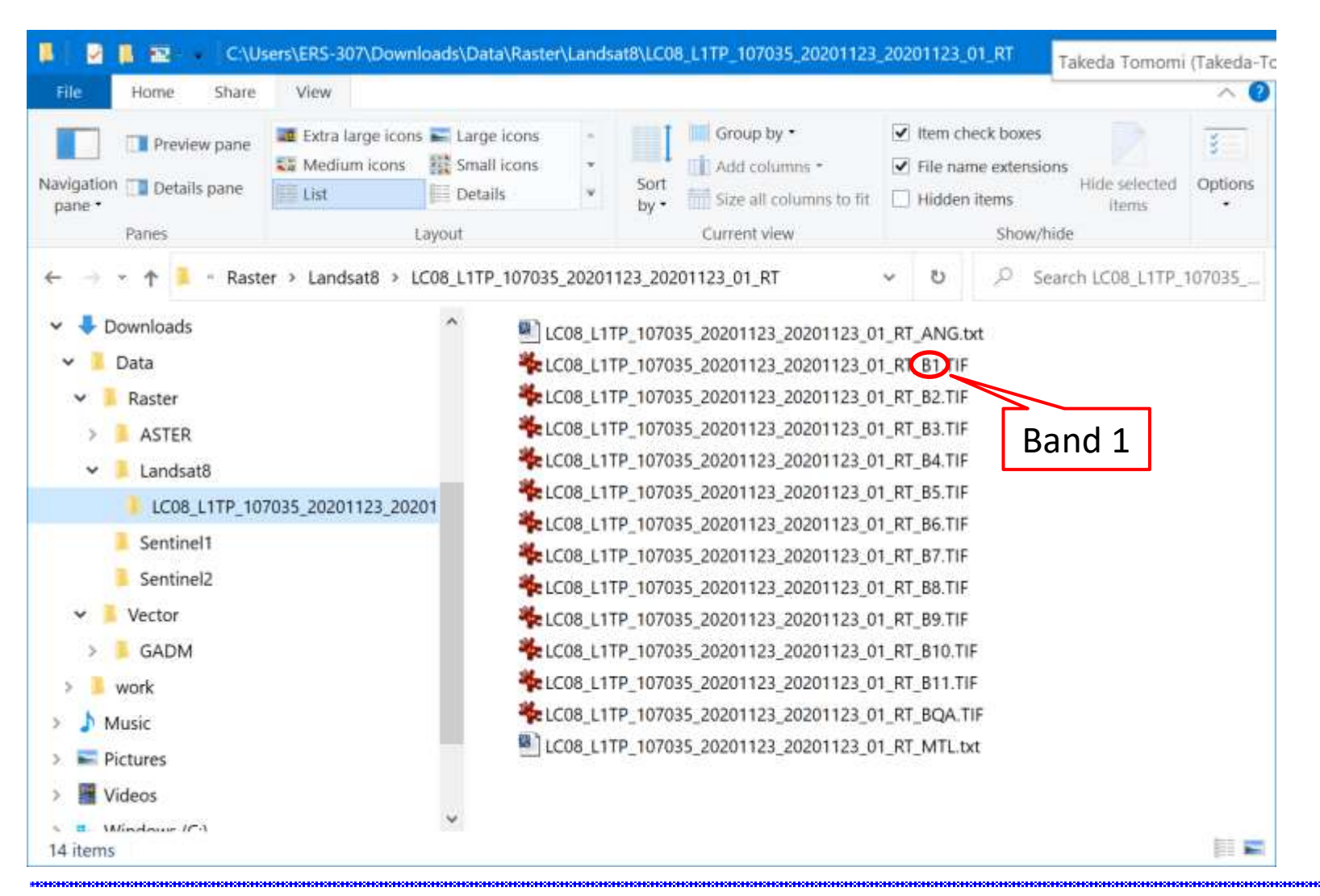

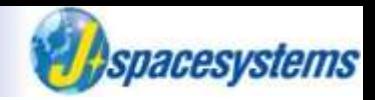

Select area you want to download DEM data.

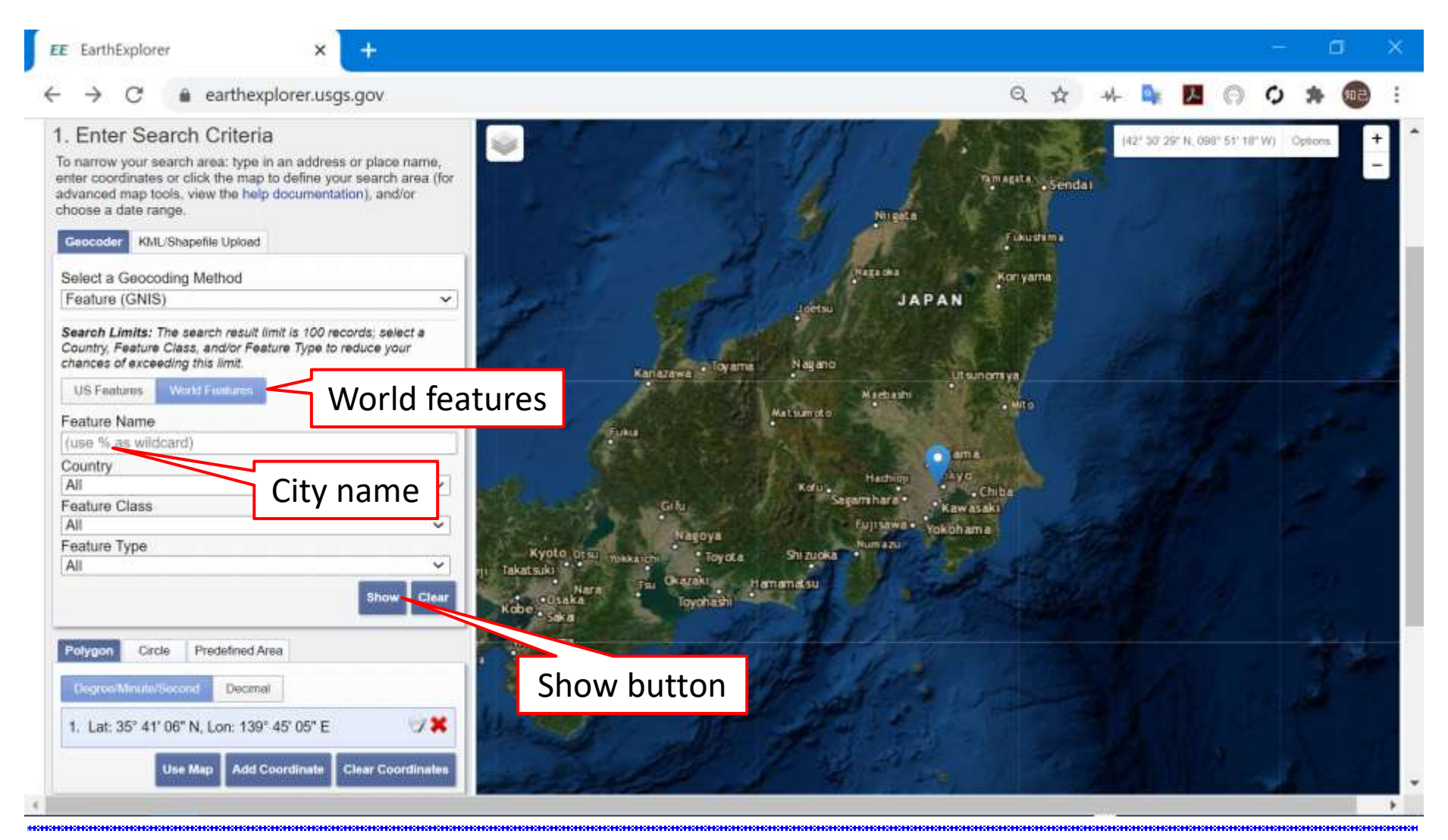

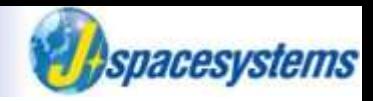

#### ● Don't set period. Keep empty.

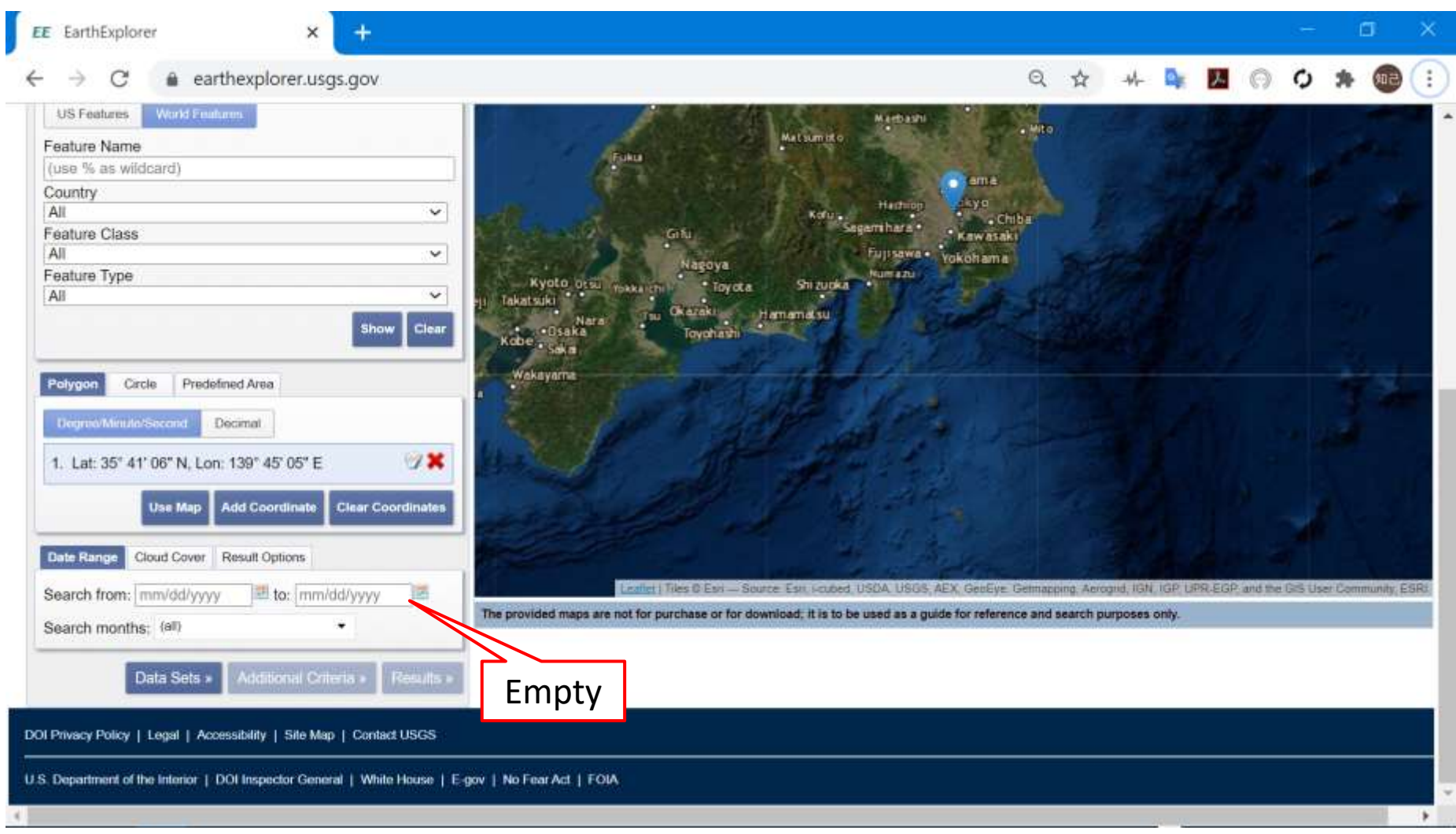

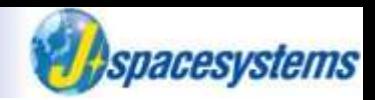

Select "SRTM 1 Arc-Second Global" data in "Data Sets" tab.

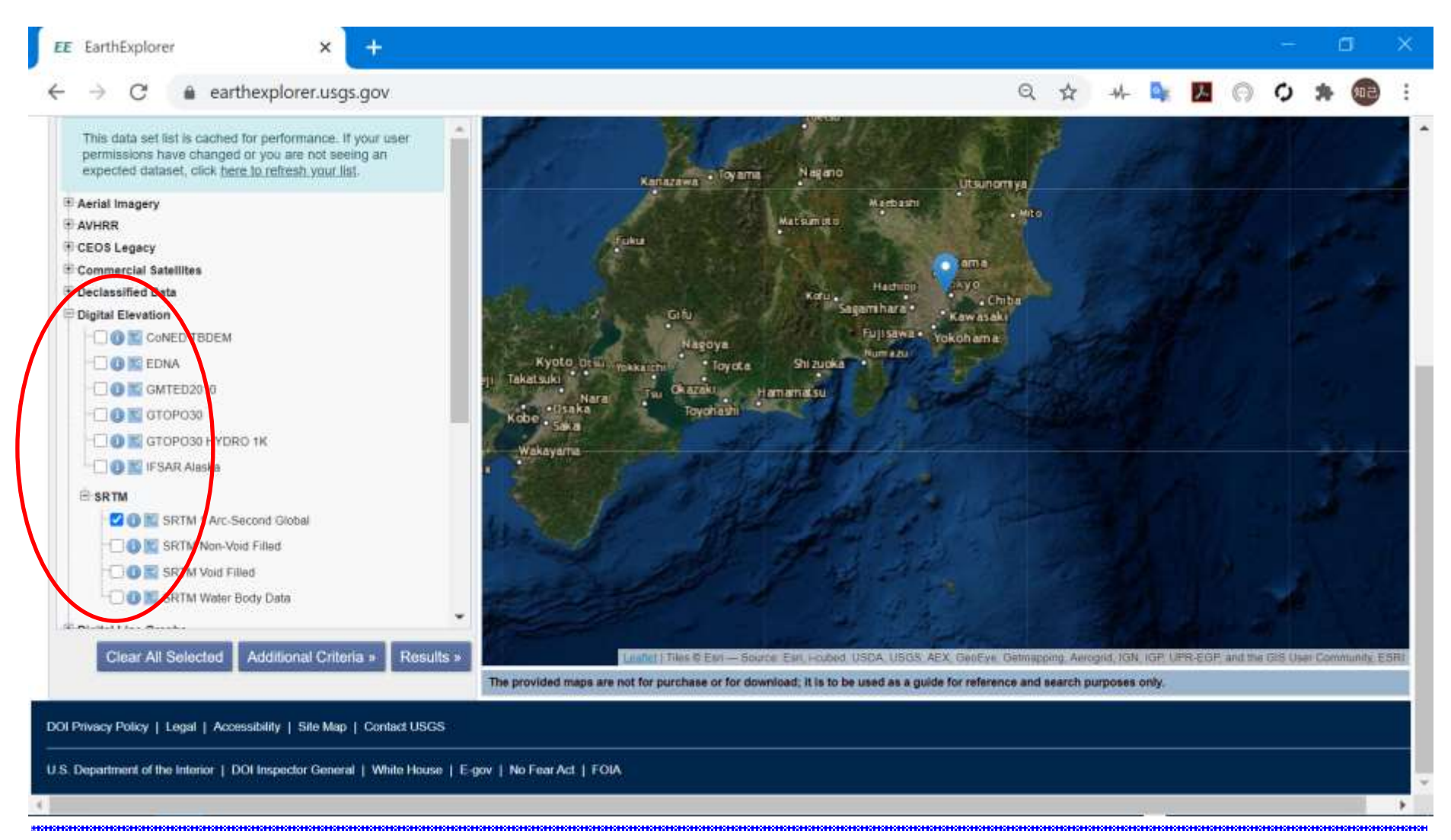

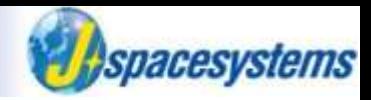

You don't need to set additional criteria.

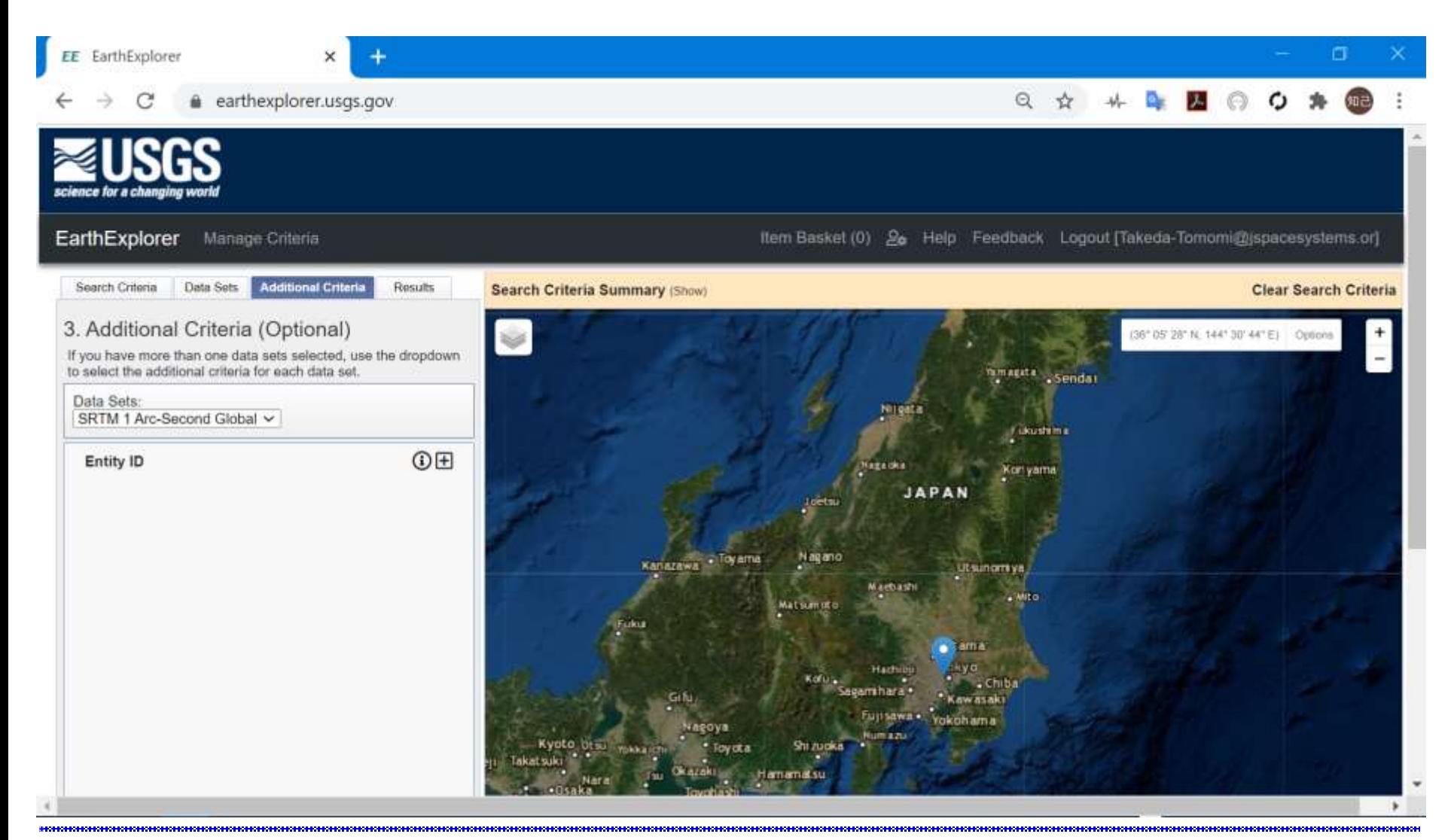

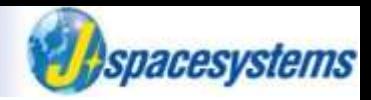

The list of results is displayed in left side.

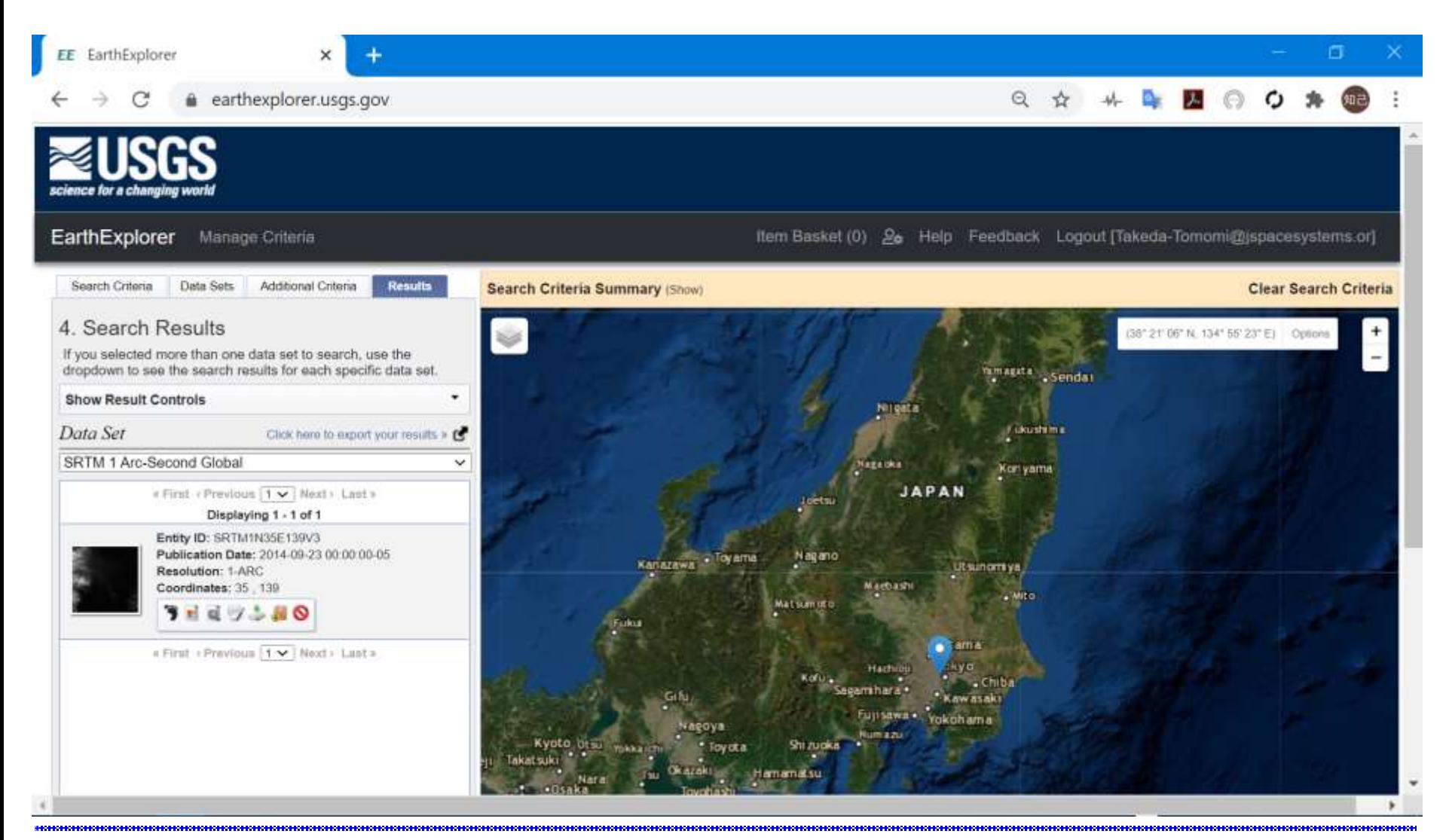

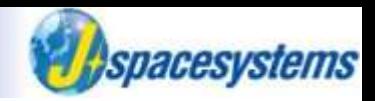

⚫ In order to check metadata, click thumbnail image in the list.

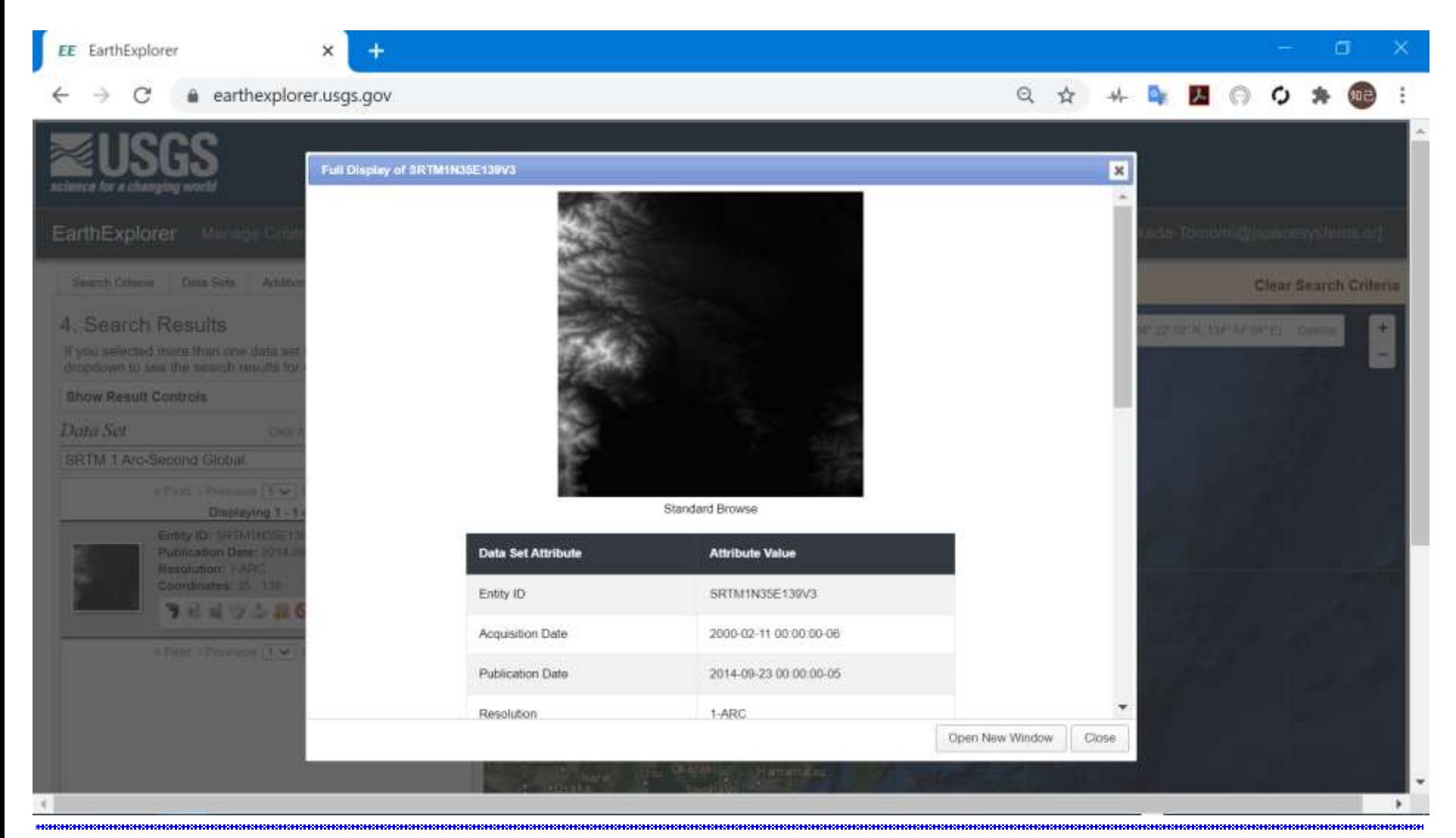

#### "Event" in month, year serves and the serves of the serves and the serves of the serves of the serves and the serves of the serves and the serves of the serves of the serves of the serves of the serves of the serves of th

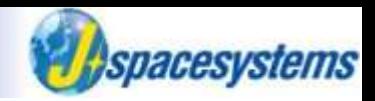

In order to check image coverage, click "Show Footprint" icon.

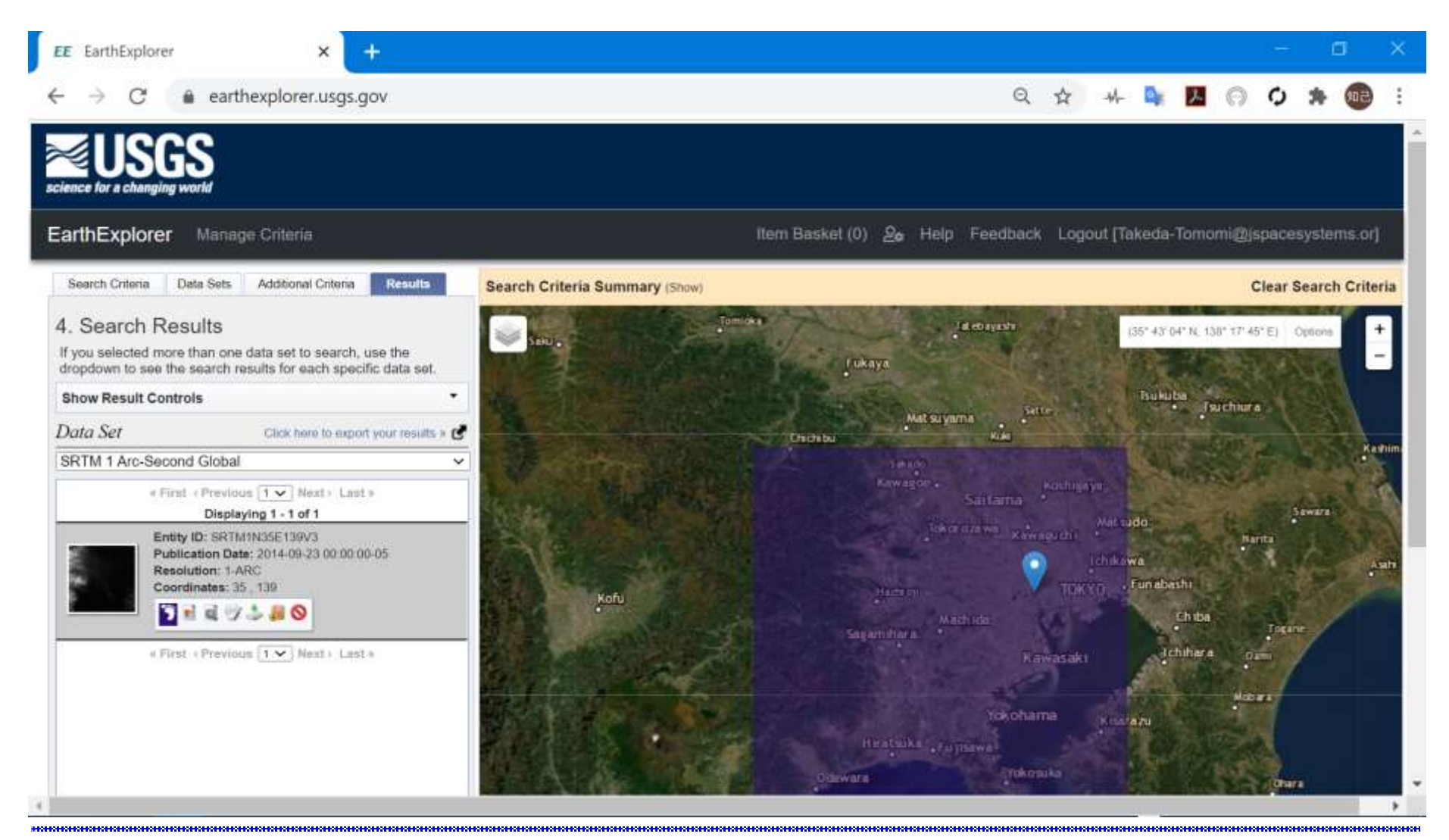

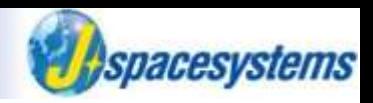

In order to check preview image, check "Show Brows Overlay" icon.

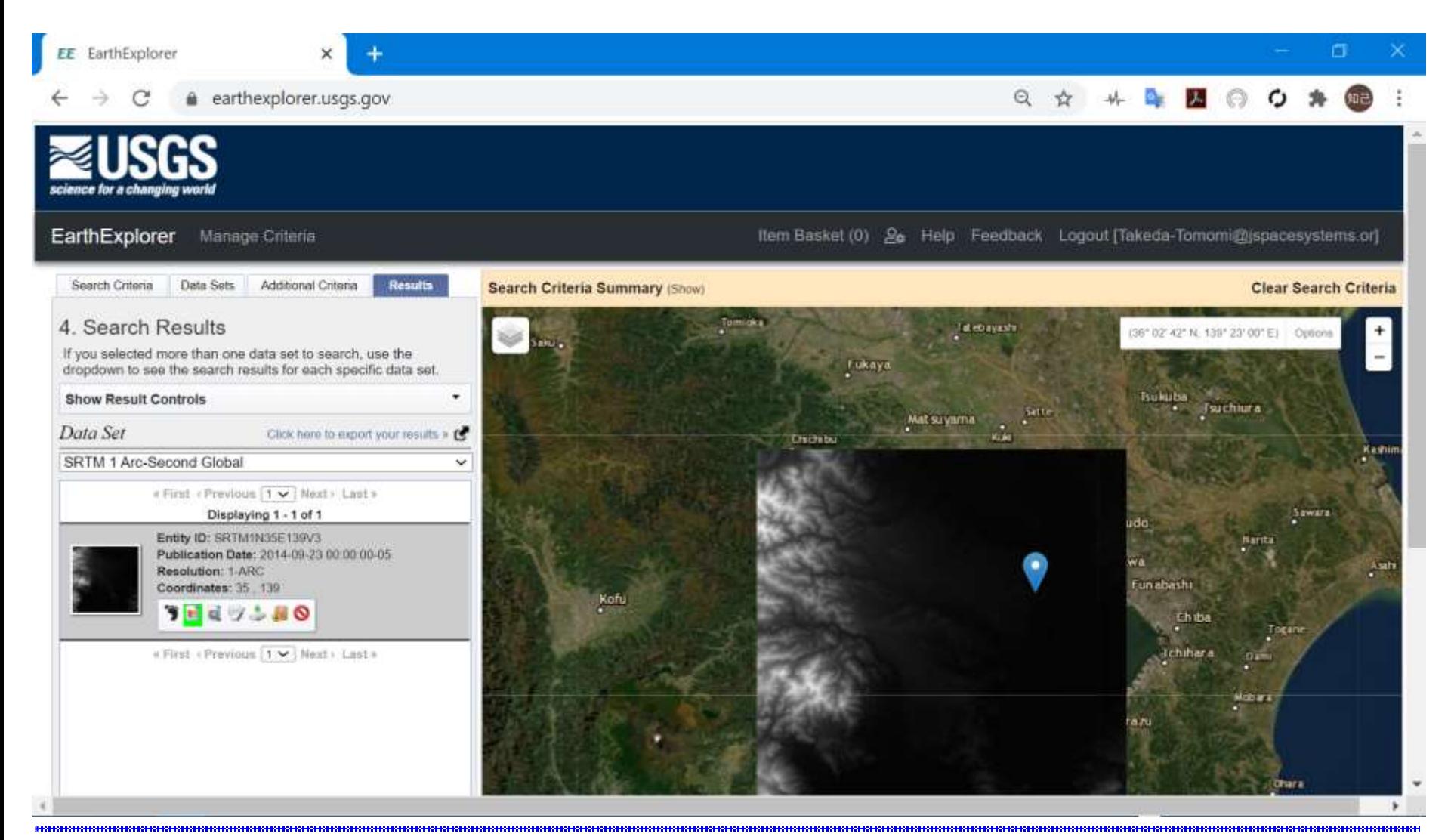

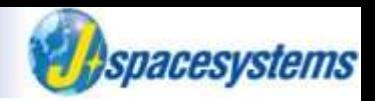

- ⚫ In order to download data, click "Download Options" icon.
- And click download button of "GeoTiff 1 Arc-Second (xx.xx MiB)".

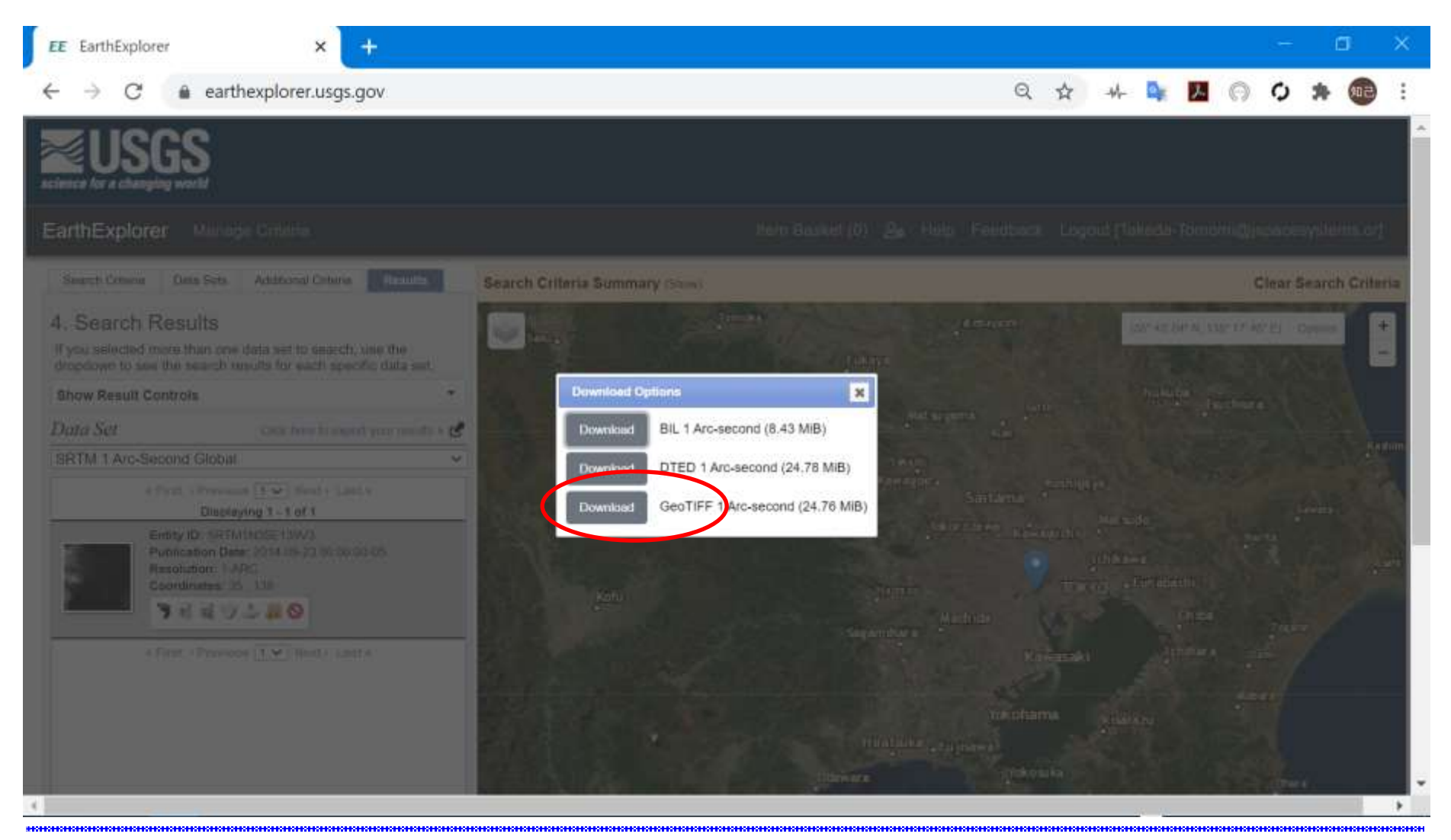

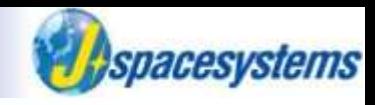

⚫ Move downloaded file to SRTM folder.

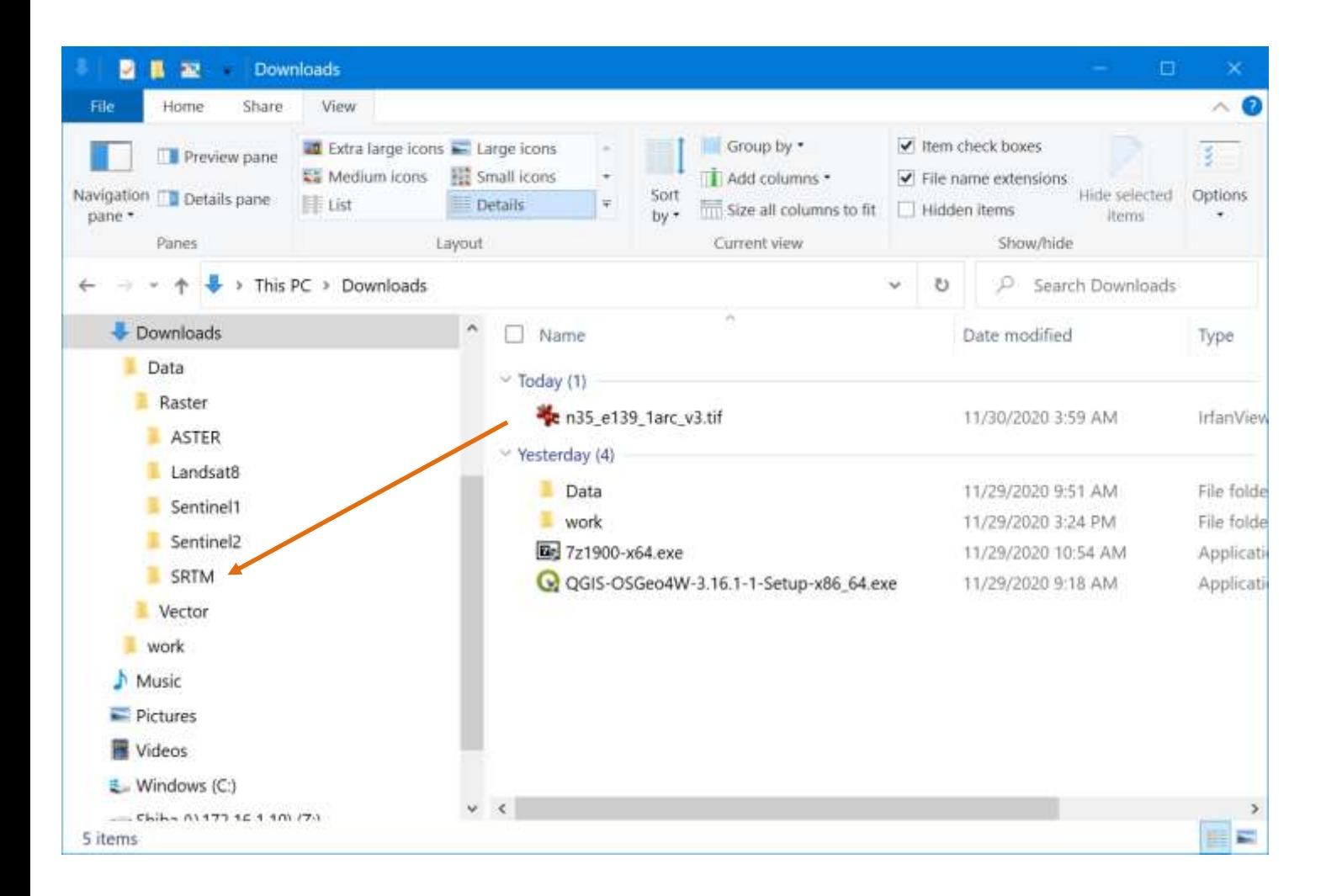

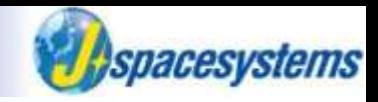

#### ● DEM data is here.

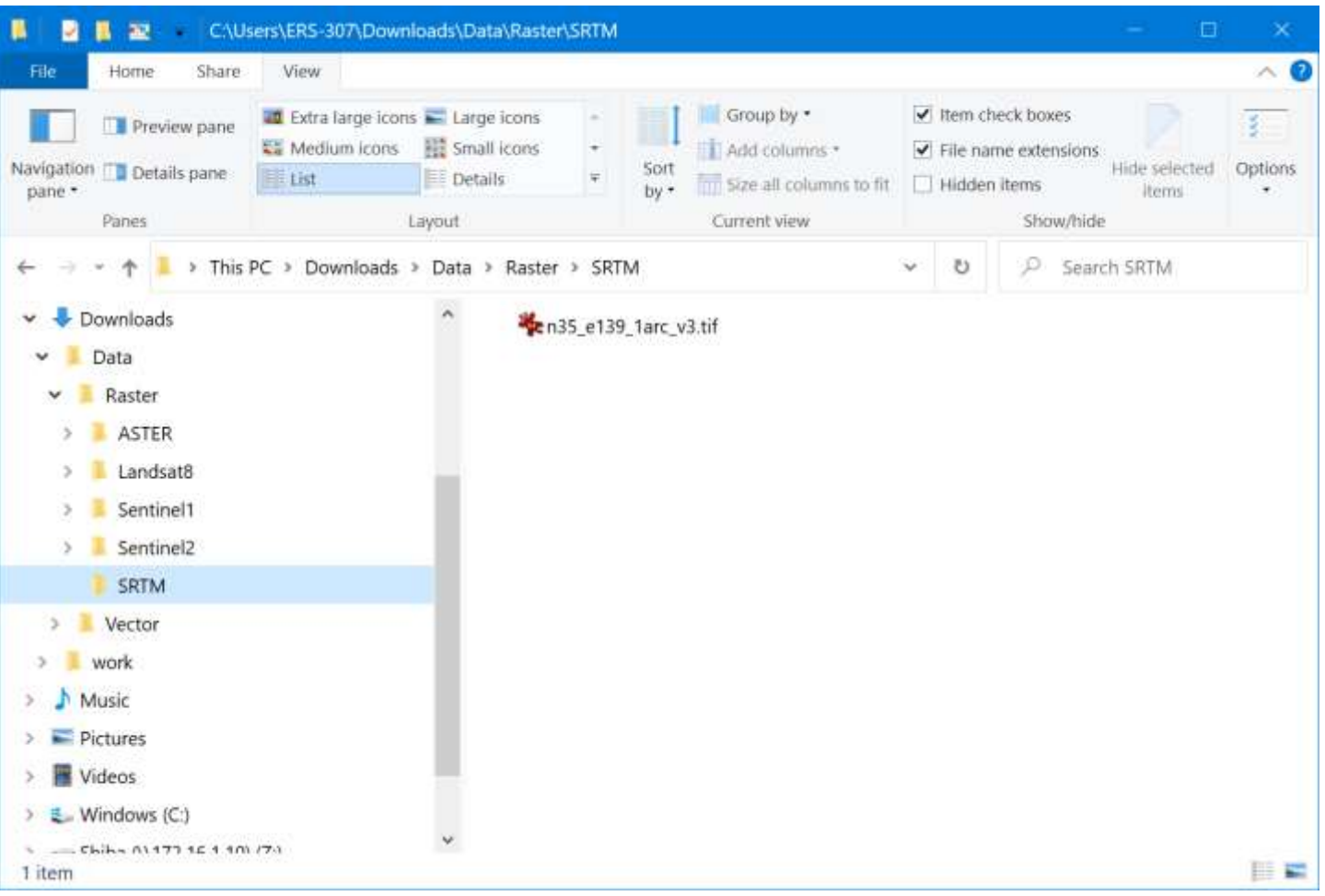

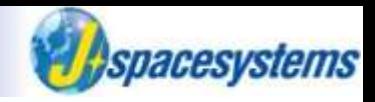

知己

Gmail

Search copernicus open access hub.

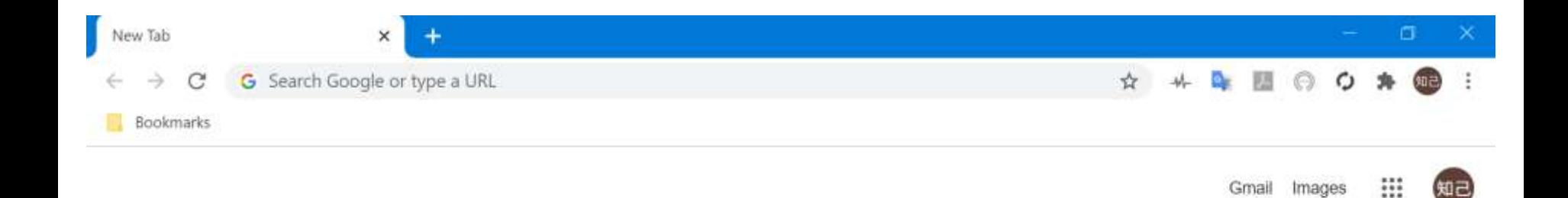

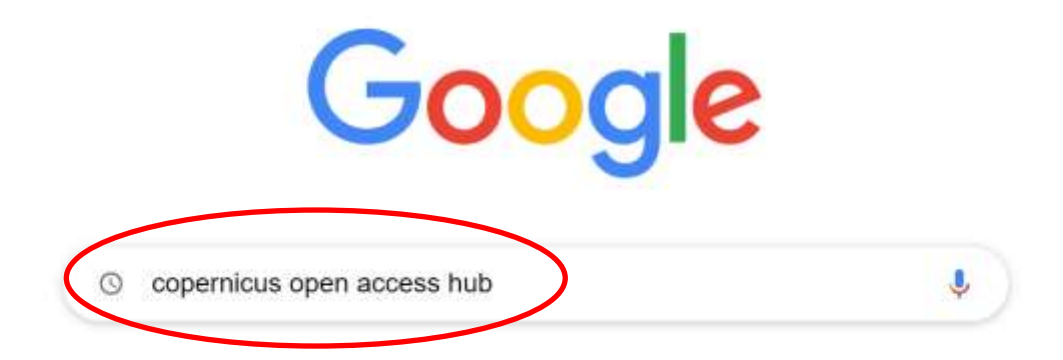

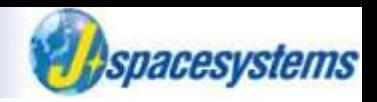

⚫ Open link of "Copernicus Open Access Hub".

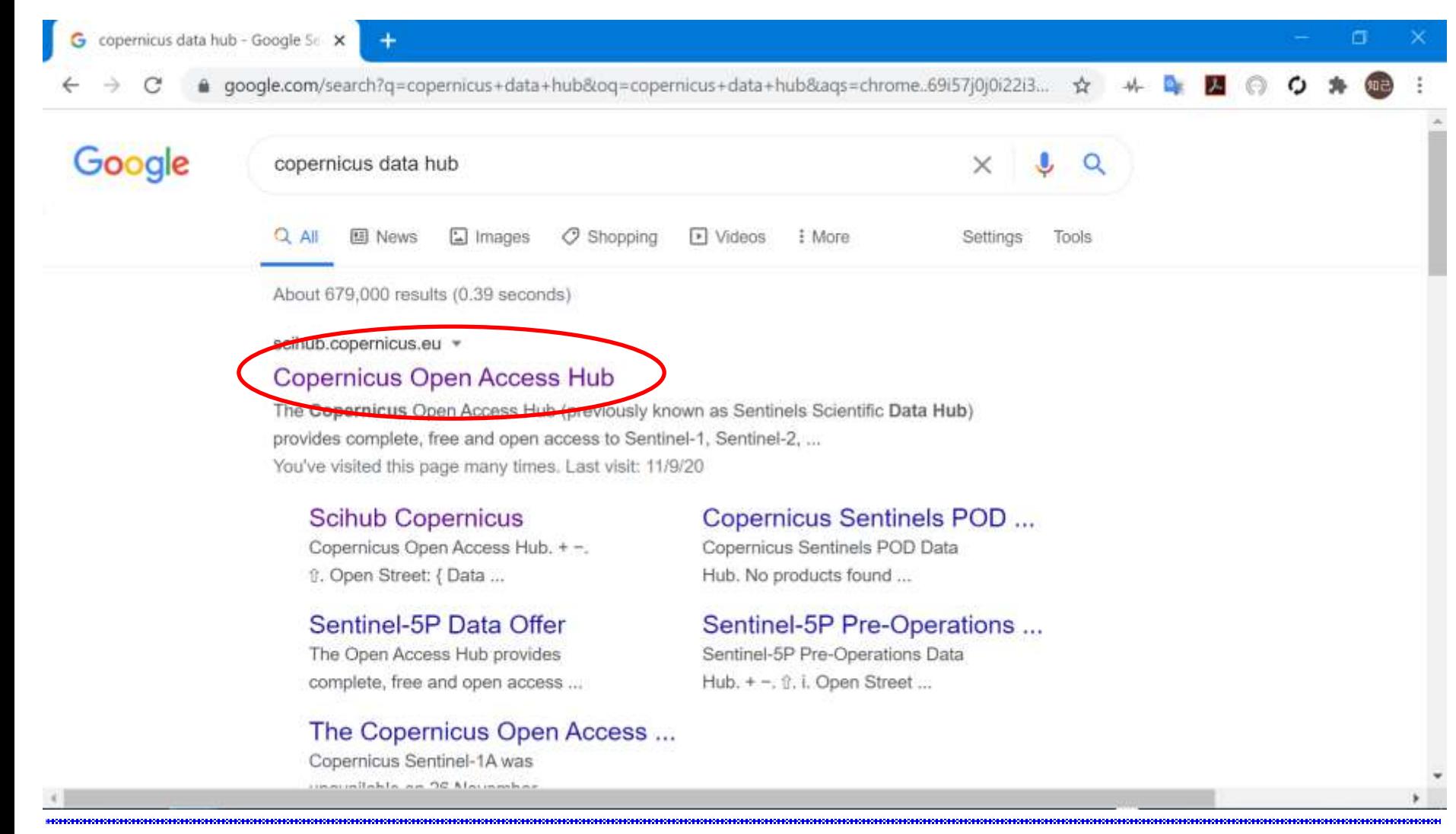

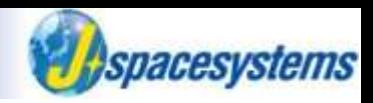

⚫ Open link of "Open hub".

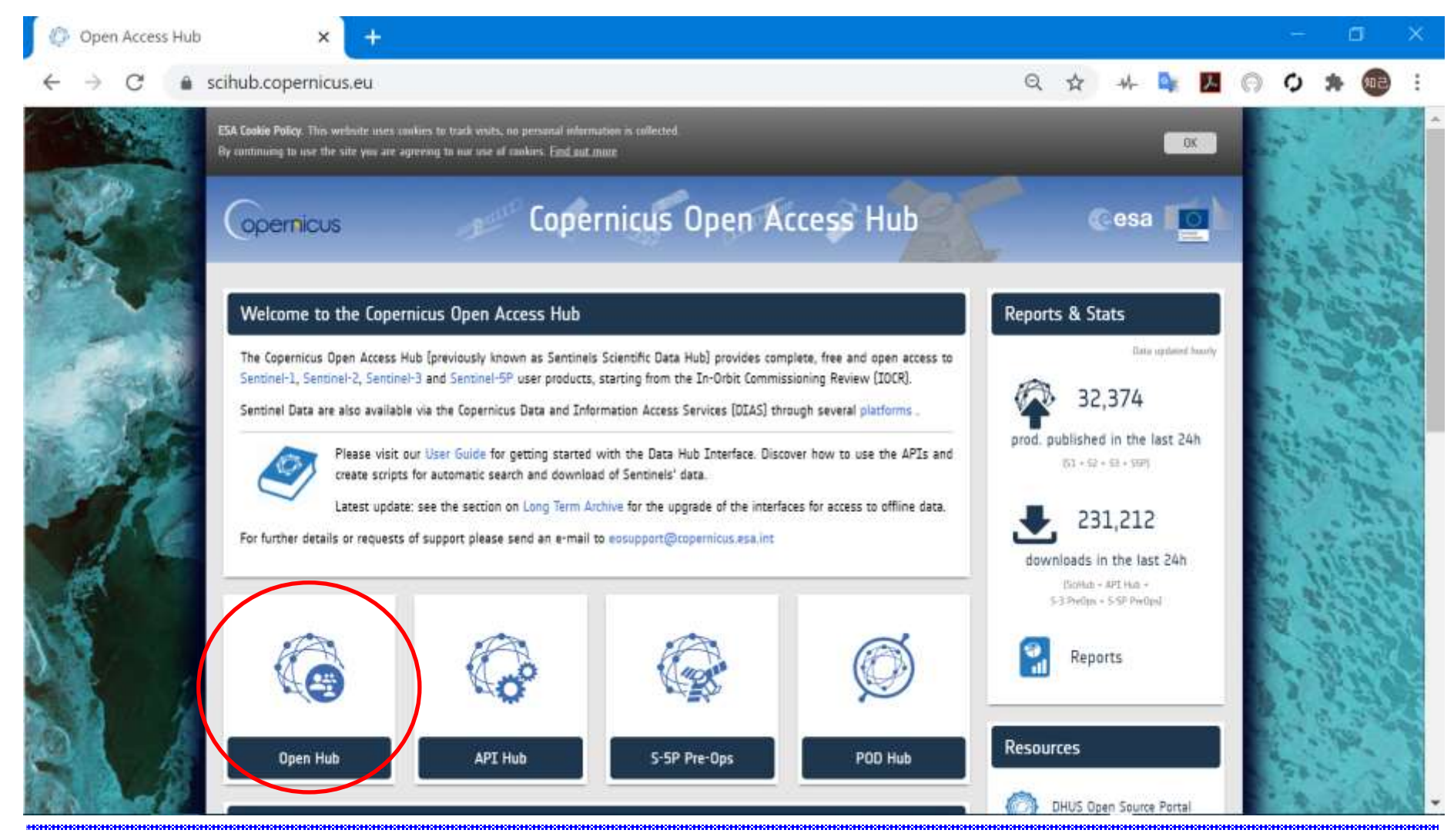

"Event" in month, year serves are the controller to the controller to the 12020 Japan Space Systems

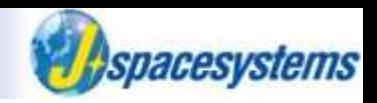

⚫ Click "Login" button and "Sing in" button to create new account.

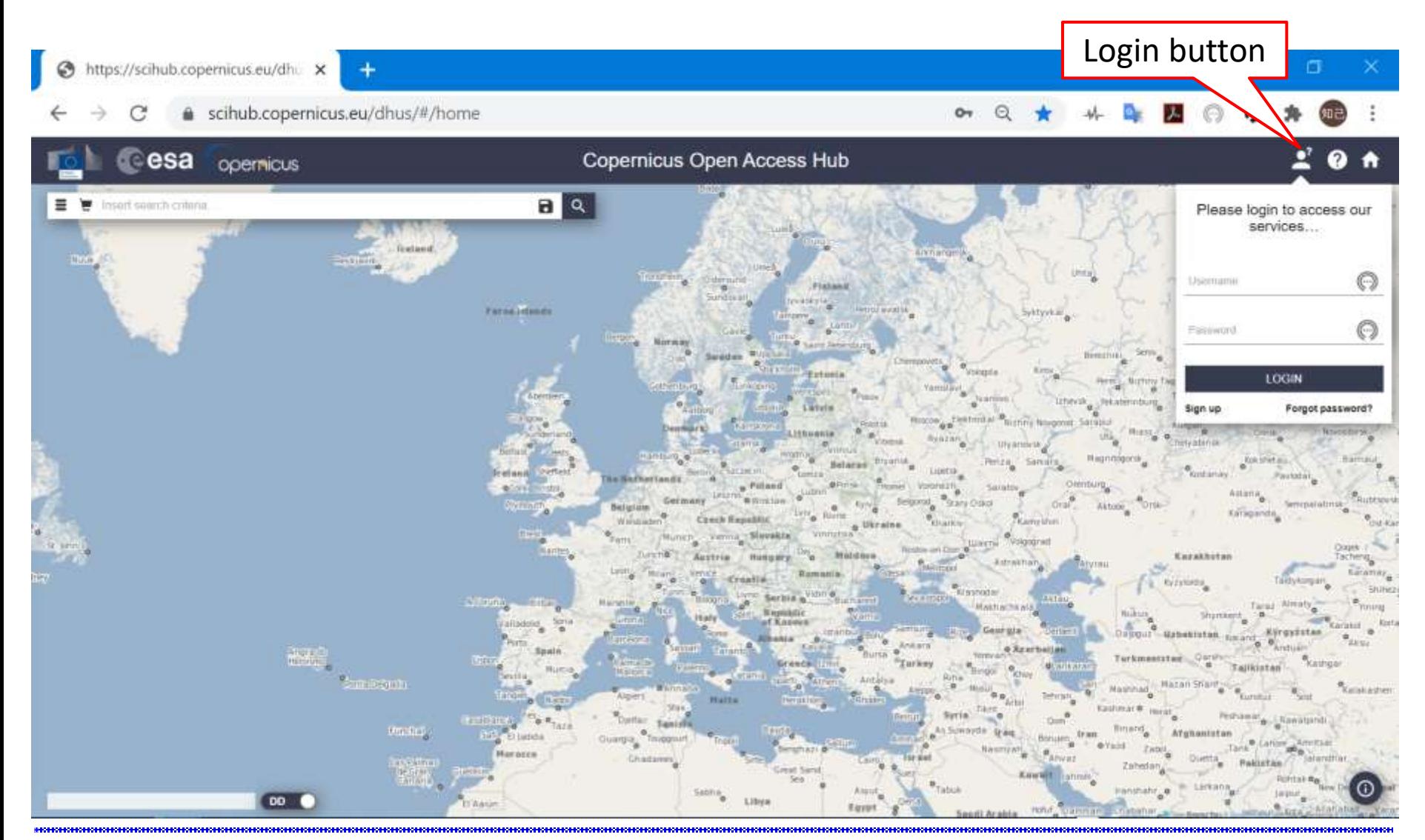

#### "Event" in month, year serves are served to the control of the 71 December 12020 Japan Space Systems

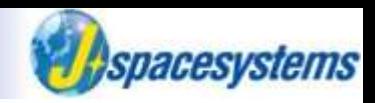

#### ⚫ Enter username, new password, and so on.

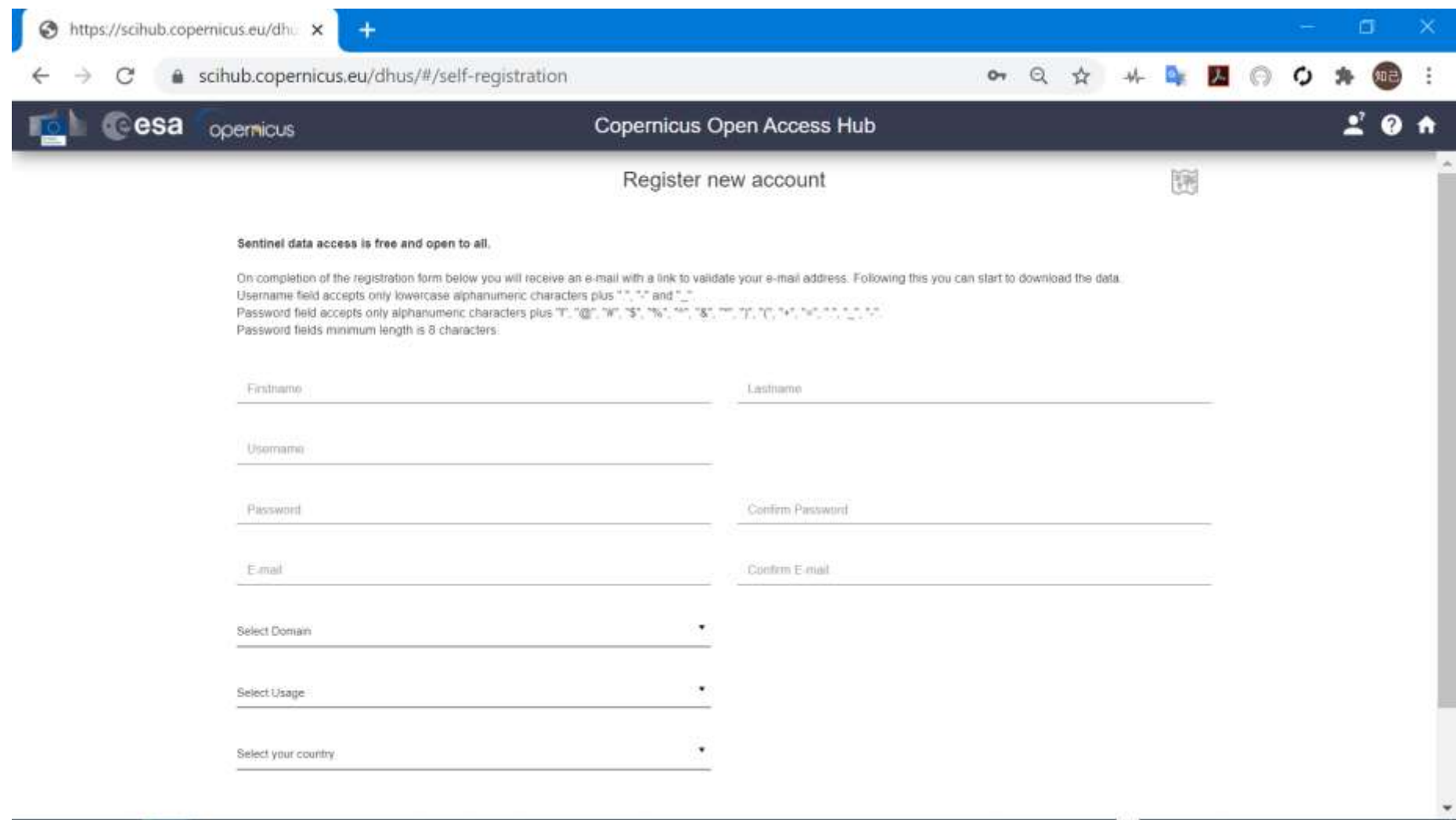
### **Copernicus Open Access Hub**

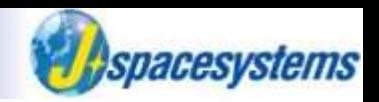

After creating new account, sign in copernicus open access hub.

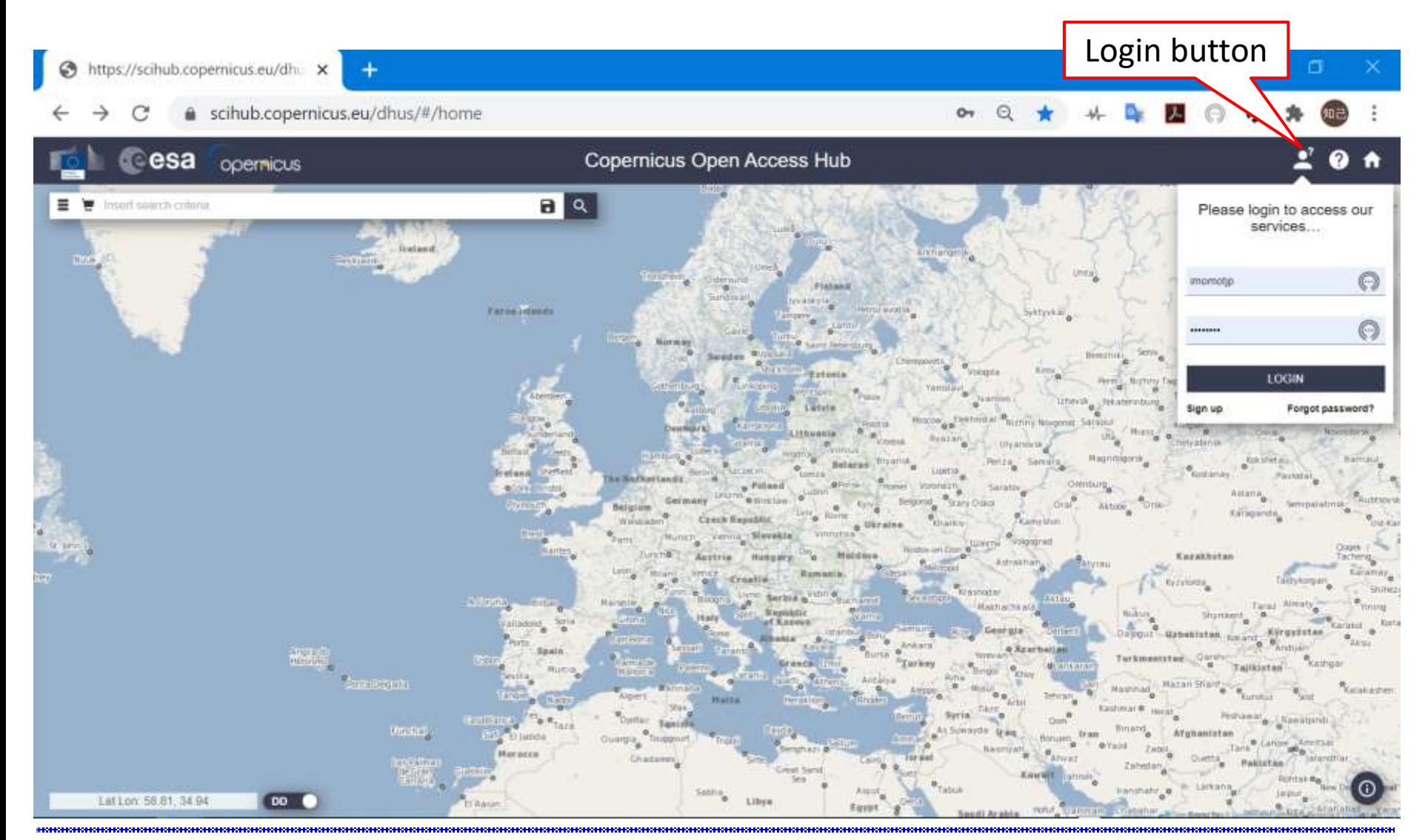

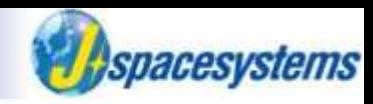

Set sensing period you want to download data.

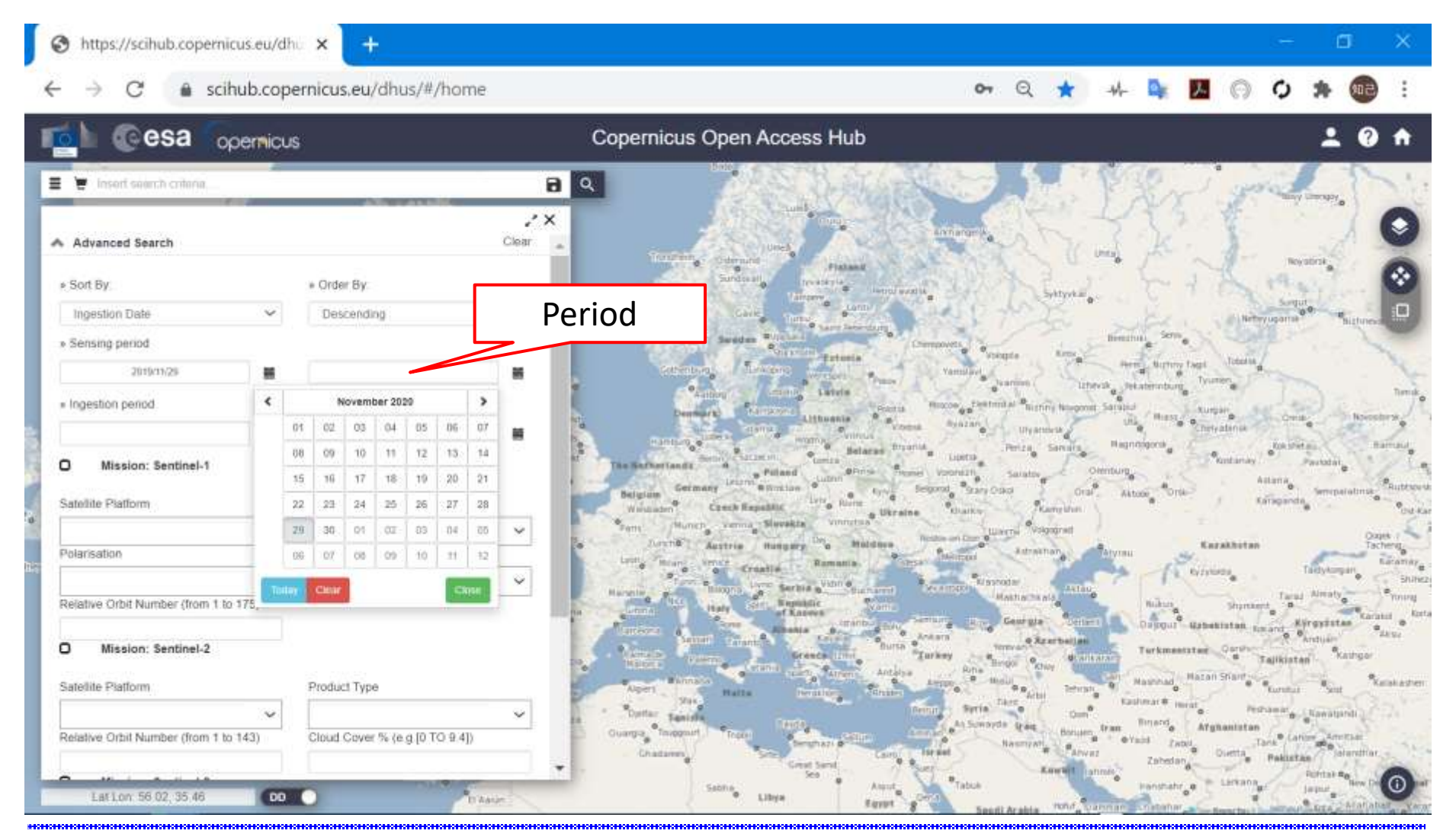

#### "Event" in month, year 74 Ⓒ2020 Japan Space Systems

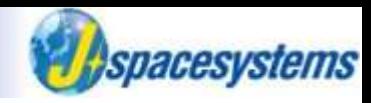

#### Select mission as Sentinel-1.

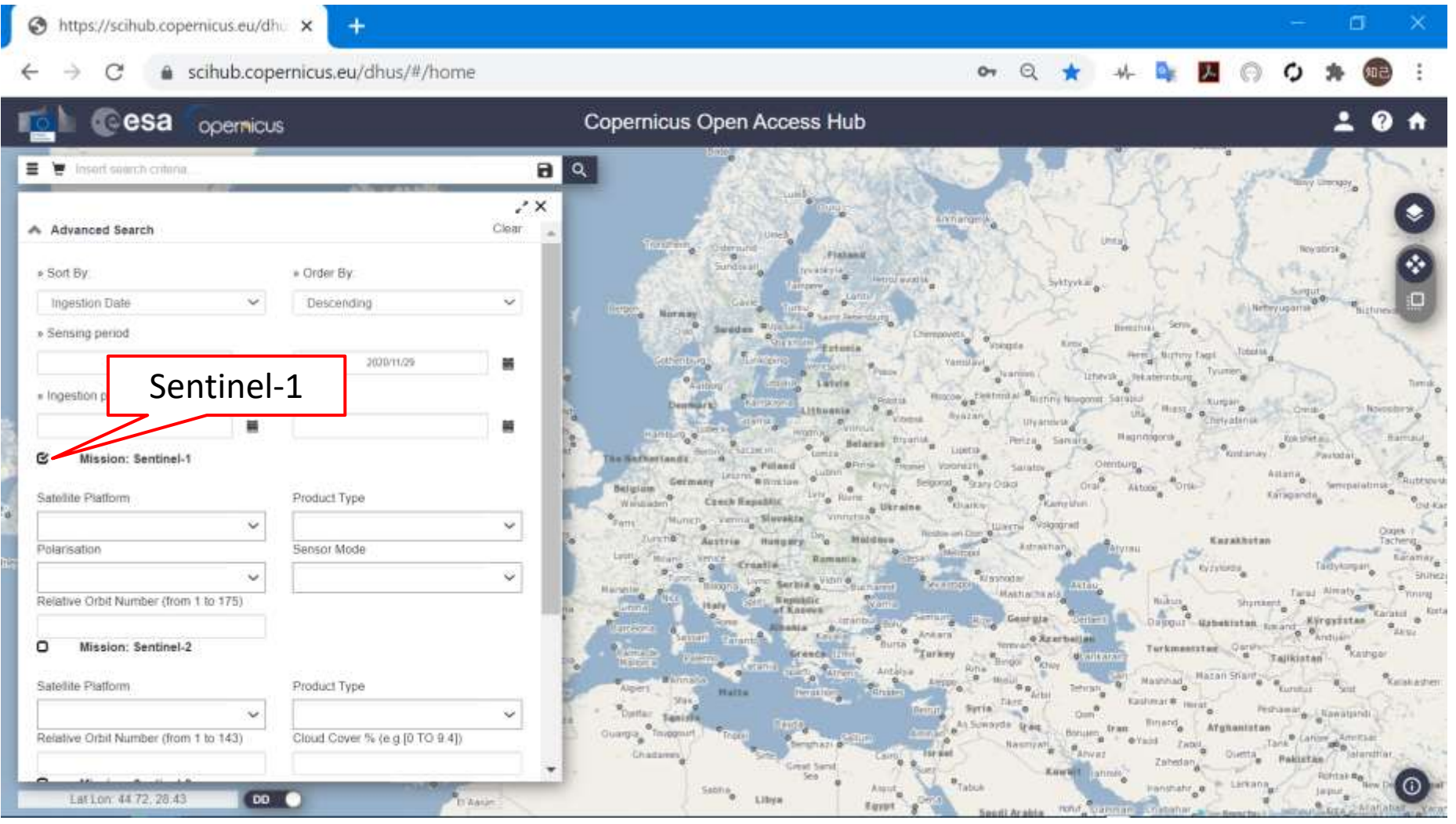

#### "Event" in month, year and the settlement of the settlement of 75 <u>December 1998</u> and the settlement of 1998 and the systems

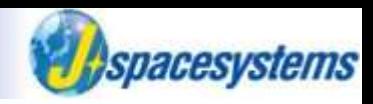

- Select product type and sensor mode depend on your purpose.
	- ➢ Here, select SLC as product type and IW as sensor type.

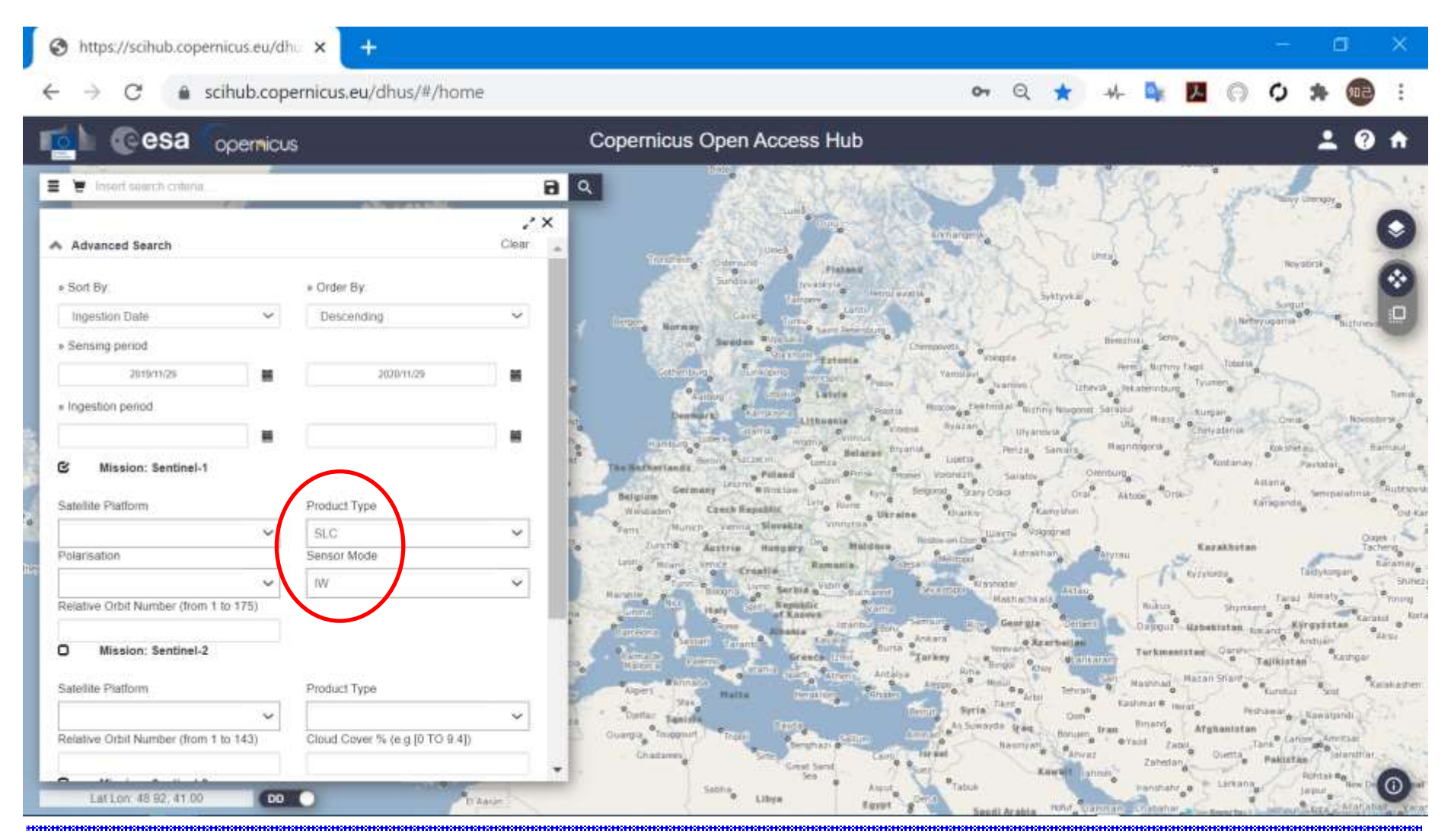

#### "Event" in month, year serves and the serves of the serves and the serves and the serves of the serves and the serves of the serves and the serves of the serves of the serves of the serves of the serves of the serves of t

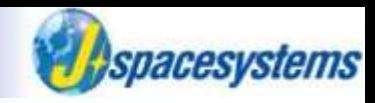

⚫ On navigation mode, move map to the target area.

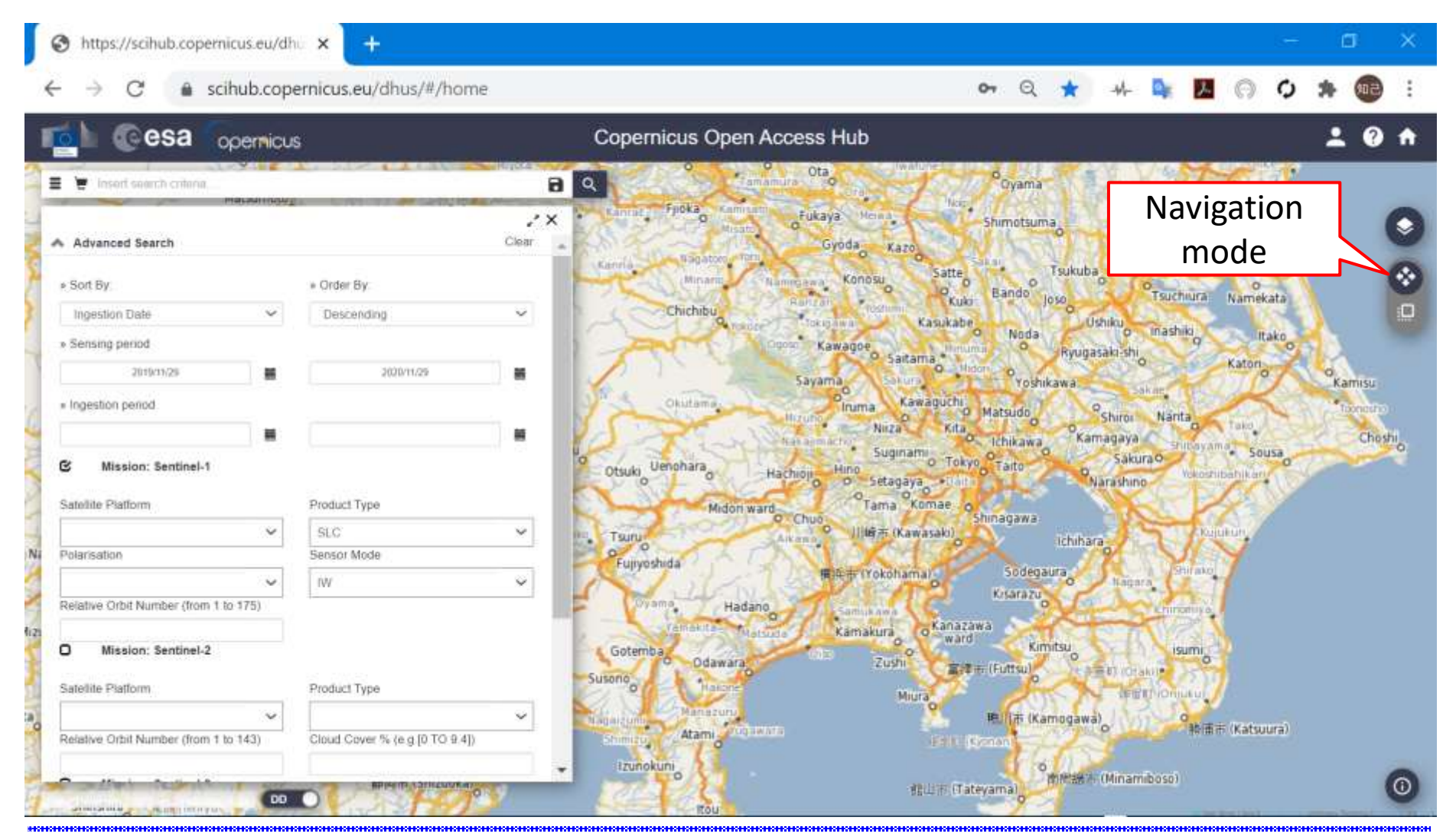

#### "Event" in month, year serves and the serves of the serves and the serves and the serves of the serves and the serves and the serves of the serves of the serves of the serves of the serves of the serves of the serves of t

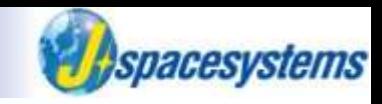

- ⚫ On area mode, select area by mouse on the map.
- ⚫ Click search icon.

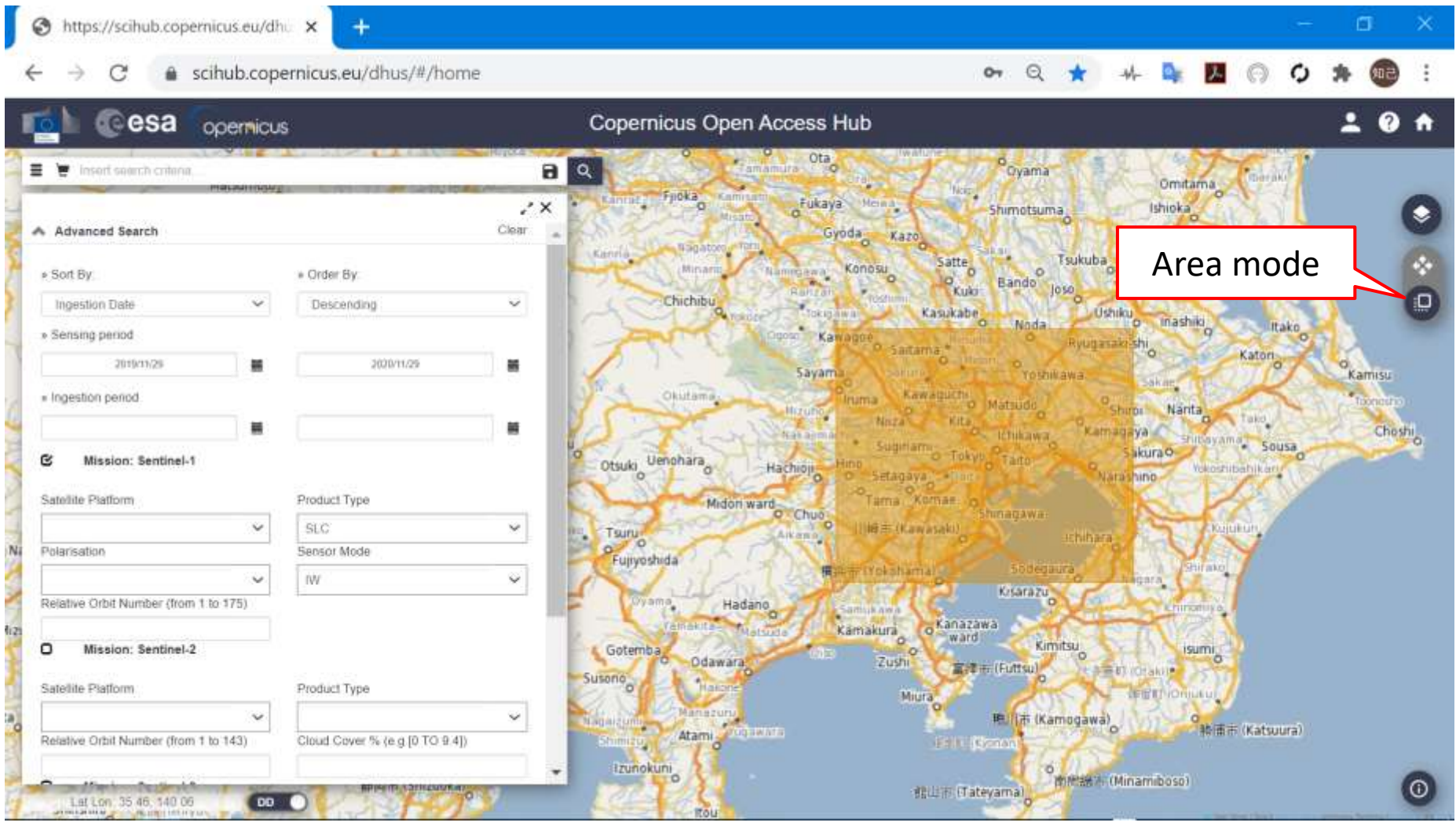

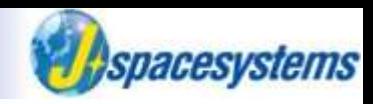

The list of results is displayed in left side.

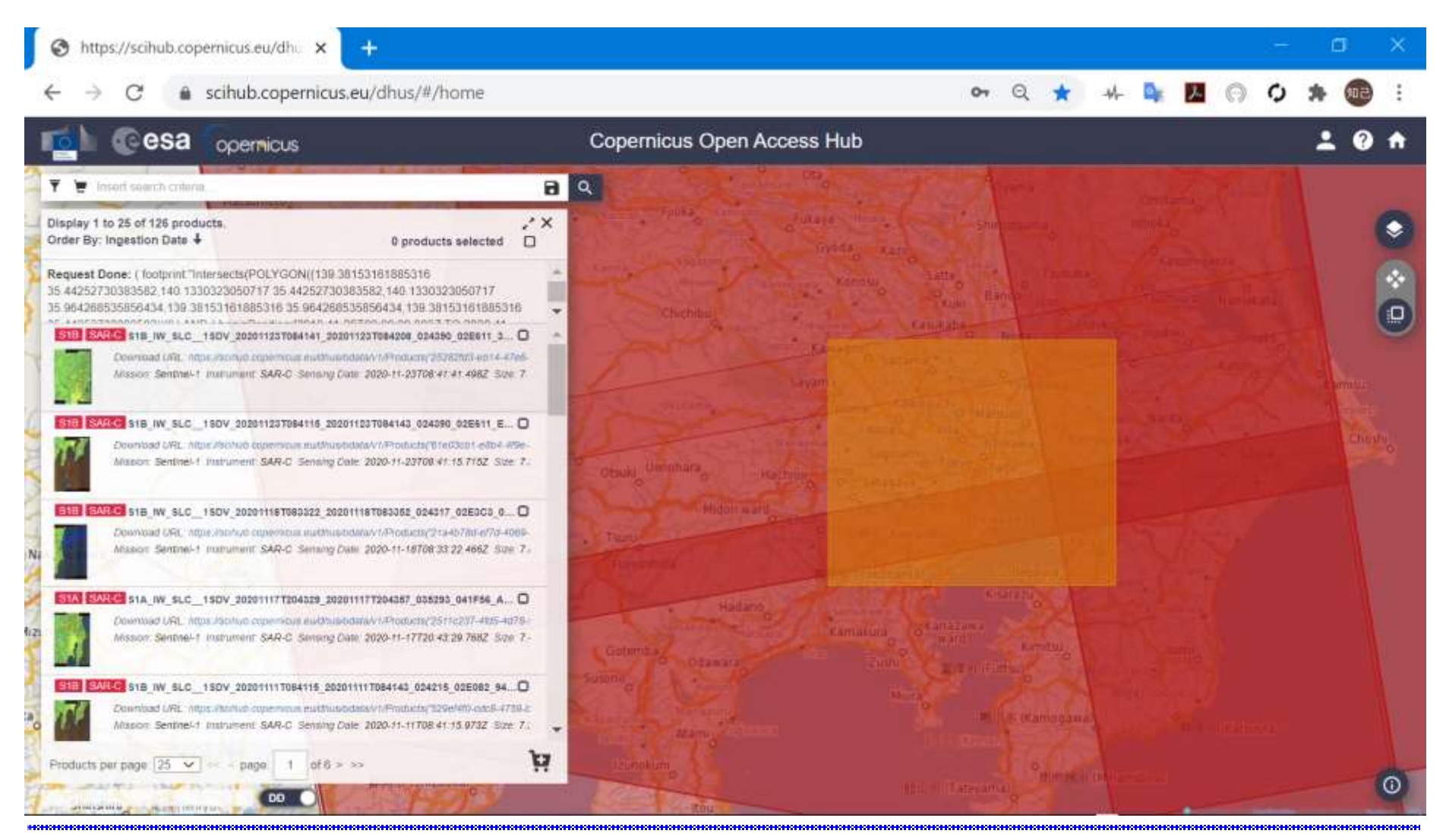

#### "Event" in month, year 79 Ⓒ2020 Japan Space Systems

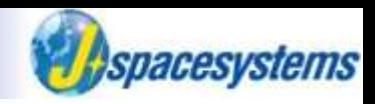

- ⚫ In order to check metadata, click "View Product Details" icon.
- ⚫ In order to download data, click "Download Product" icon.

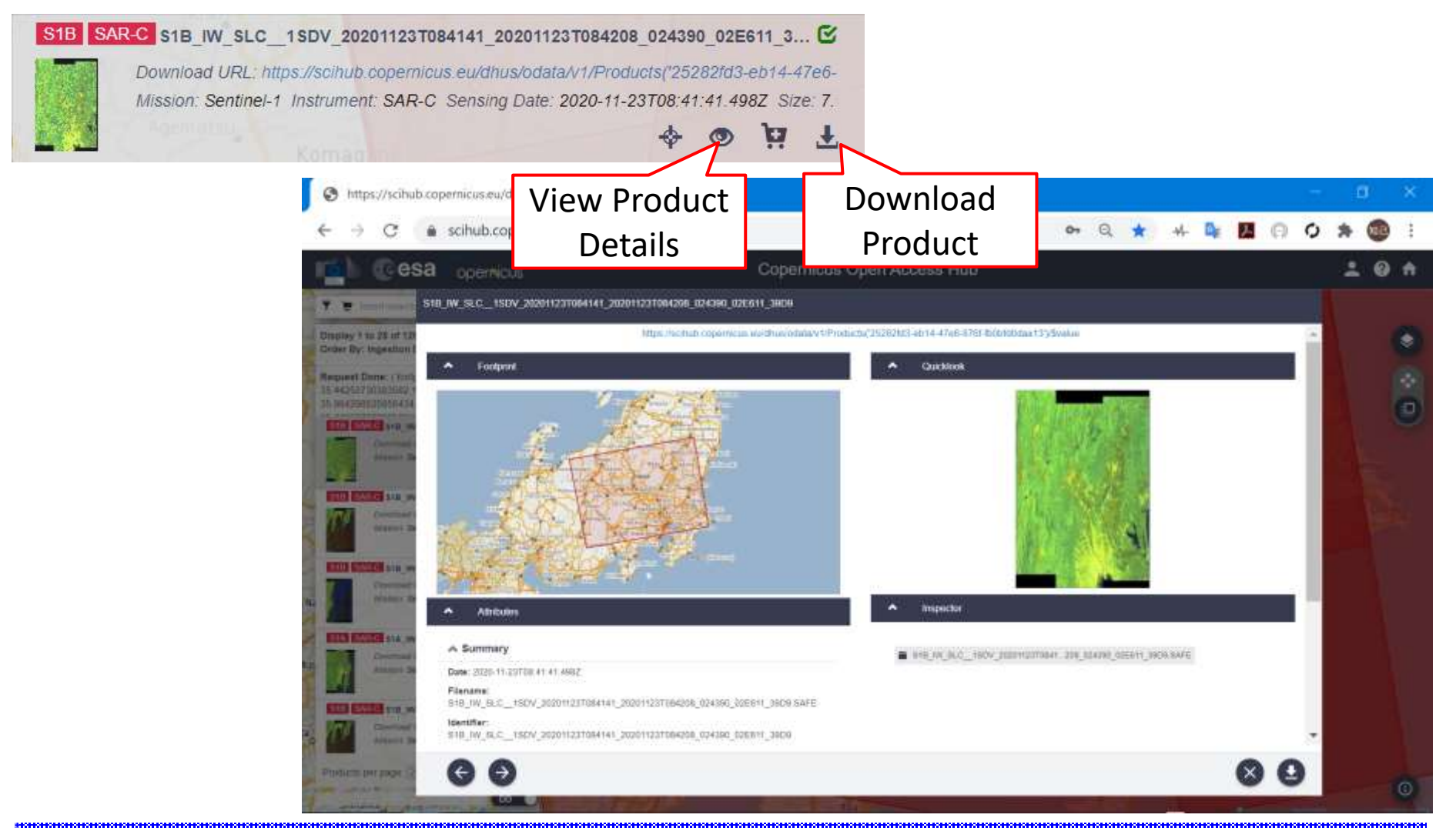

#### "Event" in month, year served a serve that the server and the server and server and server and server and the server and server and server and server and server and server and server and server and server and server and s

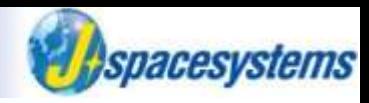

⚫ Move downloaded file to Sentinel1 folder.

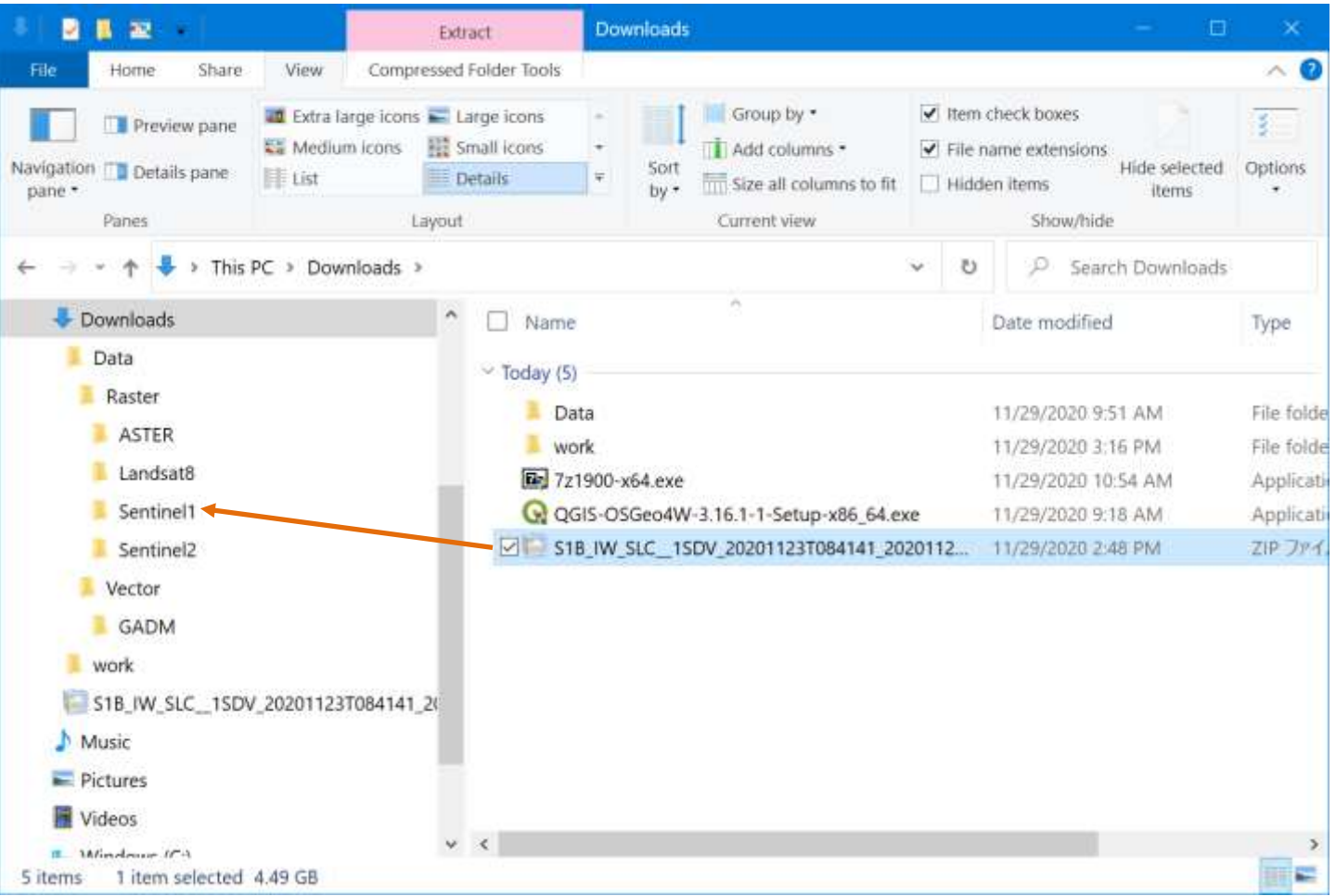

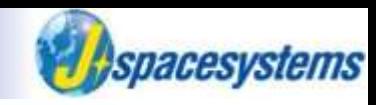

⚫ Extract zip file here.

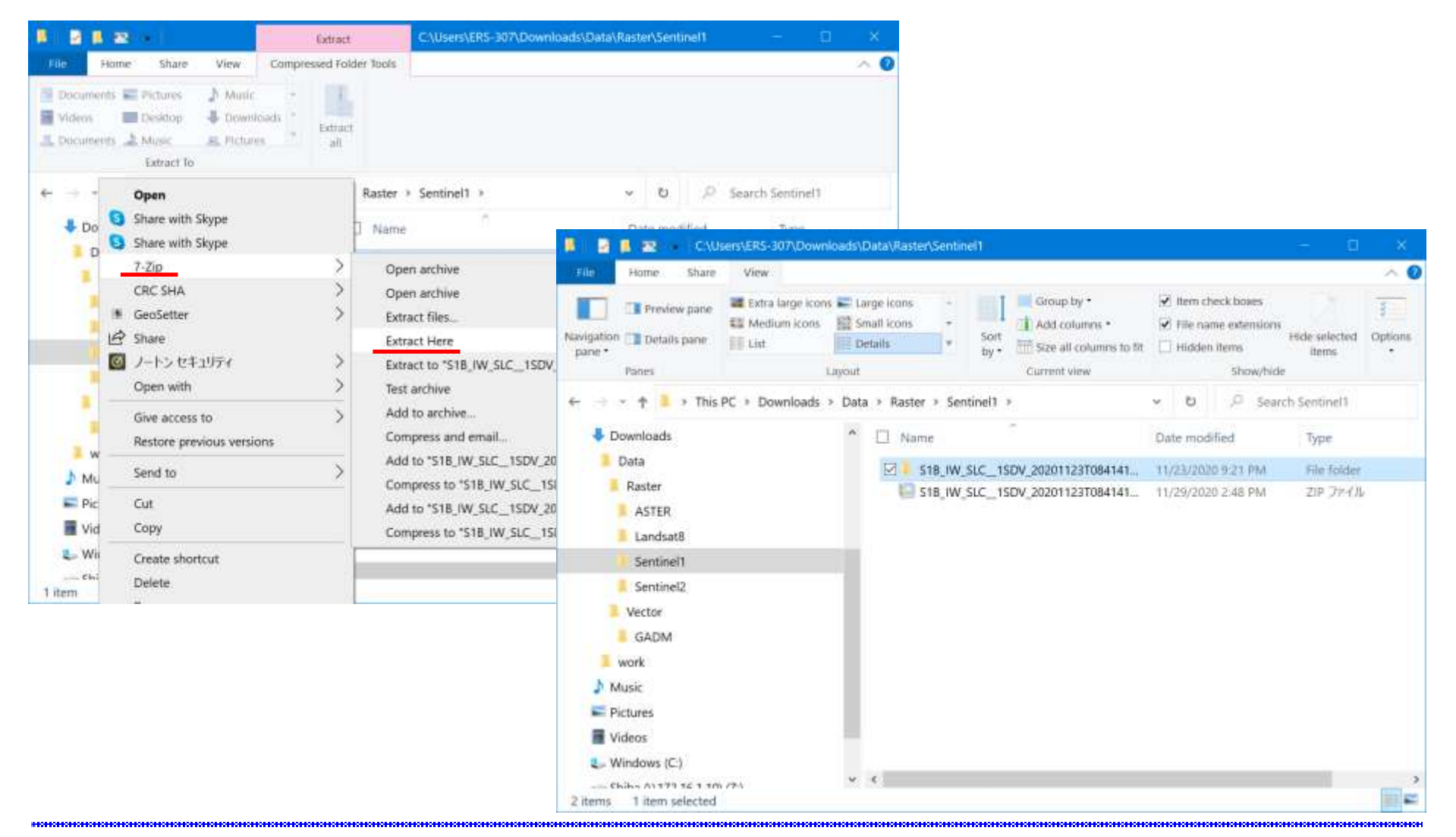

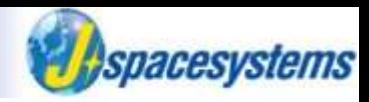

⚫ Satellite images are extracted under measurement folder.

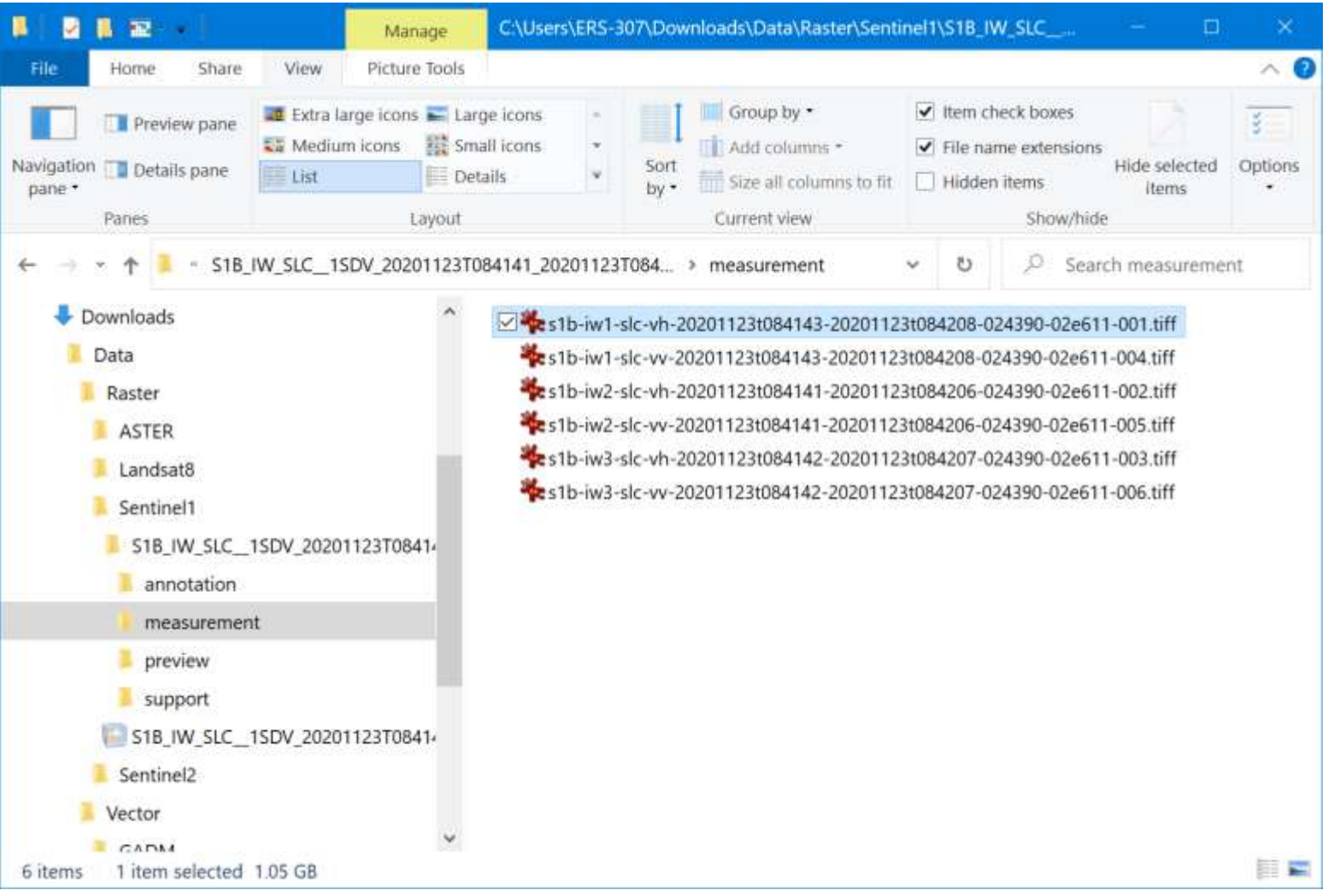

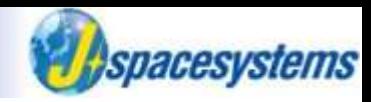

Set sensing period you want to download data.

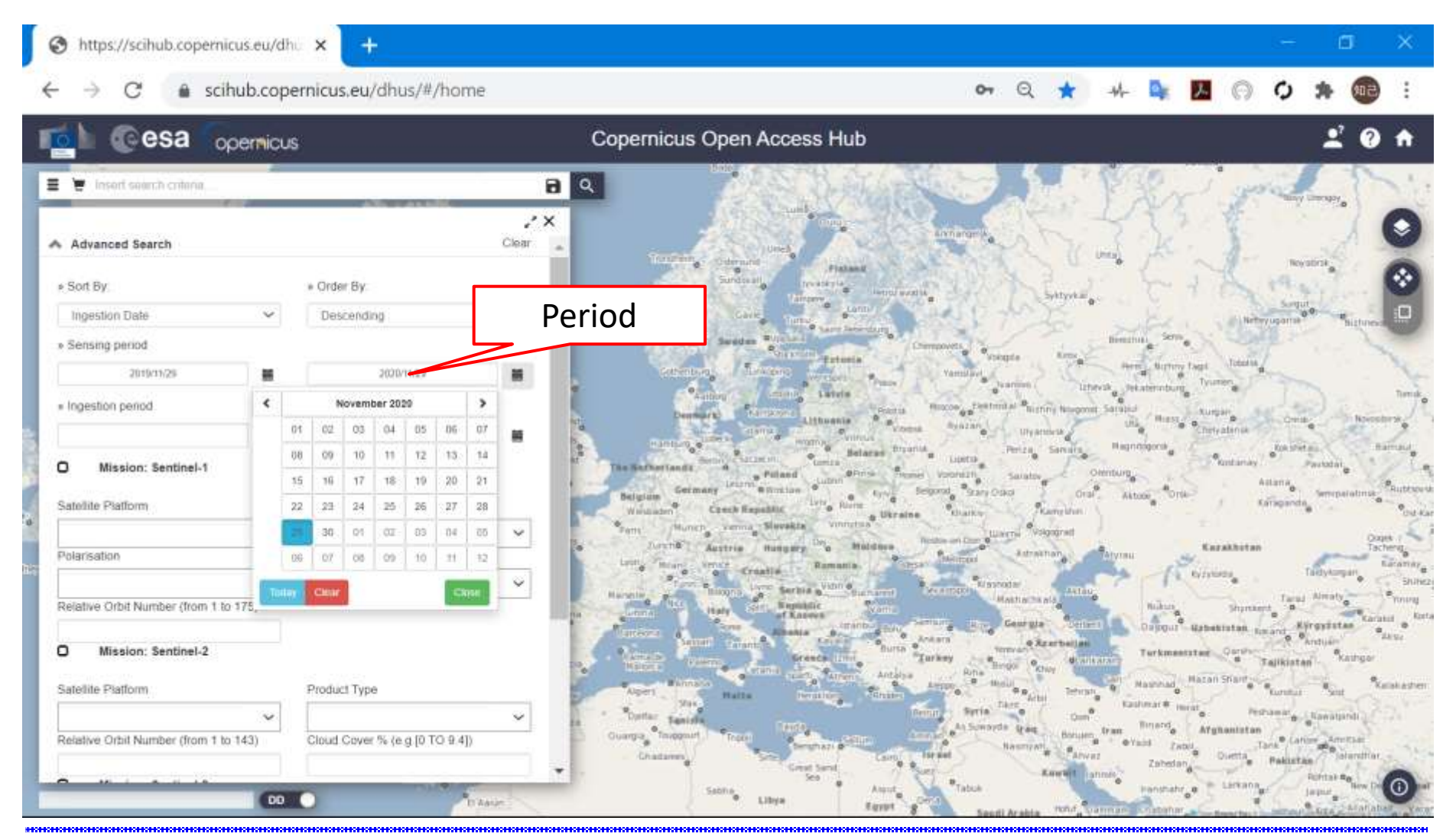

#### "Event" in month, year serves and the serves are served by statement of the serves and serves are served by the material serves and serves are served by a server and serves are served by statement of the serves are served

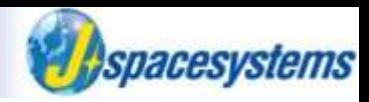

#### ● Select mission as Sentinel-2.

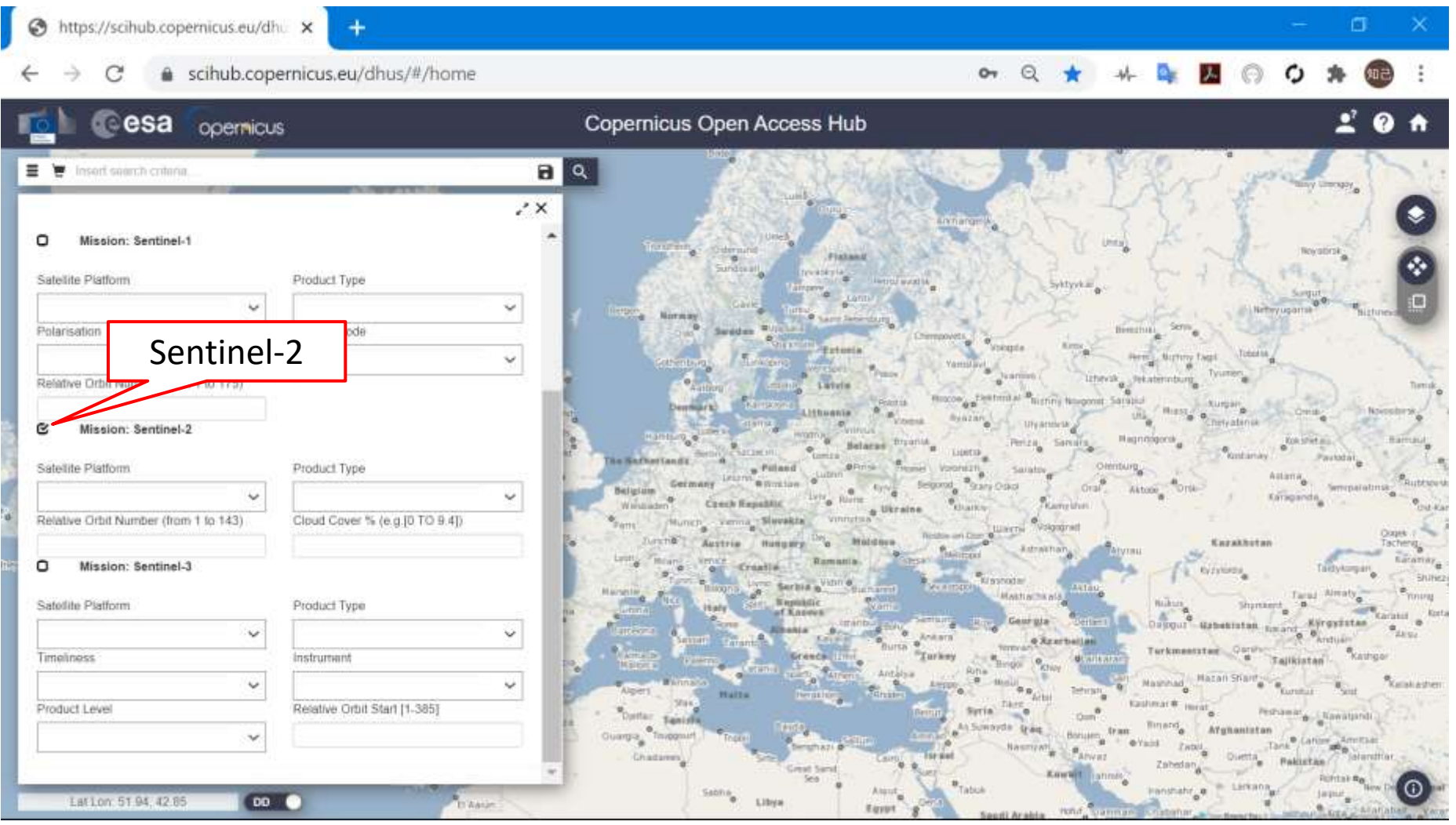

#### "Event" in month, year services are served to the server and the services and server and server and the server when the server and server and server and server and server and server and server and server and server and se

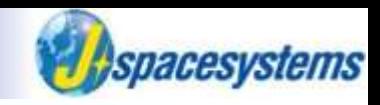

Select product type and cloud cover % depend on your purpose. ➢ Here, select S2MSI2A as product type and [0 TO 1] as cloud cover %.

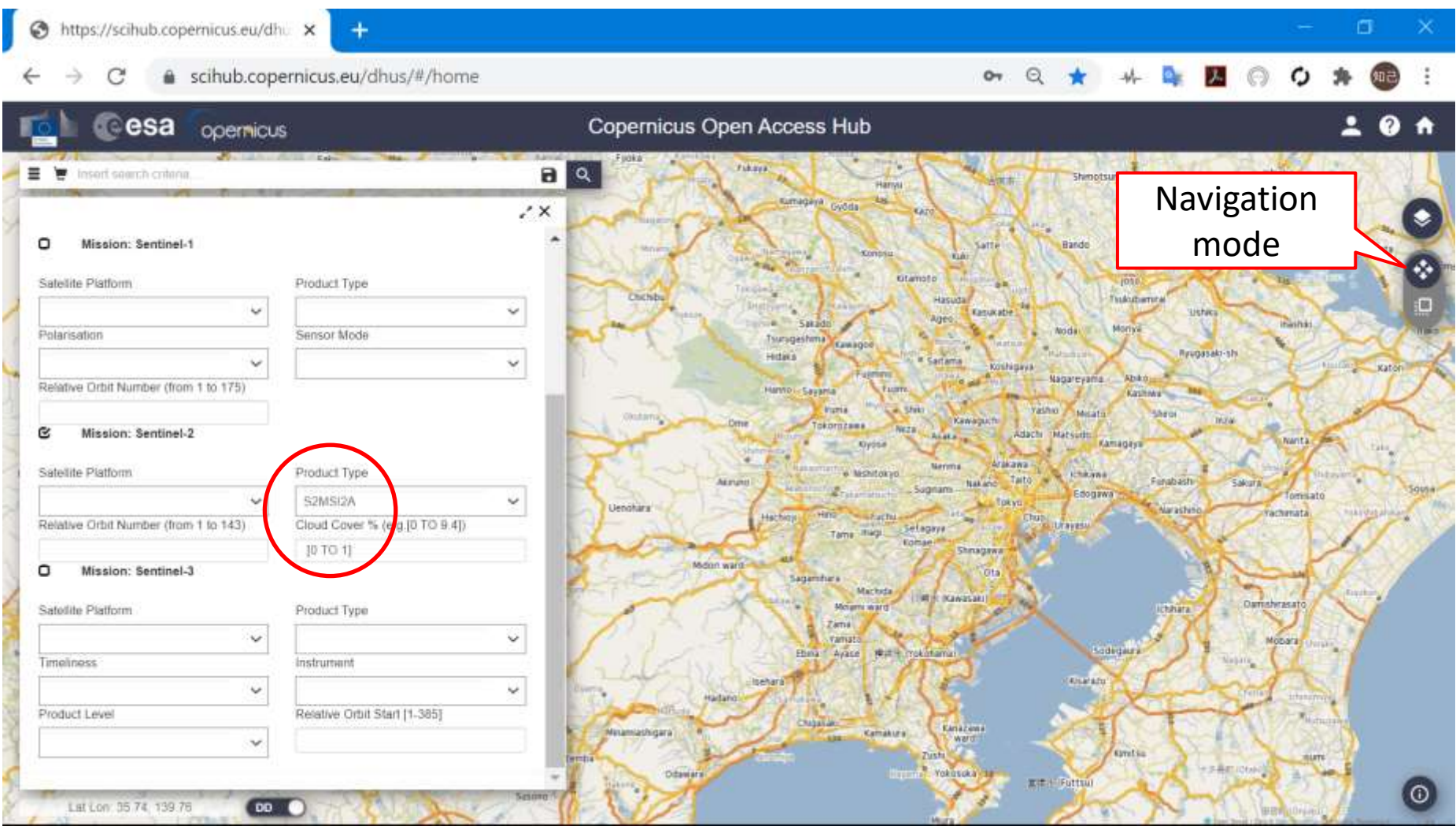

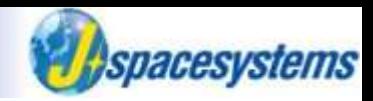

⚫ On navigation mode, move map to the target area.

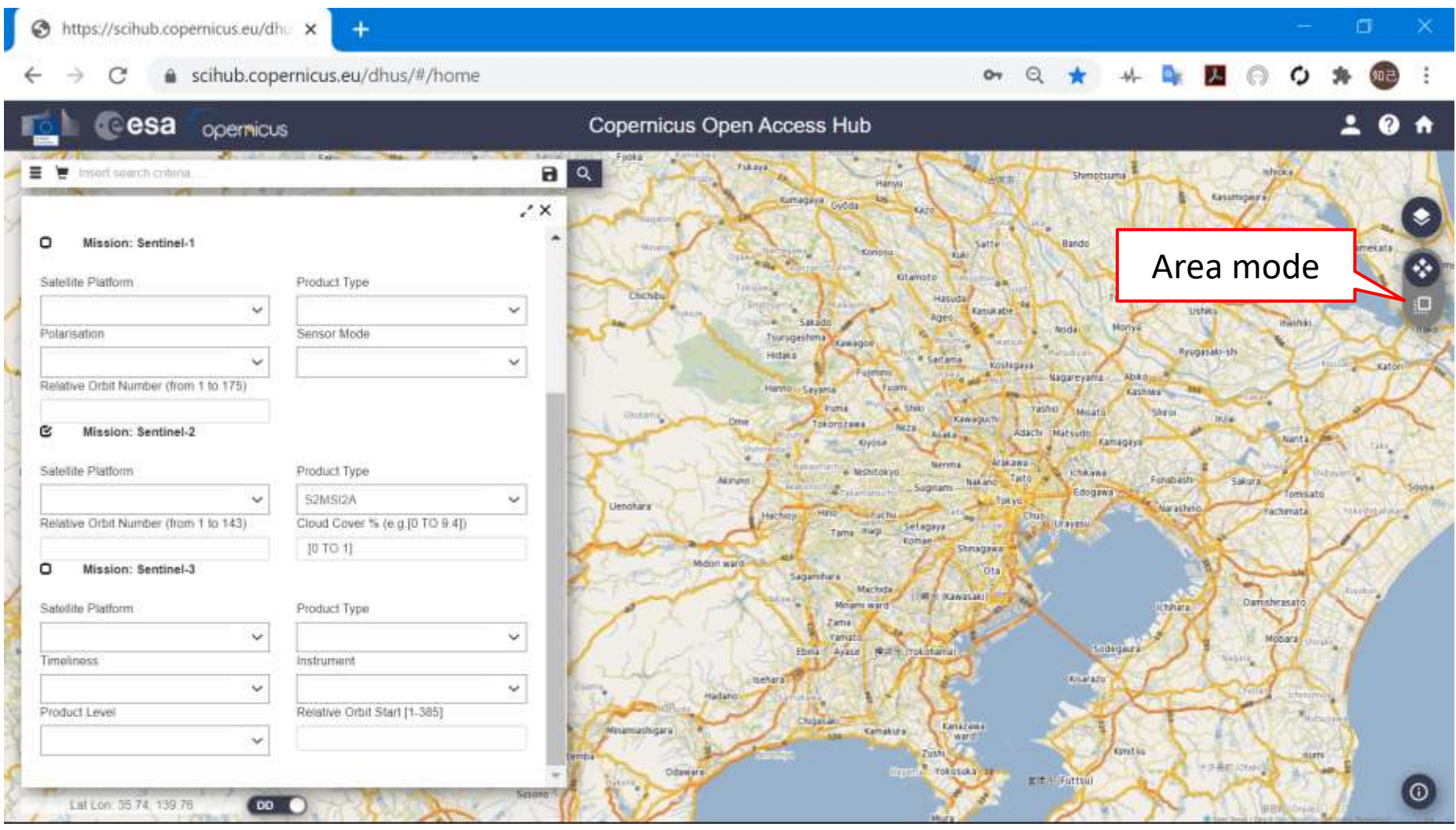

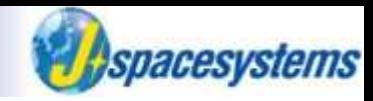

- ⚫ On area mode, select area by mouse on the map.
- ⚫ Click search icon.

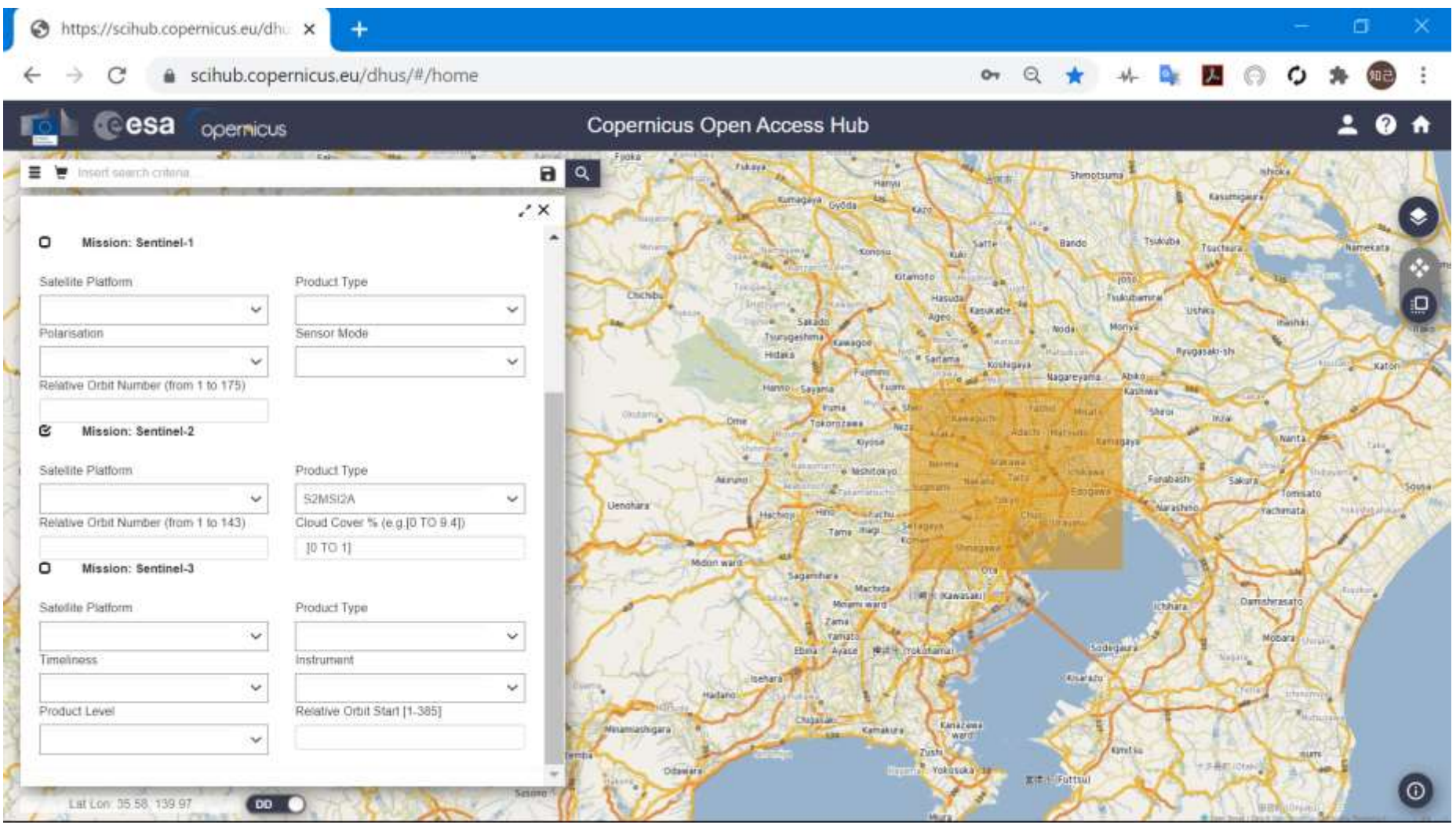

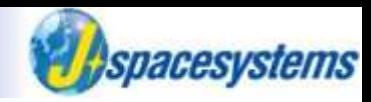

The list of results is displayed in left side.

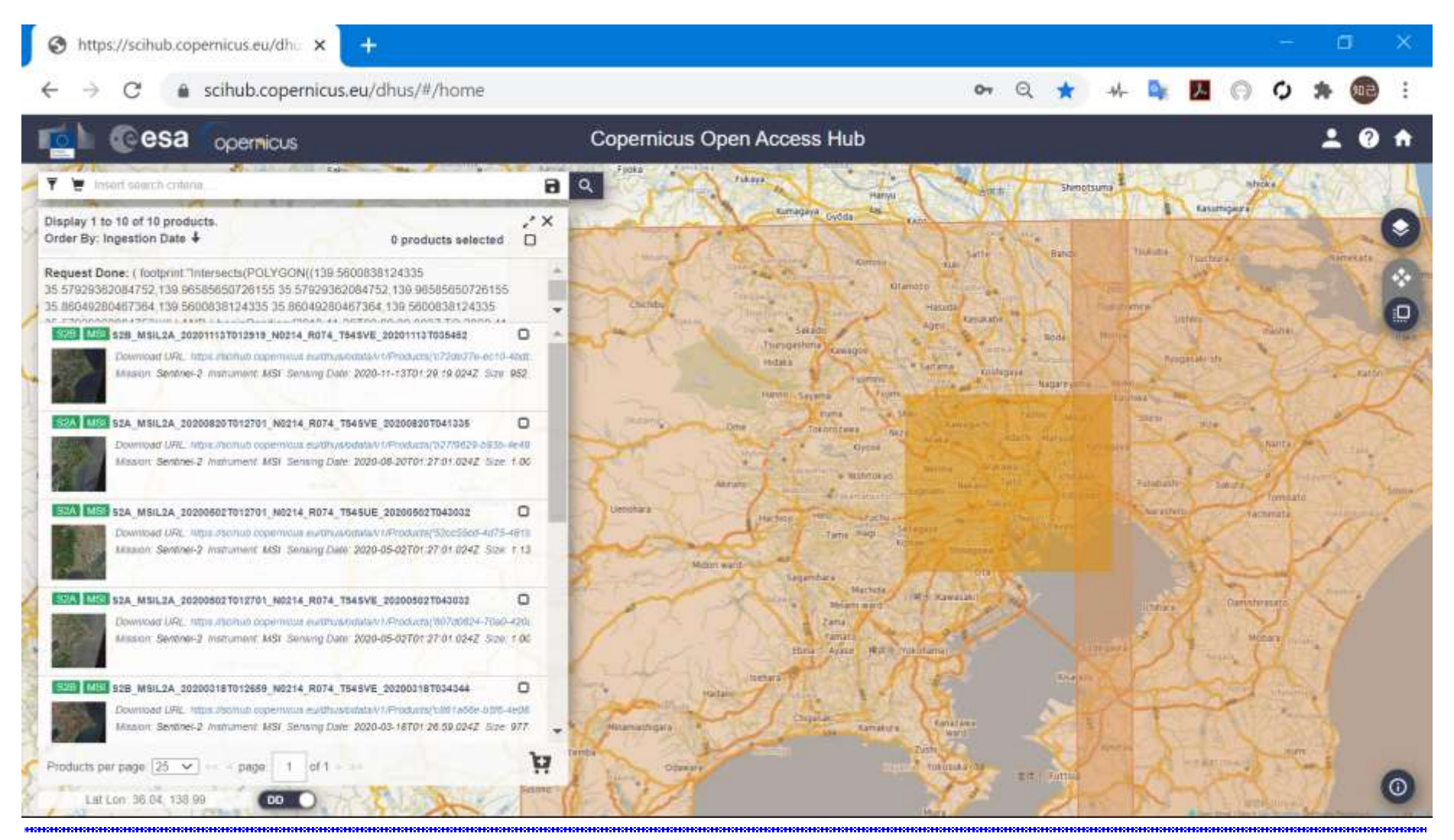

#### "Event" in month, year serves are a server that the server and the server and server the server and the server when the server and server and server the server server and server and server and server server and server ser

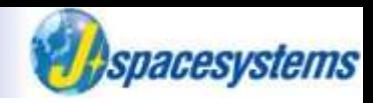

- ⚫ In order to check metadata, click "View Product Details" icon.
- ⚫ In order to download data, click "Download Product" icon.

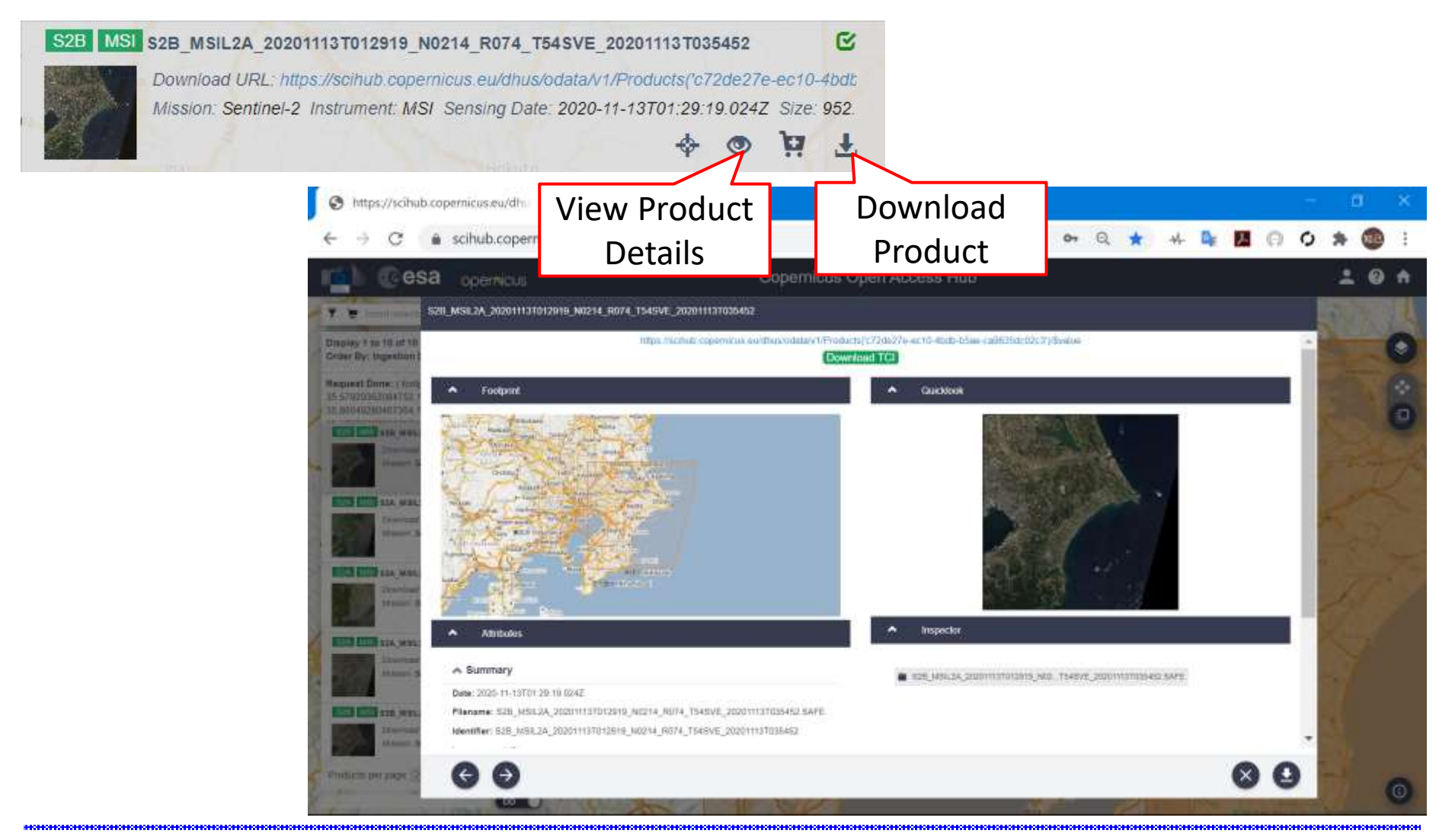

#### "Event" in month, year services are served to the service of the 90 December 190 December 190 December 190 December 190 December 190 December 190 December 190 December 190 December 190 December 190 December 190 December 1

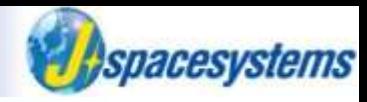

⚫ Move downloaded file to Sentinel2 folder.

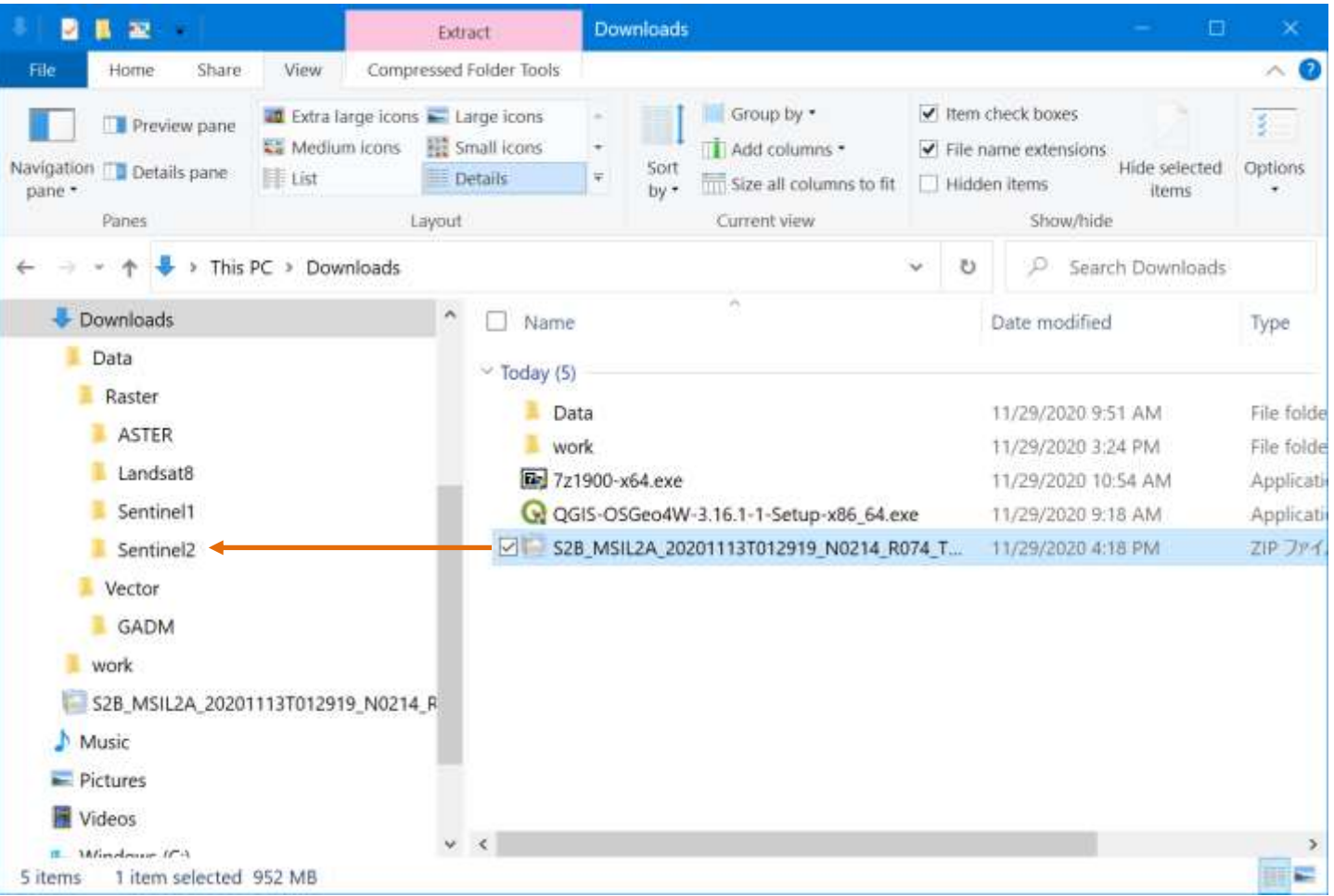

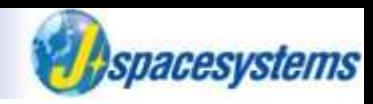

⚫ Extract zip file here.

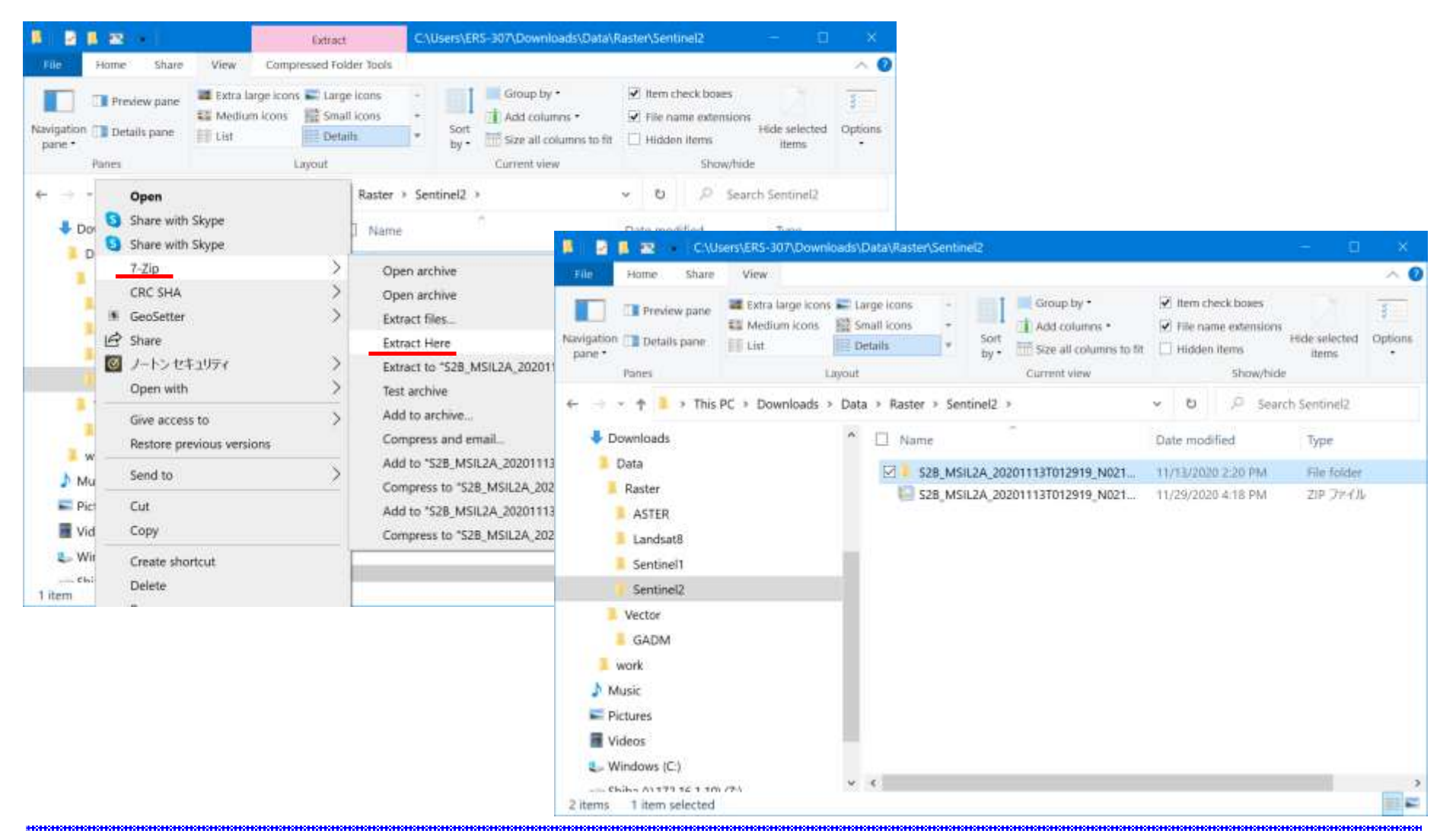

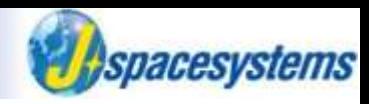

- Satellite images are extracted under IMG\_DATA folder.
	- ➢ Different spatial resolution is saved in R10m, R20m and R60m.

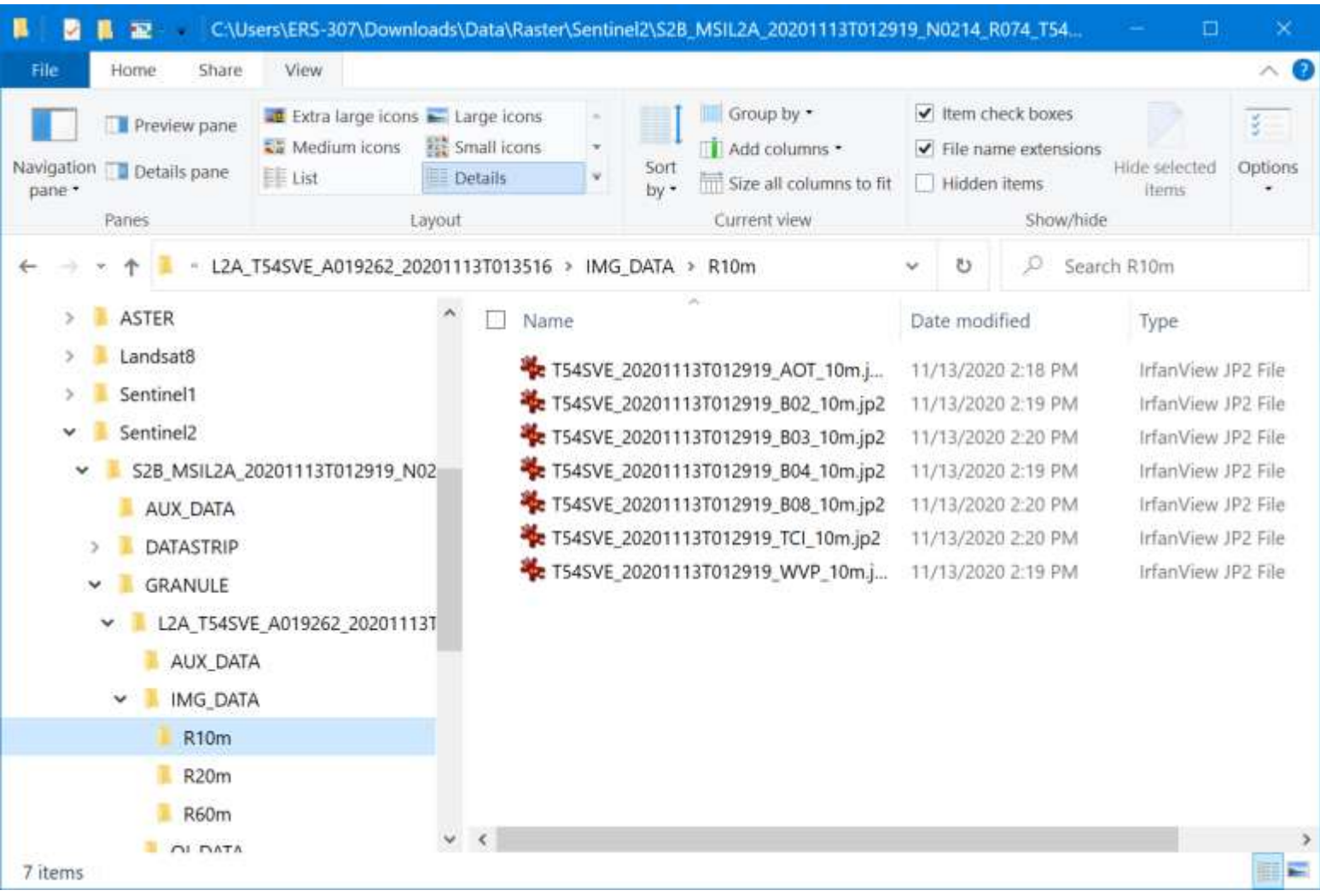

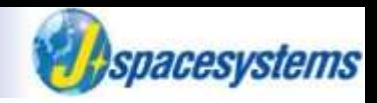

#### Search GADM.

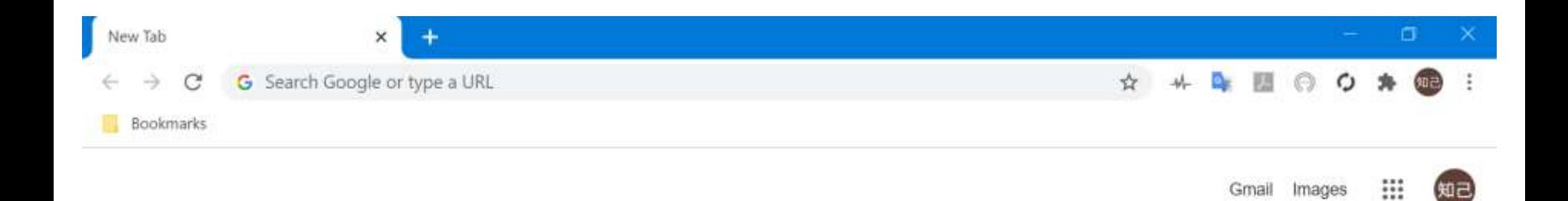

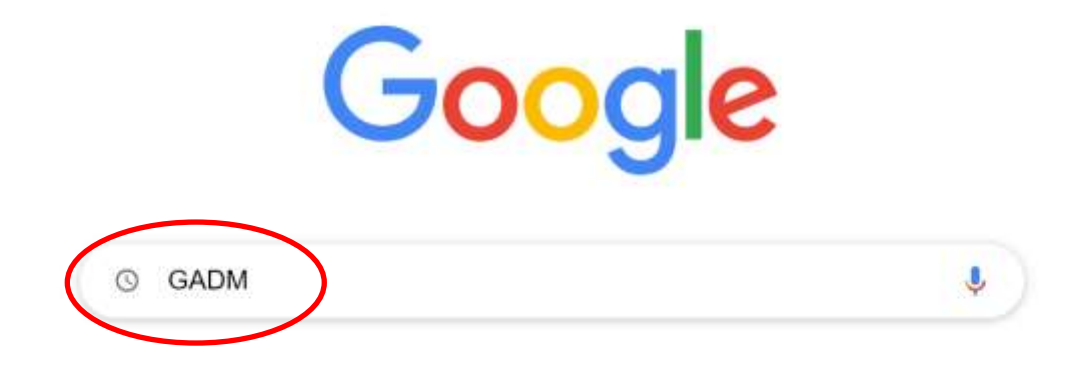

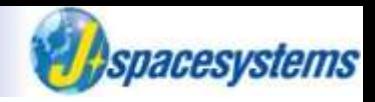

#### ⚫ Open link of GADM.

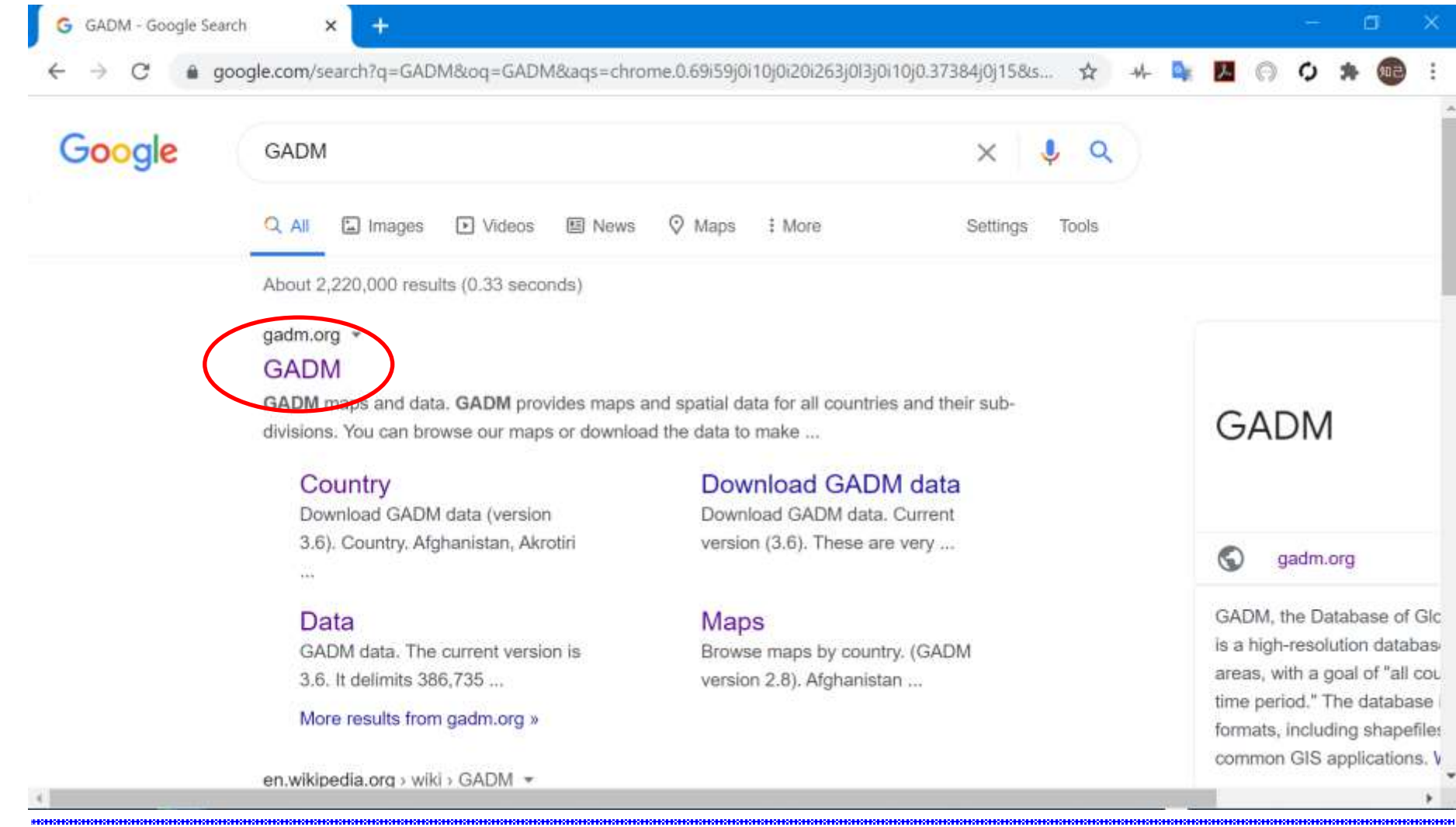

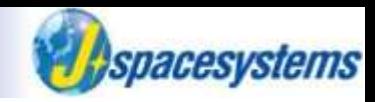

#### Open link of Data.

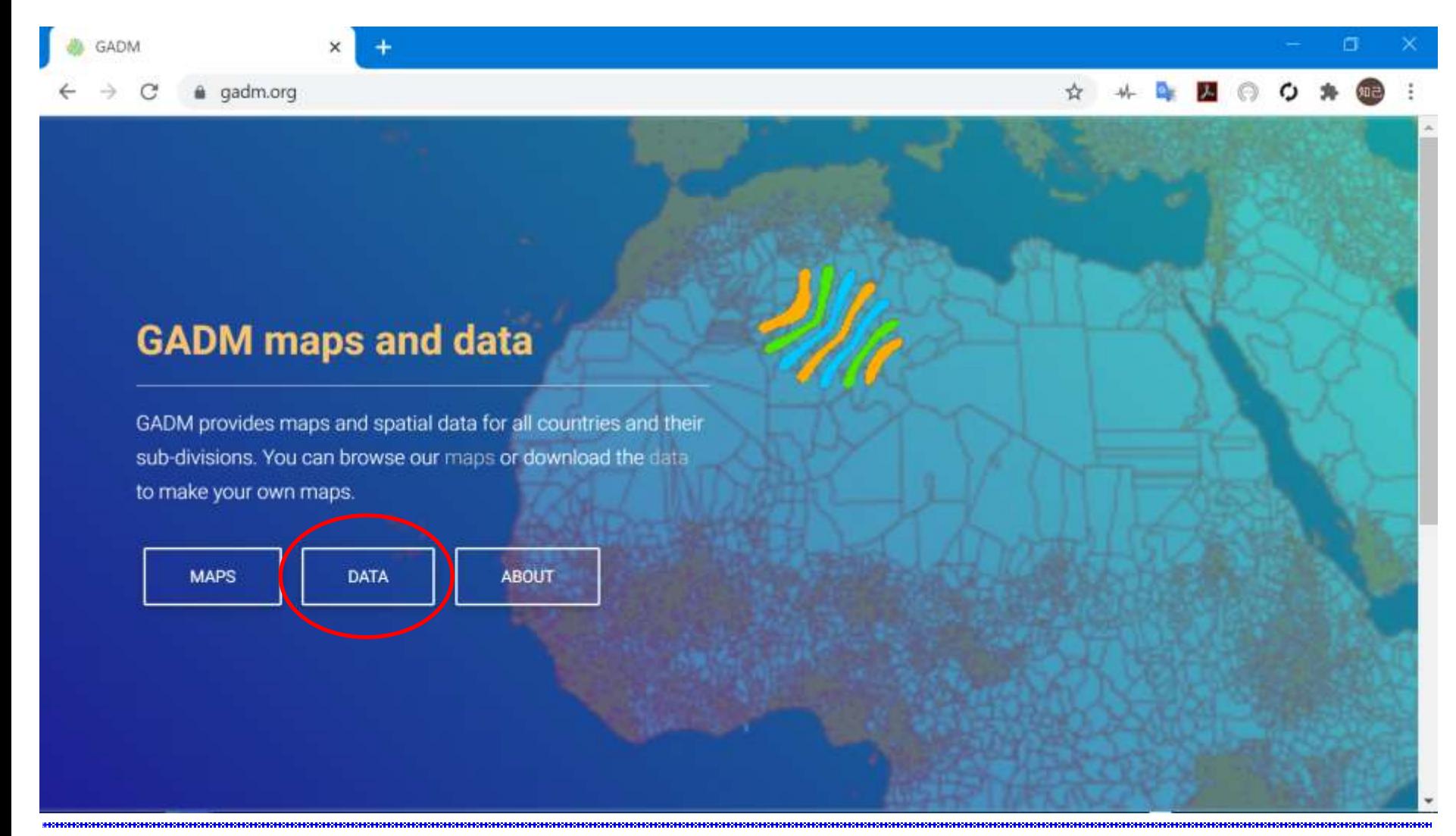

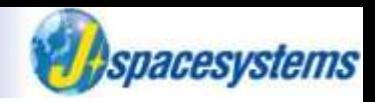

Open link of country.

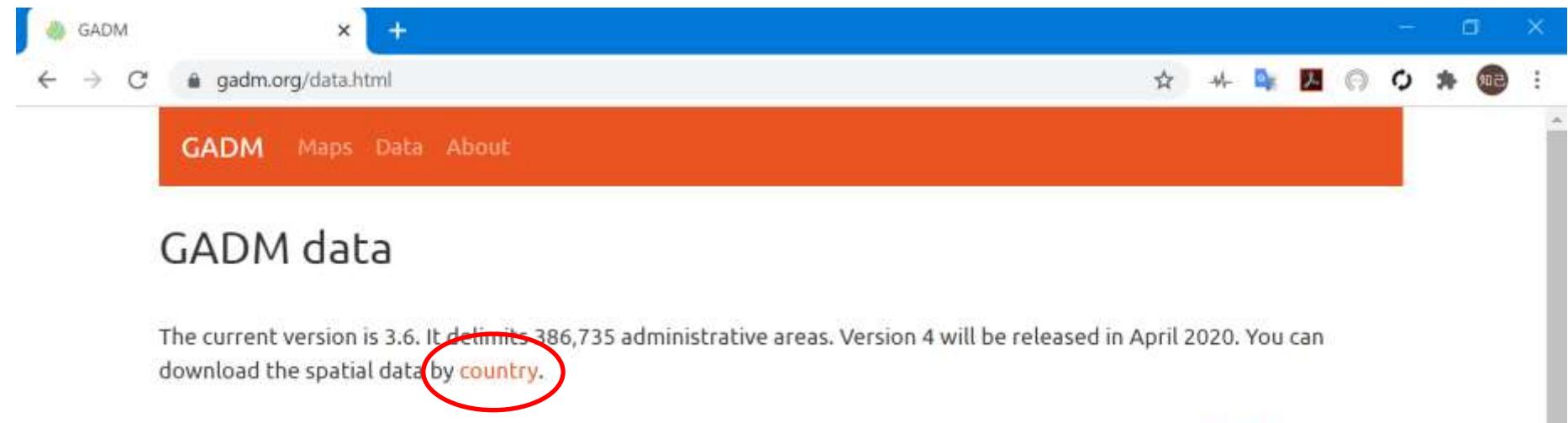

Downloading by country is the recommended approach. You can also download the data for the entire world.

Read about the changes in our change log and learn more about these data on our meta-data page.

Older versions can be donloaded here.

The data are freely available for academic use and other non-commercial use. Redistribution, or commercial use is not allowed without prior permission.

@ 2018 GADM - license

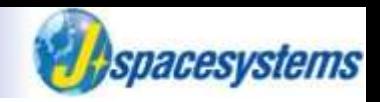

#### Select country.

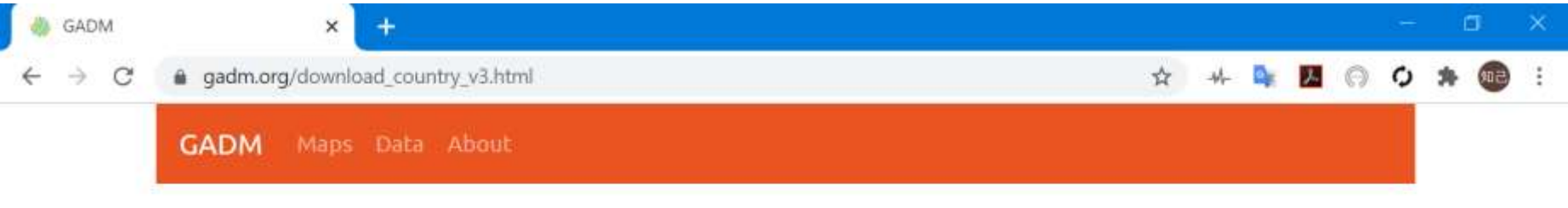

#### Download GADM data (version 3.6)

Country

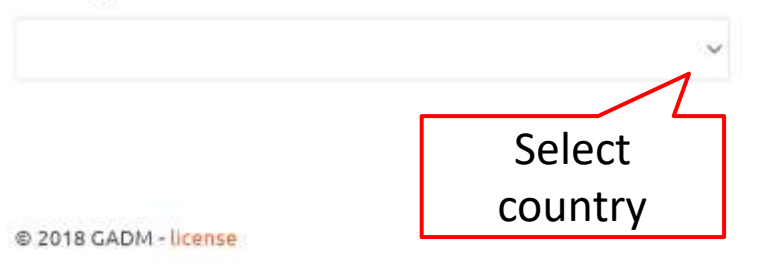

Data hosting provided by the Center for Spatial Sciences at the University of California, Davis.

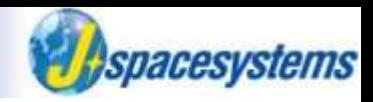

● Click "Geopackage" to start download.

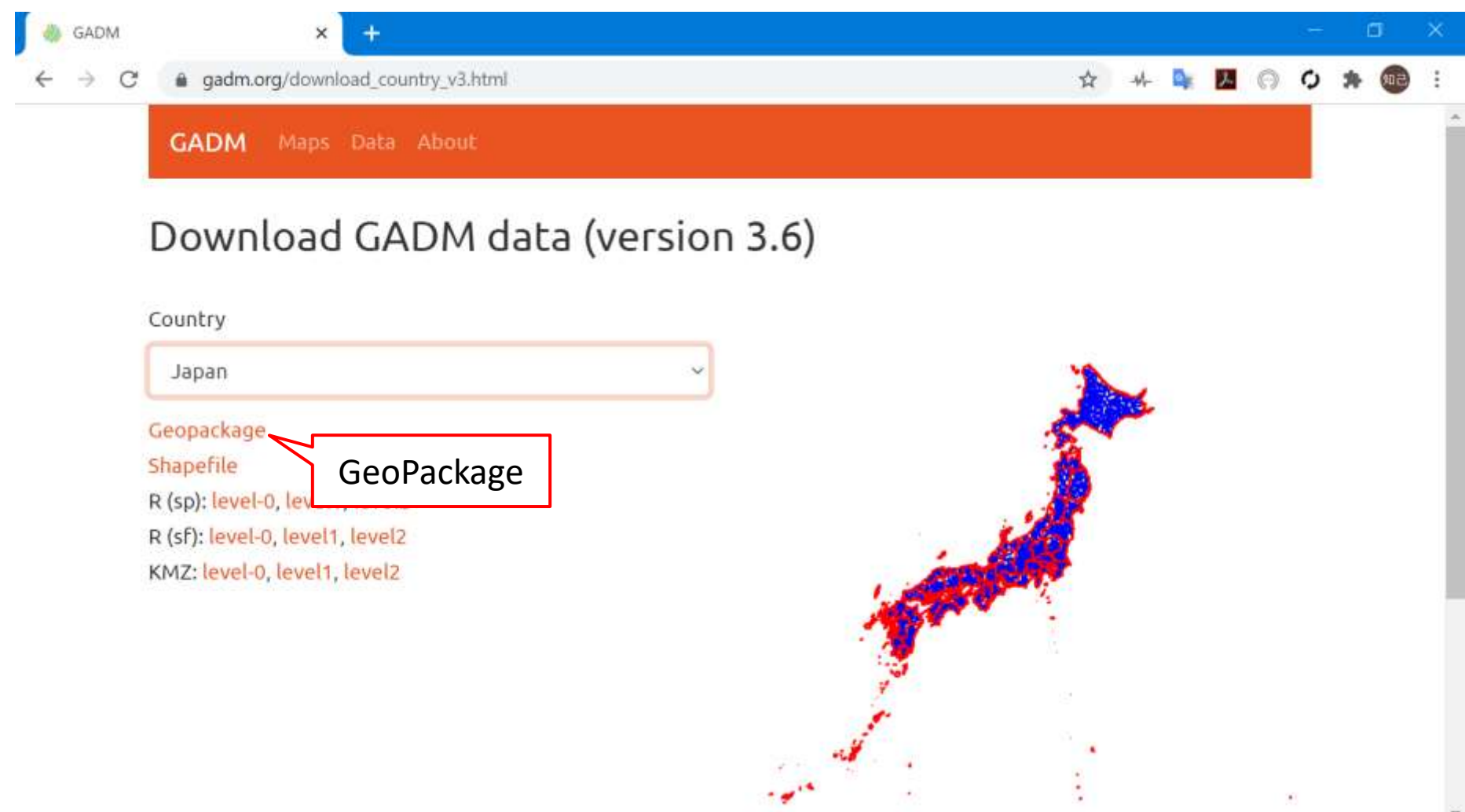

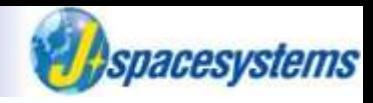

⚫ Move downloaded file to GADM folder.

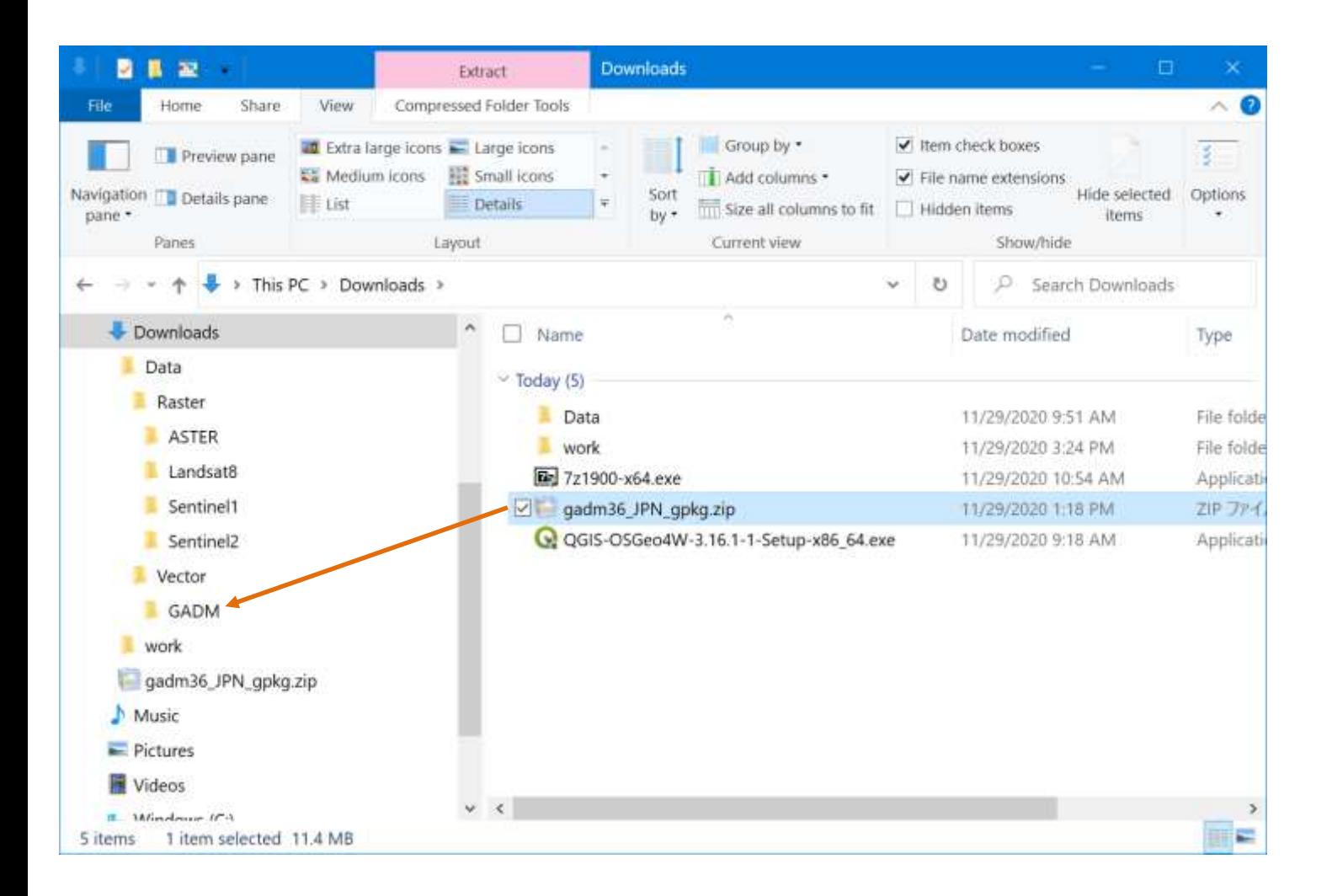

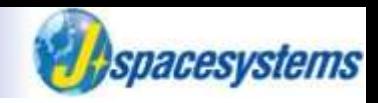

Extract zip file to "gadm36\_JPN\_gpkg\".

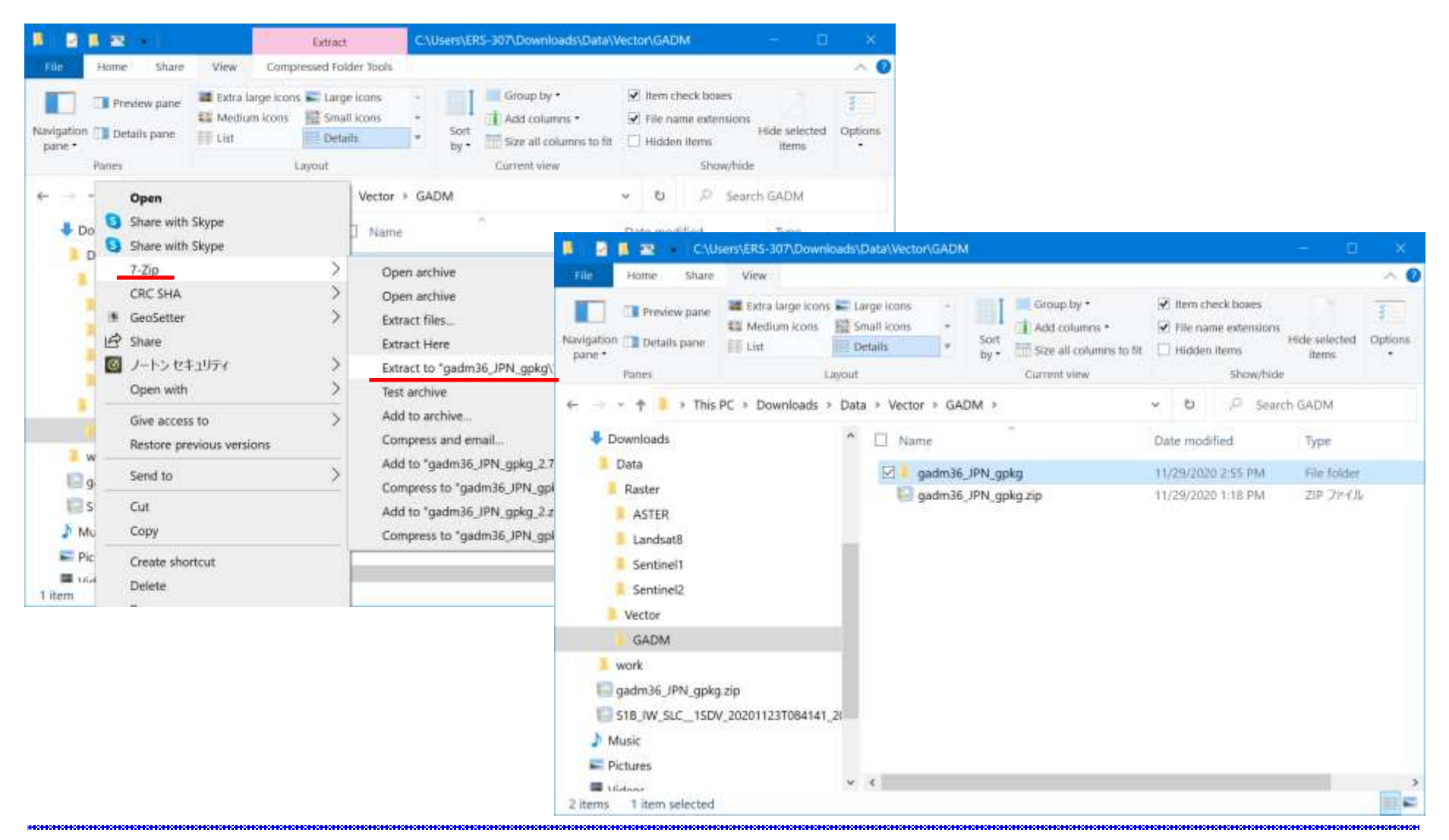

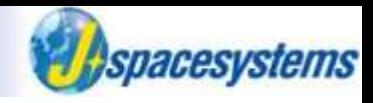

⚫ Administrative border file is extracted.

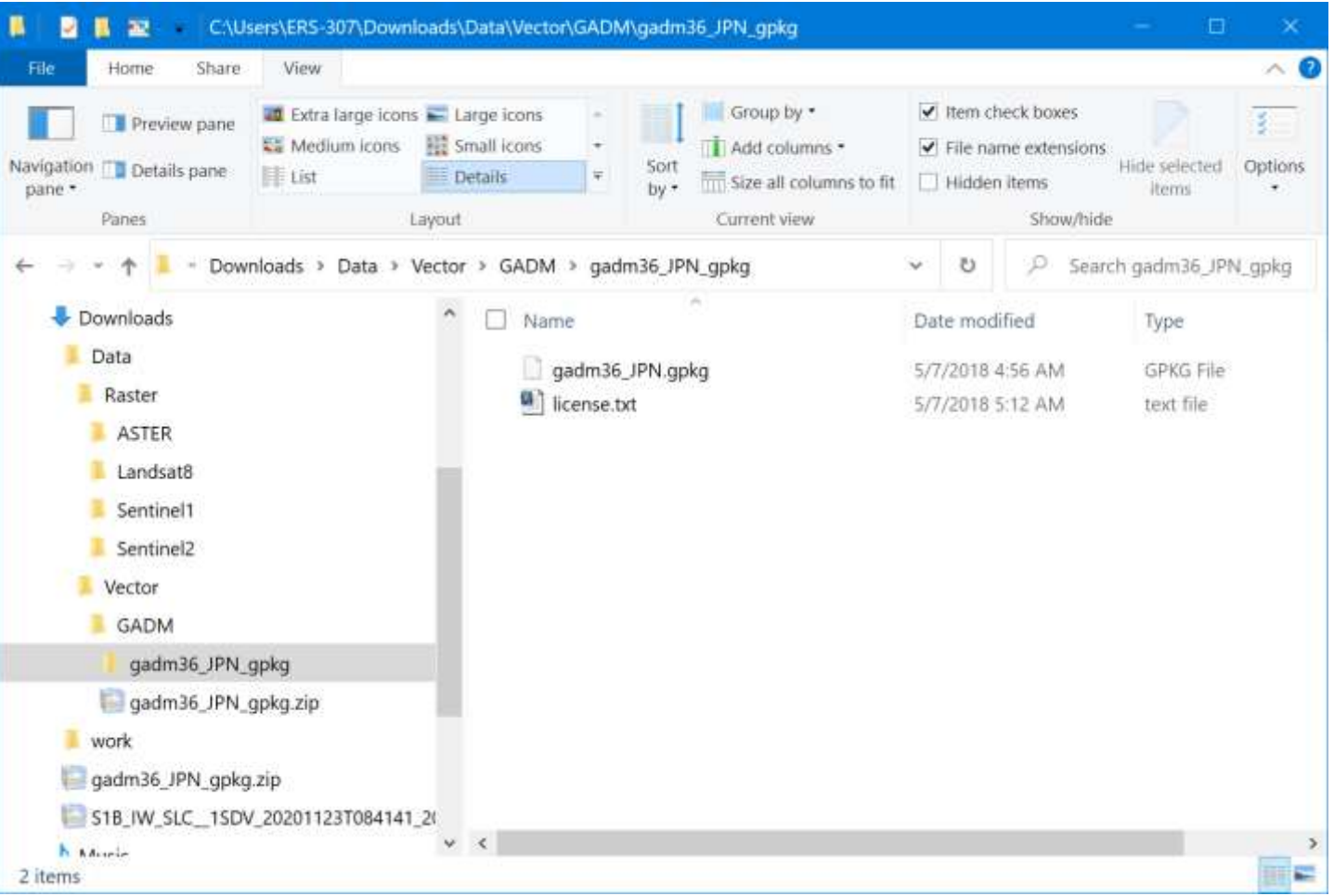